# **高清云台网络摄像机用户手册**

V1.2 2021.05

苏州科达科技股份有限公司

Suzhou Keda Technology Co., Ltd

### **声明**

Kedacom™、TrueSens™、KEDACOM™、摩云视讯™为苏州科达科技股份有限公司的商标,不得擅自使用。 苏州科达科技股份有限公司版权所有,保留所有权利。

本手册可能包含技术上不准确的地方、或与产品功能及操作不相符的地方、或印刷错误。我司将根据产品功能的增 强而更新本手册的内容,并将定期改进或更新本手册中描述的产品或程序。更新的内容将会在本手册的新版本中加 入, 恕不另行通知。

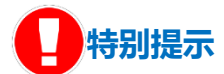

使用本设备,应当严格遵守《中华人民共和国个人信息保护法》等有关法律规定,不得违法违规采集他人个人图像 信息,不得侵犯他人个人信息权益。

### **环保声明**

请遵守有关设备包装材料、耗尽电池和废旧设备处理的本地法规,并支持回收行动。

### **注意**

为了提高产品网络使用的安全性,建议您设置高强度密码,密码必须包含 8-16 个字符,且至少由数字、字母或特殊 字符中的两种或两种以上类型组合而成。

请您定期更改用户名的密码,建议每 3 个月更新一次。如果设备在较高安全风险的环境中使用,建议每月或每周更 新一次。

请妥善保管好您的用户名与密码。

## **读者对象**

监控产品管理员、操作人员。

### **适用型号**

IPC523 系列。

### **相关手册**

《高清云台摄像机快速安装指南》

# **关于本手册**

本手册用于指导用户操作,手册中的界面截图、图表等仅用于解释和说明的目的,与具体产品可能存在差异,请以 实际为准。

# **本书约定**

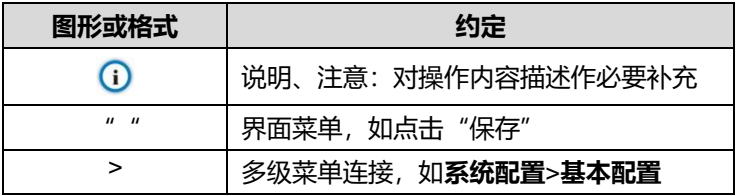

# **工作环境**

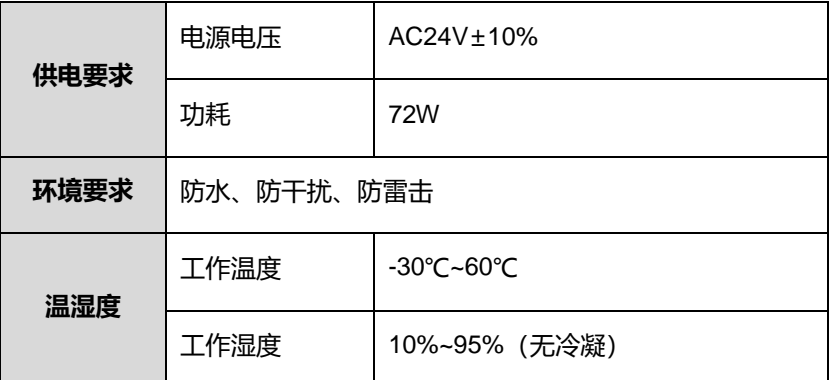

苏州科达科技股份有限公司

地址:江苏省苏州市高新区金山路 131 号 邮编:215011

网址:www.kedacom.com

电话:0512-68418188

传真:0512-68412699

客户咨询热线:400-828-2866

### **安全说明**

此内容的目的是确保用户正确使用本产品,以避免危险或财产损失。在使用此产品之前,请认真阅读此手册并妥善 保存以备日后参考。如果因为没有按照本手册说明的正确操作,而产生的事故,本公司概不负责,亦不承担任何相 关法律责任。

设备安装前,请确保符合安装要求。

#### **注意事项**

- 1. 请使用满足安全电压要求的电源。
- 2. 如果设备工作不正常,请联系购买设备的商店或最近的服务中心,不要以任何方式随意拆卸或修改设备(未经 许可的修改或维修所导致的问题,责任自负)。
- 3. 请勿将此产品摔落地下或受强烈敲击。
- 4. 在对摄相机进行清洁时,请使用吹气球除去镜头或滤光片上的尘埃;使用柔软、干燥的布清洁摄像机的外表面。 对于顽固的污迹,可使用蘸有少许清洁剂的软布将其拭去,然后将其擦干。请勿使用挥发性溶剂,如酒精、苯、 稀释剂等,以免损坏表面涂层。
- 5. 避免将摄像头对准强光(如灯光照明、太阳光等处)聚焦,否则容易引起过亮或漏光现象(这并非摄像机故障), 也将影响摄像头寿命。
- 6. 避免将被产品暴露在手册所示的非工作环境下(因随意将本产品暴露在非工作环境下,所导致的维修问题和费 用,责任自负)。
- 7. 室内机型不能安装在有雨淋和潮湿的地方,如室内机型悬挂支架有连接杆,注意连接杆切勿有孔,以防进水。
- 8. 室外机型安装做到完全密封,防止设备受潮,悬挂支架连接杆切勿有孔,以防进水。
- 9. 当运送摄像机时, 重新以出厂时的包装讲行包装, 或用同等品质的材料包装。
- 10. 需要替换部件时,请事先与经销商联系,更换指定的替换部件,或与原部件具有相同特性的部件。擅自使用其 它部件进行替换后果自负。
- 11. 请勿遮挡镜头外壳前端的感光器件,以免影响设备的正常工作。

#### **防雷防浪涌**

- 1. 摄像机采用内置防雷技术,在接地良好时能抵抗 4KV 以下的瞬时感应雷击,为防止超出内置防护等级的雷击伤 害摄像机,必须单独实施直接雷防护工程施工。室外安装施工时,注意如下施工技巧能有效减少雷击等伤害。
- 2. 信号传输线必须与高压设备或高压电缆之间保持至少 50 米的距离。
- 3. 室外布线尽量选择沿屋檐下走线。
- 4. 对于空旷地带必须采用密封钢管埋地方式布线,并对钢管采用一点接地,禁止采用架空方式布线。
- 5. 在强雷暴地区或高感应电压地带(如高压变电站等),必须采取额外加装大功率防雷设备以及安装避雷针等措施。
- 6. 室外装置和线路的防雷与接地设计必须结合建筑物防雷要求统一考虑,并符合有关国家标准、行业标准的要求。
- 7. 系统必须等电位接地,接地装置必须满足系统抗干扰和电气安全的双重要求,并不得与强电网零线短接或混接。 系统单独接地时,接地阻抗≤4Ω,接地导线截面积必须≥25mm<sup>2</sup>。
- 8. 球机防雷接地线采用截面积≥4mm<sup>2</sup> (线径大约≥2.3mm) 的多股铜电缆。

# **安全警告!**

**提示**

Λ

激光打开时,请不要近距离直视激光窗口,以免造成眼睛损伤,甚至致盲。

**标识**

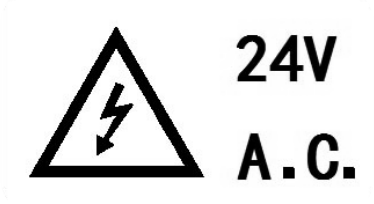

**可以对人体产生危险的非绝缘性电压**

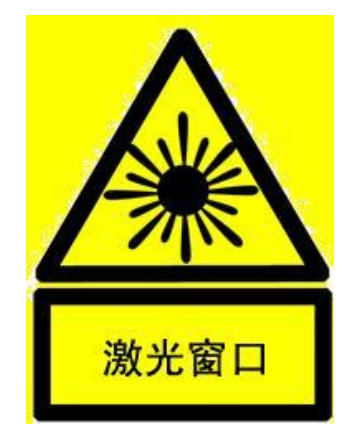

**设备正常工作时,请不要近距离直视激光窗口**

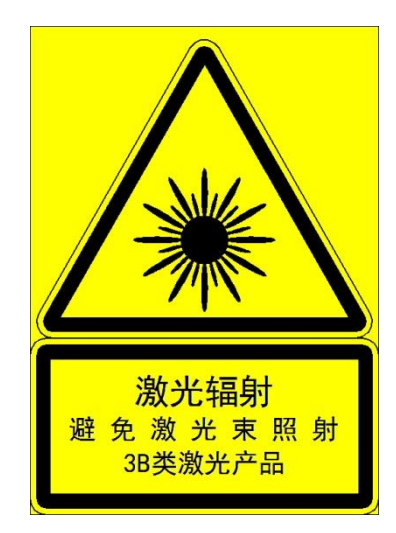

# **通过互联网访问说明**

将本产品接入互联网需自担风险,包括但不限于产品可能遭受的网络攻击、黑客攻击、病毒感染等,本公司不对因 此造成的产品工作异常、信息泄露等问题承担责任,本公司将及时为您提供产品相关技术支持。

# 目录

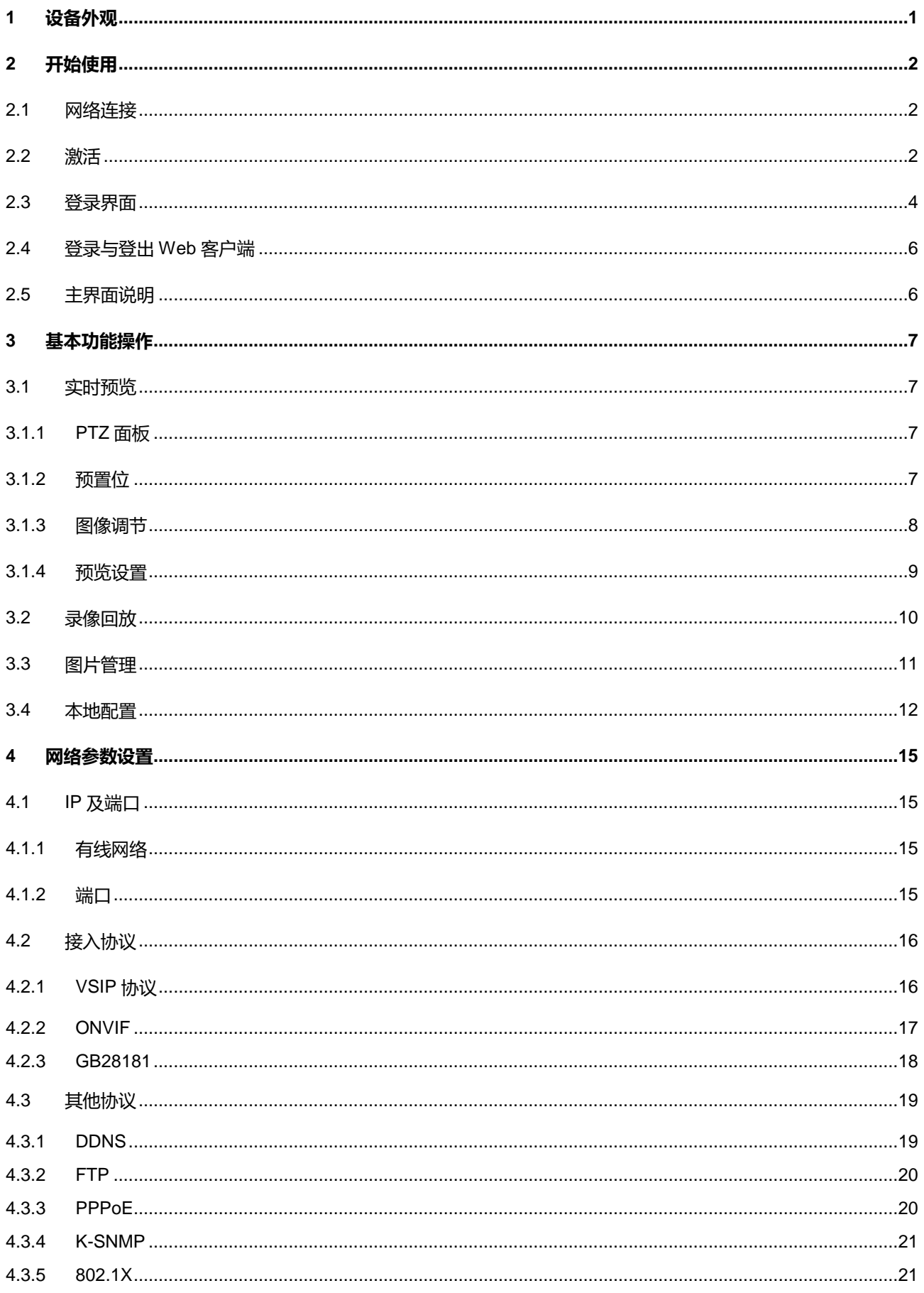

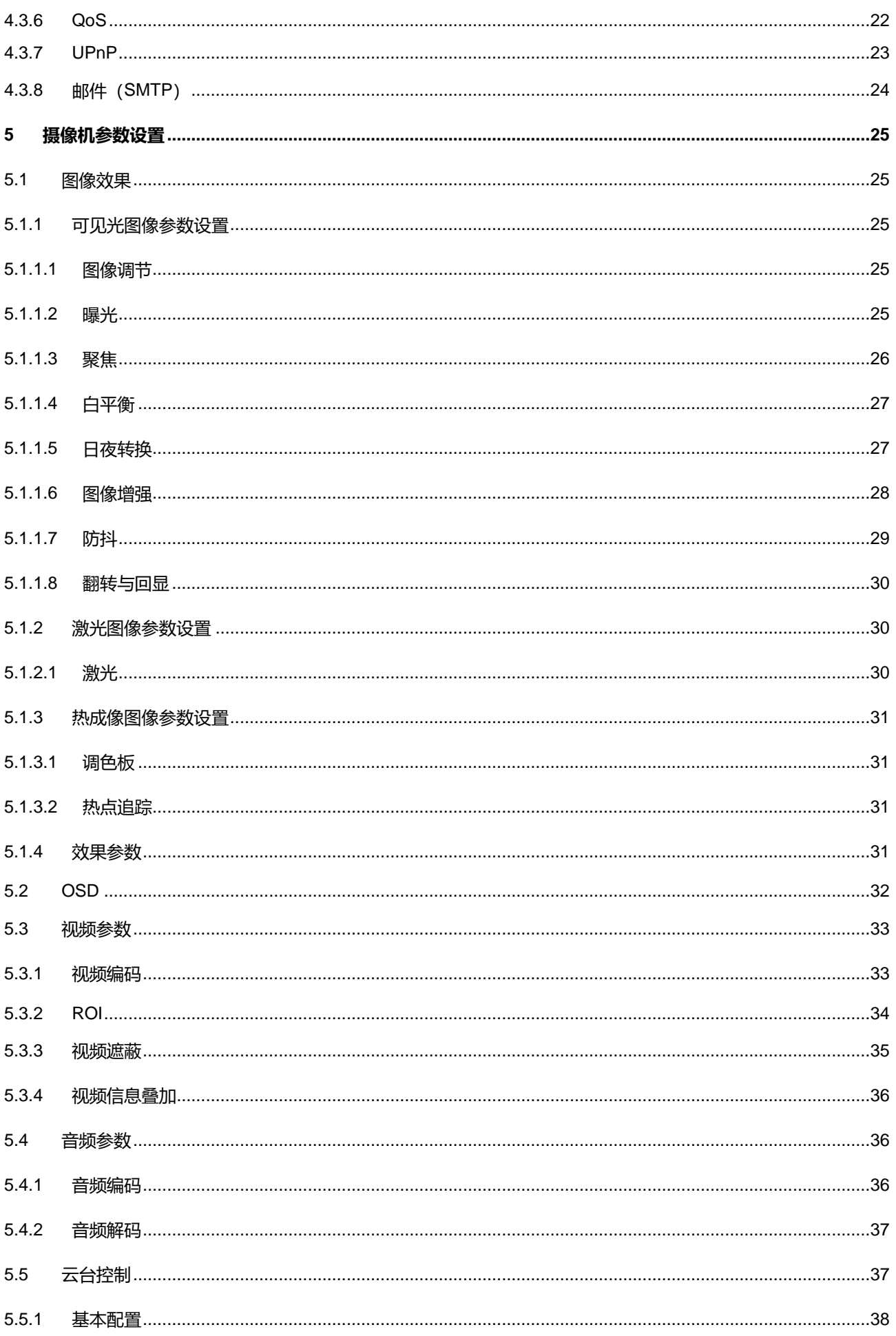

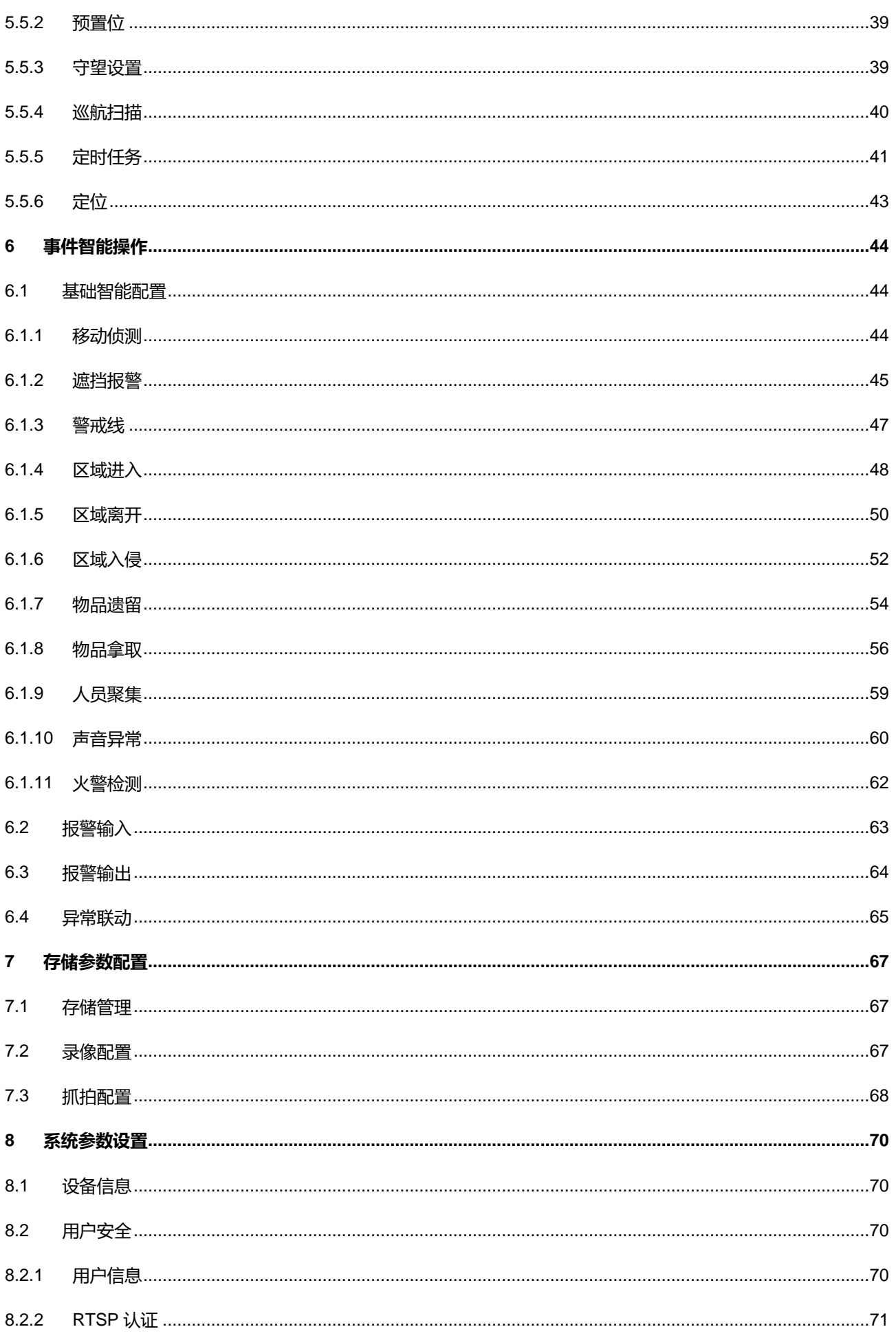

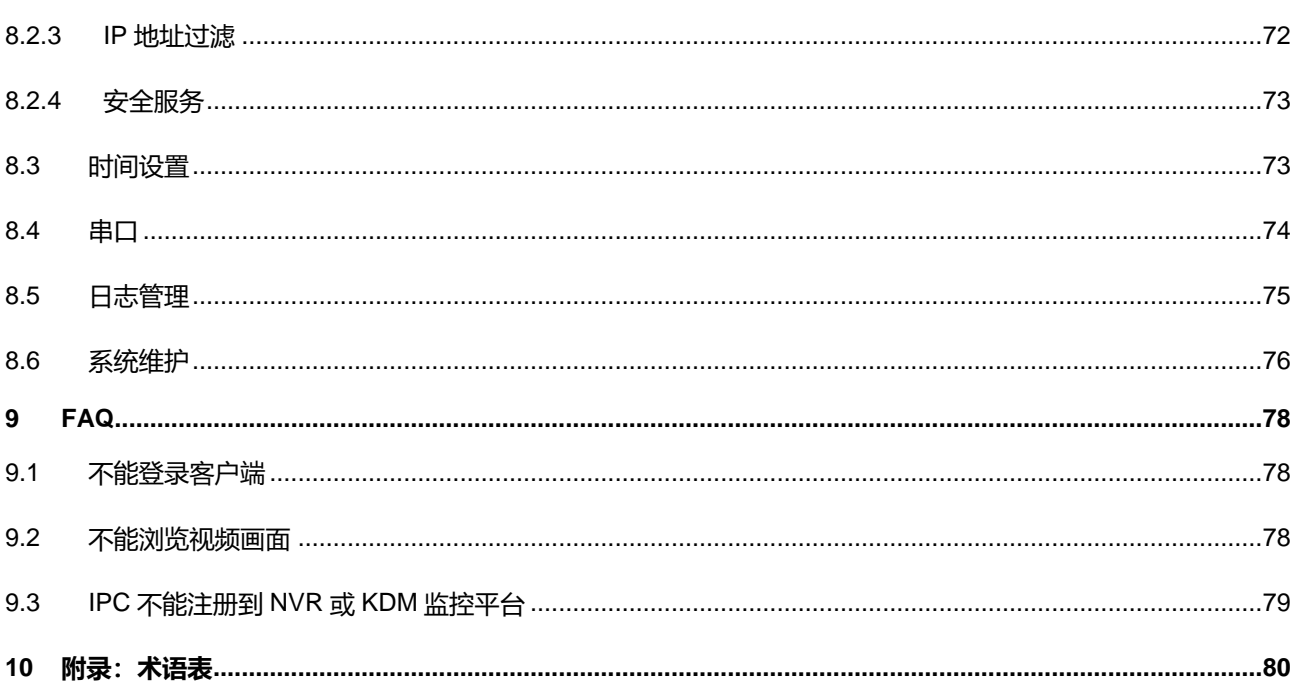

# <span id="page-11-0"></span>**1** 设备外观

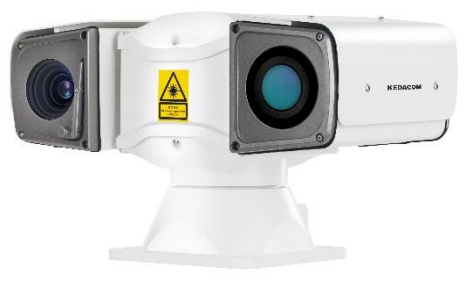

图 1-1 产品外观

# <span id="page-12-0"></span>**2** 开始使用

# <span id="page-12-1"></span>**2.1** 网络连接

注意:将产品接入互联网需自担风险,包括但不限于产品可能遭受网络攻击、黑客攻击、病毒感染等,本公司不 对因此造成的产品工作异常、信息泄露等问题承担责任,但本公司将及时为您提供产品相关技术支持。

设备的安装和连线请参考包装中的快速安装指南。

设备安装完成后,需要通过 Web 客户端进行参数的设置及功能的配置。配置前请确认摄像机与电脑已经连接并 且网络互通。

电脑配置要求如下:

- > 处理器: Intel 酷睿 i5 系列及以上或相同性能的其他品牌处理器
- > RAM 内存: 8GB DDR4 及以上
- 硬盘:SATA 固态或高速 M.2
- > Windows7 操作系统或更高版本
- ▶ 浏览器: IE8.0 及以上版本、Firefox (49 及以下)、Google Chrome(41 以下版本)
- $\triangleright$  DirectX: 11.0

# <span id="page-12-2"></span>**2.2** 激活

摄像机首次使用时需进行激活并设置登录密码,才能正常使用。

激活方式有两种:通过 IPCSearch 激活或浏览器方式激活。

- > 通过 IPCSearch 激活
- 1) 从随机附带的光盘中获取 IPCSearch, 根据提示安装 IPCSearch;
- 2) 安装完成后打开 IPCSearch, 系统自动搜索局域网内的 IPC 设备, 搜索结果显示在列表中, 如下图;

| 设备搜索 | 广播设置                   | 网络参数修改 | 设备登录     | 密码重置        | 批里处理    |                                             |      | <b>◎ Language</b> → 日 设置列 |          | 2 导出设备列表 2 帮助 ▼        |
|------|------------------------|--------|----------|-------------|---------|---------------------------------------------|------|---------------------------|----------|------------------------|
| 序号   | IP                     | 设备名称   | 设备类型     | 子网掩码        | 网关      | <b>MAC</b>                                  | 软件版本 | 序列号                       | 运行时间     | 激活状态<br>$\mathbf{A}$ . |
| 1    | 169.254.31.98 IPCamera |        | IPCamera | 255.255.0.0 | 0.0.0.0 | 00-14-10-1E-D4-29 7.2.2.185(dail 01812A0YZ5 |      |                           | 0小时3分58秒 | 未激活                    |
|      |                        |        |          |             |         |                                             |      |                           |          |                        |
|      |                        |        |          |             |         |                                             |      |                           |          |                        |
|      |                        |        |          |             |         |                                             |      |                           |          |                        |
|      |                        |        |          |             |         |                                             |      |                           |          |                        |
|      |                        |        |          |             |         |                                             |      |                           |          |                        |
|      |                        |        |          |             |         |                                             |      |                           |          |                        |
|      |                        |        |          |             |         |                                             |      |                           |          |                        |
|      |                        |        |          |             |         |                                             |      |                           |          |                        |
|      |                        |        |          |             |         |                                             |      |                           |          |                        |
|      |                        |        |          |             |         |                                             |      |                           |          |                        |
|      |                        |        |          |             |         |                                             |      |                           |          |                        |
|      |                        |        |          |             |         |                                             |      |                           |          |                        |
|      |                        |        |          |             |         |                                             |      |                           |          |                        |
|      |                        |        |          |             |         |                                             |      |                           |          |                        |

图 2-1 IPCSearch 界面

说明:具体设备型号以实际搜索结果为准。

- 3) 选择需要激活的摄像机,单击右键,选择 "设备激活",在弹出的界面中设置 admin 用户的密码和找回密码时需 要用的邮箱,点击"激活"按钮激活设备;
- 4) 当需要激活的同类型设备不止一台时,可以进行批量激活。直接在 IPCSearch 界面中点击"批量处理", 在弹 出的激活界面中选择设备类型并设置 admin 用户的密码和找回密码时需要用的邮箱,点击"激活"按钮激活设 备,待设备重启,如图 [2-2](#page-13-0);

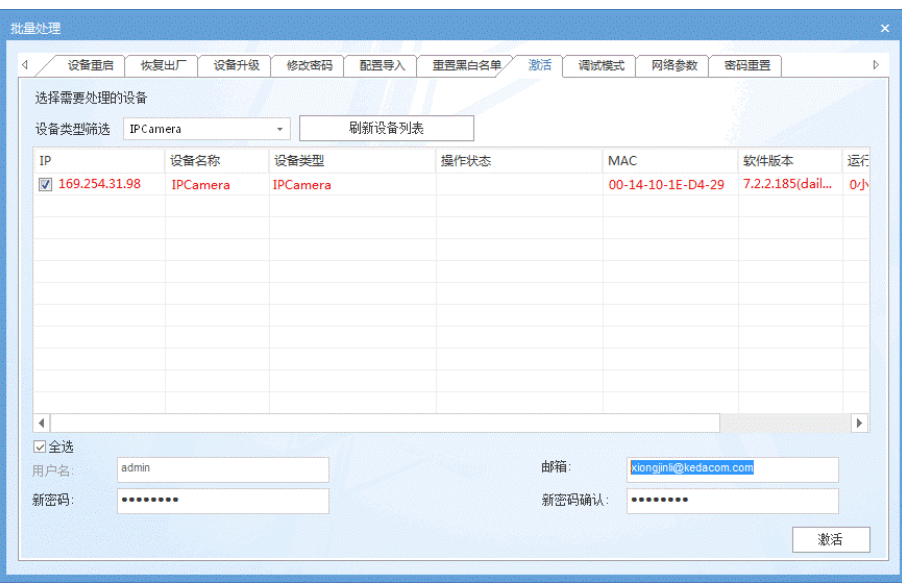

图 2-2 批量处理

<span id="page-13-0"></span>5) 选择需要修改配置的摄像机,点击"网络参数修改",或使用鼠标右键菜单。修改参数界面,[如图](#page-13-1) 2-3 所示。 修改参数配置,需要填写管理员用户的用户名(admin)及激活设备时所设置的密码;

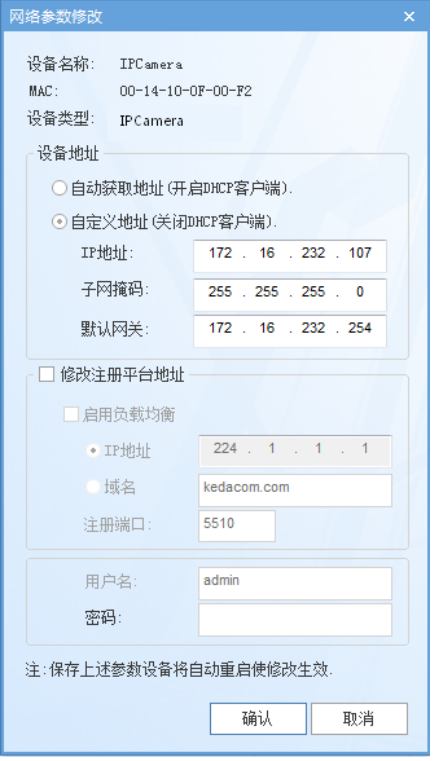

<span id="page-13-1"></span>图 2-3 网络修改参数

6) 点击"确认",弹出如下窗口,点击"确定",等待设备重启。

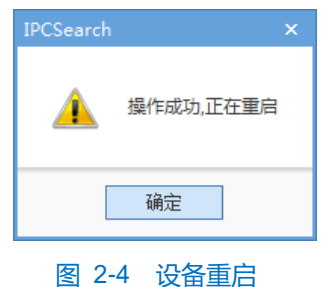

#### 通过浏览器激活

设置电脑 IP 地址与摄像机 IP 地址在同一网段, 在浏览器中输入摄像机的 IP 地址, 显示设备激活界面, 如下图 所示:

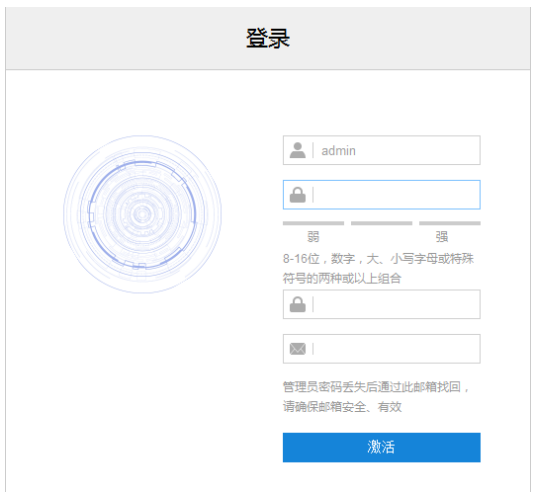

图 2-5 浏览器激活设备

说明:

- 为了提高产品网络使用的安全性,建议您设置为高强度密码,密码长度必须达到 8-16 个字符,且至少由 数字和字母或特殊字符中的两种或两种以上类型组合而成。
- 请您定期更改用户名的密码,建议每 3 个月更新一次密码。如果设备在较高安全风险的环境中使用,建议 每月或每周更新一次。
- 请妥善保管好您的用户名与密码。

### <span id="page-14-0"></span>**2.3** 登录界面

1) 修改网络参数后设备自动重启, 此时请耐心等待。完成重启后按钮恢复, 请再次选择该设备, 点击"设备登录" 或双击设备名称,进入 Web 客户端登录界面,界面如图 [2-6](#page-15-0)。

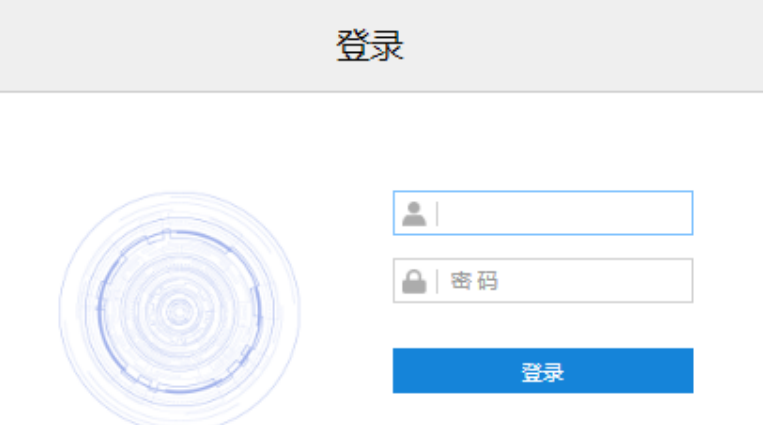

### 图 2-6 Web 客户端登录界面

<span id="page-15-0"></span>2) 3 次输入错误的用户名或密码后, 设备 IP 将被锁定 10 分钟, 此段时间不能登录设备。若忘记密码, 可重置密 码。点击 IPCSearch 上 "密码重置"按钮,弹出如下界面。

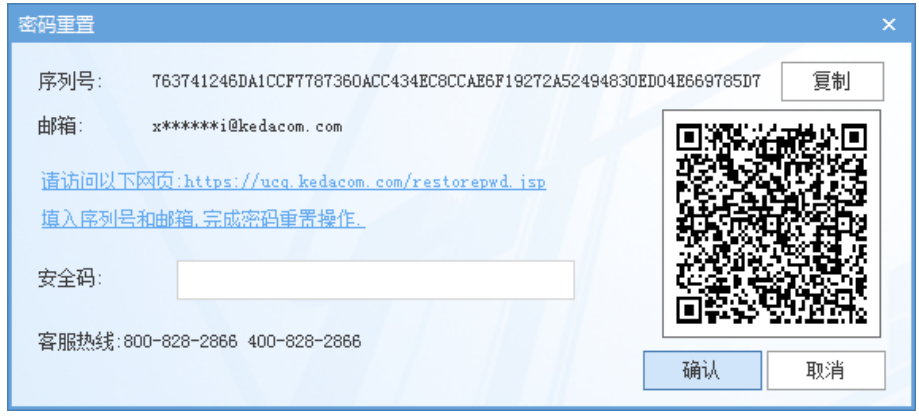

### 图 2-7 密码重置

<span id="page-15-1"></span>3) 首先,点击访问密码重置界面提供的链接或移动端扫描图 2-7 中的二维码,并填入序列号和邮箱, [如图](#page-15-2) 2-8。 然后,登录邮箱获取安全码并将之填入图 2-7 中的安全码栏,点击"确认"。请记住弹出的提示窗中显示的新 密码 (默认为 admin123), 点击"确认", 设备将重启。密码重置完成后, 请重新登录 Web 客户端, 对设备 进行设置。

<span id="page-15-2"></span>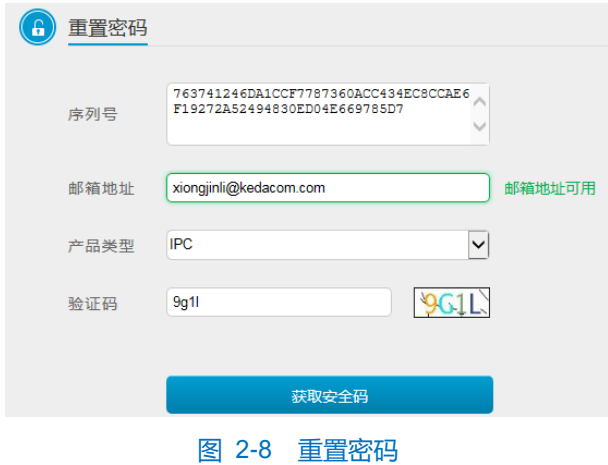

# <span id="page-16-0"></span>**2.4** 登录与登出 **Web** 客户端

### 登录 Web 客户端

设备激活完成后,在浏览器输入设备的 IP 地址,进入登录界面。输入用户名 admin 及激活时设置的密码,进入 客户端。

首次成功登录后,请下载插件,按照窗口提示安装插件。安装插件时需要关闭浏览器,安装完成后重新登录。

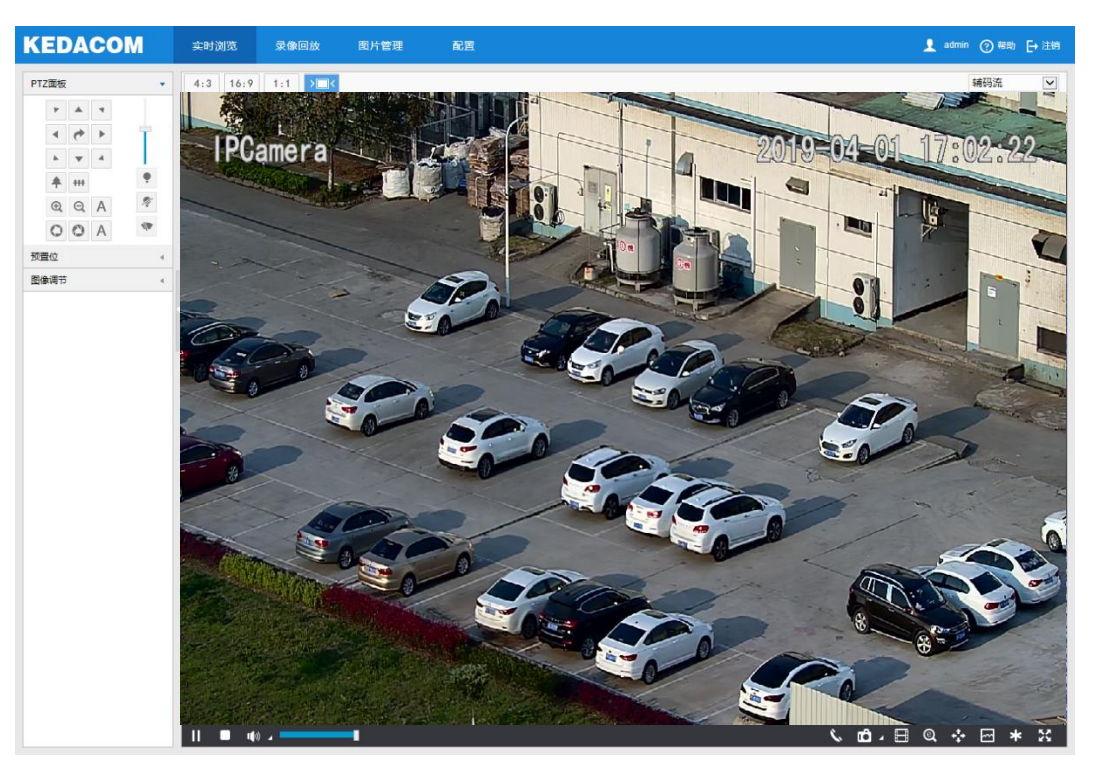

图 2-9 客户端操作界面

登出 Web 客户端

在浏览界面,点击 H<sup>注销</sup>按钮,安全退出登录。

### <span id="page-16-1"></span>**2.5** 主界面说明

在摄像机的主界面上,您可以进行实时浏览、录像回放、图片管理、配置等操作。

- 实时浏览: 用户摄像机实时监控画面的预览及基本参数调节。
- 录像回放: 按时间查找录像并进行回放等其他操作。
- 图片管理: 可以进行用户查询、查看和下载图片文件操作。
- 配置:进入摄像机配置界面进行参数配置及功能配置。

# <span id="page-17-0"></span>**3** 基本功能操作

# <span id="page-17-1"></span>**3.1** 实时预览

点击"实时浏览",进入摄像机的浏览界面。

# <span id="page-17-2"></span>**3.1.1 PTZ** 面板

点击 PTZ画板 **PTZ 的**, 将会显示 PTZ 控制界面, 如下图所示:

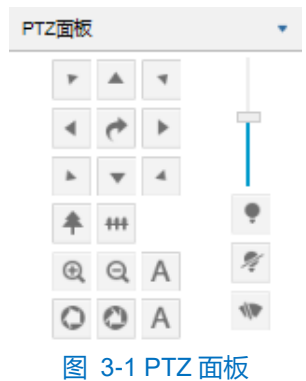

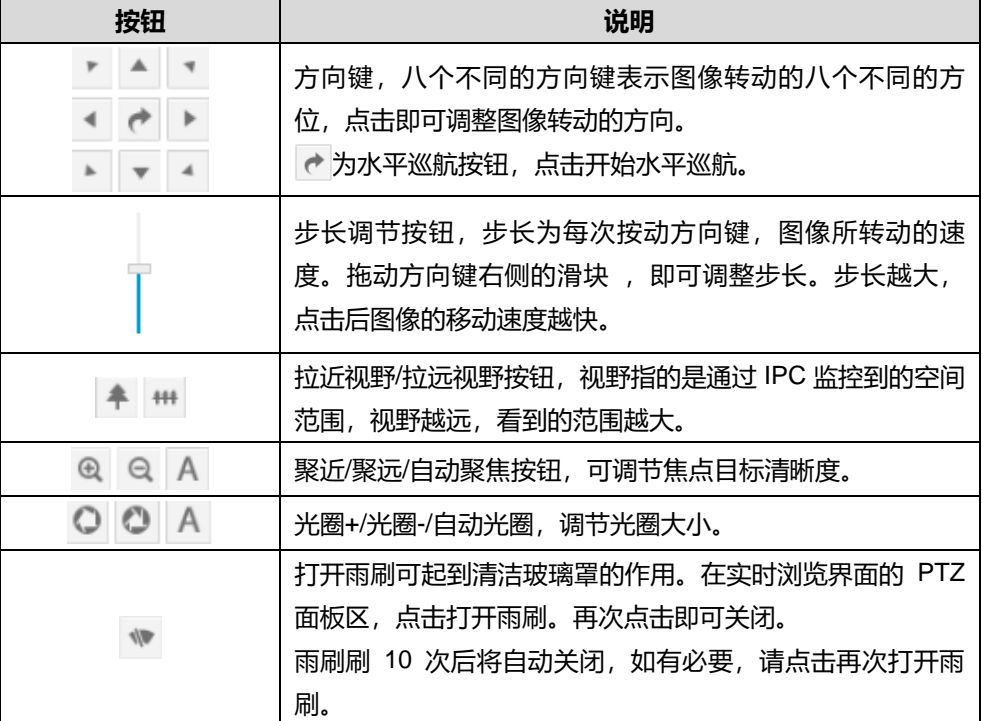

# <span id="page-17-3"></span>**3.1.2** 预置位

点击 ,将会显示预置位面板,如下图所示:

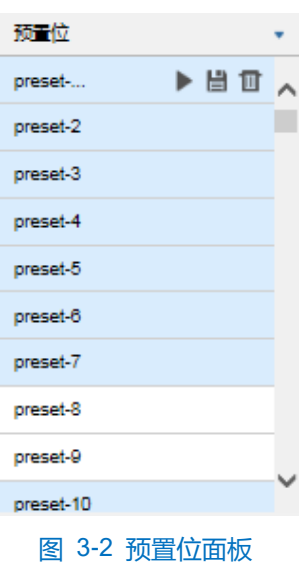

预置位设置并保存后可随时调用、更改、删除。

■ 保存: 选择某一位置, 并根据需求调整镜头方位、视野等信息, 然后在预置位列表中选择某一预置位, 点击 出按钮,预置位保存成功。

▶ 调用: 调用某一预置位时, 点击 ▶ 按钮, 云台摄像机就会转至该预置位设置的位置, 根据设置的参数显示 图像。

1 删除: 删除某一预置位时, 点击 1 按钮即可。

### <span id="page-18-0"></span>**3.1.3** 图像调节

点击 图像调节 ( ) 将会显示图像调节面板。

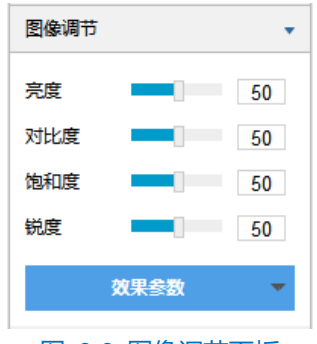

图 3-3 图像调节面板

亮度:根据实际需求拖动滑块调节当前图像的亮度,亮度越高图像越明亮。

对比度:根据实际需求拖动滑块调节当前图像的对比度,对比度越高,图像的明暗对比越清晰。

饱和度:根据实际需求拖动滑块调节当前图像饱和度,饱和度越高,图像越鲜艳。

锐度:根据实际需求拖动滑块调节当前图像的锐度,锐度调高,图像中物体的轮廓将越清晰。

效果参数:根据实际需求调用已设置好的图像效果,可在"配置>摄像机>图像"中设置。

### <span id="page-19-0"></span>**3.1.4** 预览设置

- 画面尺寸
	- 4:3 表示预览画面以 4 比 3 的比例显示。
	- 16:9 表示预览画面以 16 比 9 的比例显示。
	- | 1:1 表示预览画面以 1 比 1 的比例显示。
	- 入国く表示预览画面自适应显示。
- > 码流洗择
	- 主码流: 实时浏览图像的编码格式, 可在"配置>视频>视频编码"中设置。
	- 辅码流: 实时浏览图像的编码格式, 可在 "配置>视频>视频编码" 中设置。
	- 第三码流: 实时浏览图像的编码格式, 可在 "配置>视频>视频编码" 中设置。
	- 第四码流:实时浏览图像的编码格式,可在"配置>视频>视频编码"中设置。
- > 预览工具栏
	- **▶ / || 开始/暂停, 点击 ▶ 该按钮, 播放视频浏览画面, 点击 || 按钮, 暂停播放。**
	- ● 停止,点击该按钮,停止视频浏览。
	- 【<sup>1</sup>》 ▲音量,本地解码音量,点击小三角形可选择声道。
	- 拖动滑块可调节音量大小。
	- 语音呼叫前端,点击开始对讲,再次点击停止对讲。
	- 抓拍,点击即可抓拍当前画面。抓拍分为浏览抓拍和前端抓拍,浏览抓拍指客户端抓拍图像,前端 抓拍指摄像机抓拍图像。
	- | 开始录像/停止录像, 点击按钮开始录像, 再次点击停止录像。
	- EPTZ,电子云台功能。单击按钮,点击图像界面按住鼠标左键不放,向右下方框选出某一区域,可 以扩大该区域的像素并使该区域铺满画面;点击图像界面按住鼠标左键不放,向左上方框选区域使画面恢 复。
	- → PTZ, 点击开启云台控制功能。单击按钮, 点击图像界面按住鼠标左键不放, 向右下方框选出某一区 域,可使云台转向该位置扩大视野并将该区域居中显示;点击图像界面按住鼠标左键不放,向左上方框选 区域使画面恢复;在画面中双击某个点,可使该处居中显示。
	- **\*\*\* 状态,点击显示帧率和码率,再次点击,隐藏。状态按钮默认不显示,需要时请在"配置>本地配置"** 中勾选状态信息显示。
	- \*\*视频冻结,点击该按钮,监控画面将显示点击前最后一帧画面,再次点击取消冻结,画面恢复正常。 视频冻结时,PTZ 功能不能使用。
	- 50 全屏, 点击该按钮, 显示全屏画面, 在全屏画面中双击鼠标左键或按 Esc 键退出全屏。

# <span id="page-20-0"></span>**3.2** 录像回放

点击"录像回放"进入录像回放界面,可对保存在存储卡上的录像进行搜索、查看、下载等操作。 录像回放界面如下图所示。

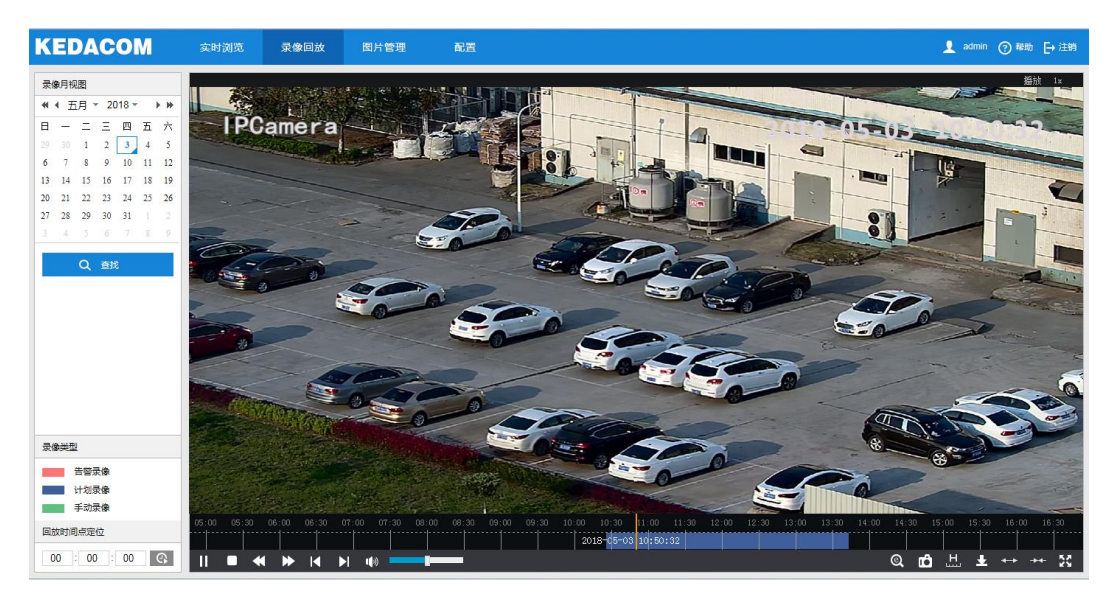

图 3-4 录像回放

录像回放具体操作步骤如下:

- 1) 选择录像时间,在录像月视图选择需要查看录像的日期,如果月视图中的某个日期右下角有蓝色三角,代表该 天有监控录像存储;
- 2) 点击"查找"按钮,录像文件显示在时间轴上(时间轴上会显示高亮部分);

□ 说明: 红色表示告警录像, 蓝色表示计划录像, 绿色表示手动录像。

- 告警录像:通过告警事件触发的录像,比如移动侦测告警触发录像,在配置>事件>基础智能>移动侦测界 面联动方式中勾选录像联动方式即可。
- 计划录像:通过设置设备在某些时间段自动录像。在配置>存储>录像界面进行设置即可。
- 手动录像: 即在摄像机与平台网络断开的情况下, 设备默认开启录像。
- 3) 点击界面下方的播放按钮即可播放录像,在回放录像过程中,可以通过录像回放下方的工具栏对回放的录像进 行剪辑、快进、下载等操作;
- 4) 鼠标箭头放在录像时间轴可显示录像时间信息,双击鼠标左键或者按住鼠标左键再左右移动时间轴可进行录像 跳播。

### 说明:

- 1) 按住鼠标左键不放,在时间轴上左右拖动,可滑动时间轴。
- 2) 鼠标在时间轴上移动,时间轴上方可显示时间位置信息。
- 3) 鼠标单击时间轴上的某个点,在时间轴的中间位置显示该点的时间位置信息。

录像回放界面工具栏按钮说明如下表所示:

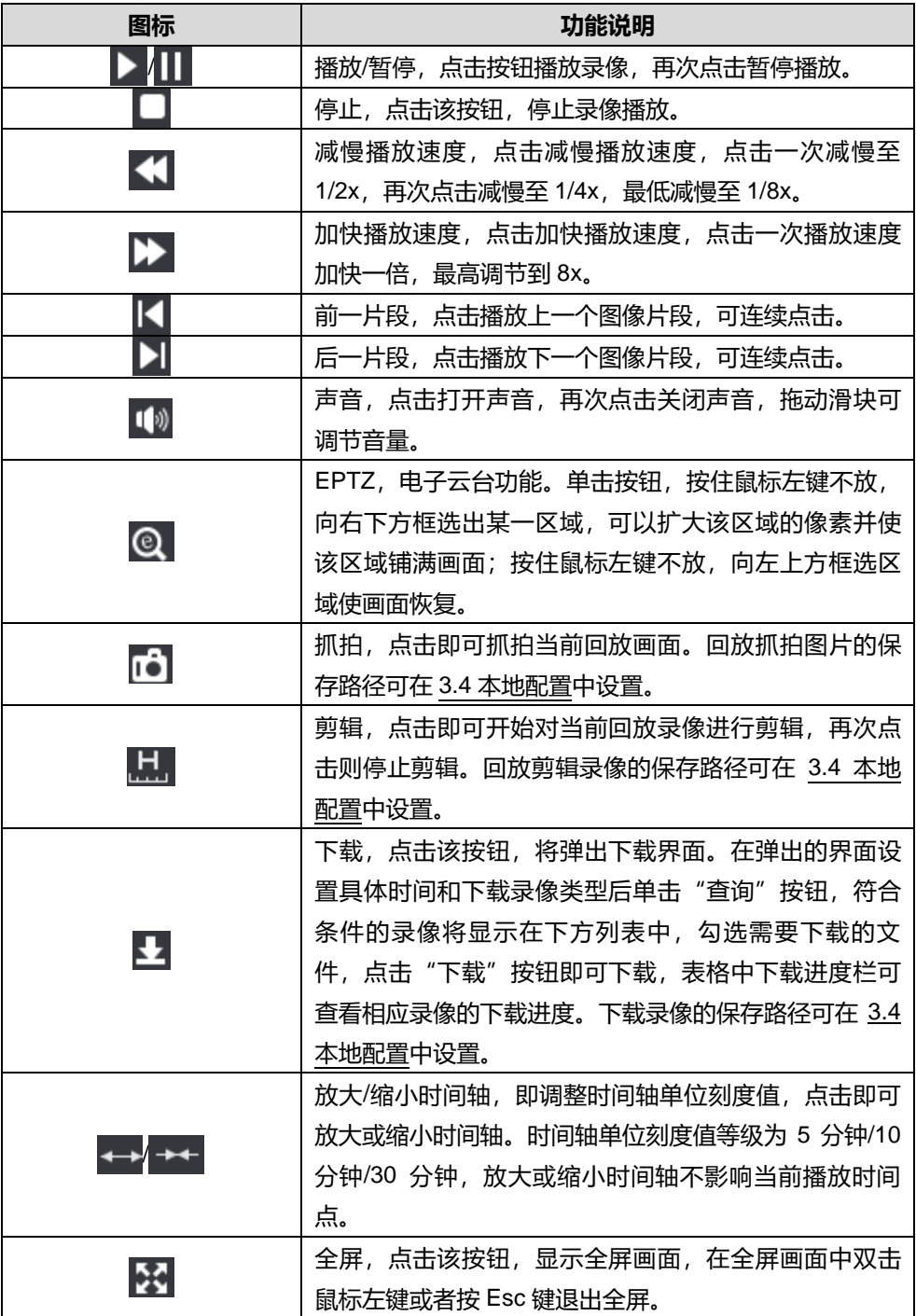

# <span id="page-21-0"></span>**3.3** 图片管理

在菜单栏中点击"图片管理"进入图片管理界面,可以根据需要搜索并下载抓拍在存储卡中的图片。

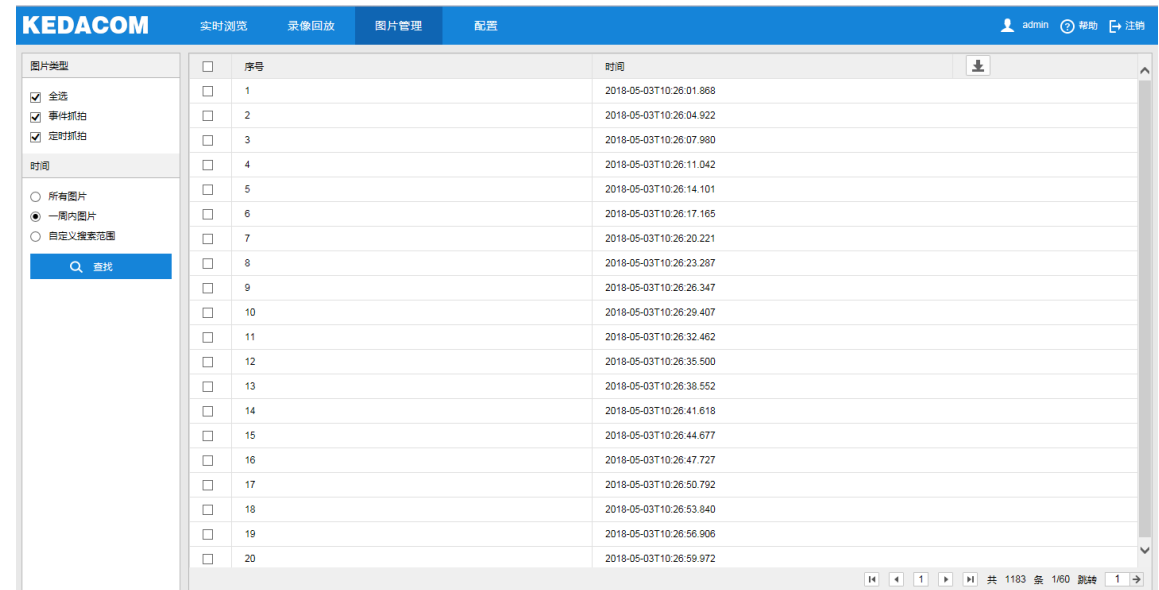

### 图 3-5 图片管理

图片搜索及下载具体步骤如下:

- 1) 在左侧的图片类型中勾选需要搜索的抓拍图片类型;
- 2) 在时间选项中选择搜索图片的时间范围,选择自定义搜索范围时需设置具体开始时间和结束时间;
- 3) 点击"查找"按钮,搜索结果显示在右方列表中,在列表中可以看到图片序号和图片抓拍时间;
- 4) 选中图片, 点击 上 按钮, 即可下载所选中的图片。图片保存路径可在本地配置界面的"前端抓拍保存路径"中 设置。

# <span id="page-22-0"></span>**3.4** 本地配置

在菜单栏中点击"配置>本地配置"进入本地配置界面。本地配置用来配置视频播放的参数、录像文件和图片在 本地计算机上的打包大小、存放路径等,界面如下图所示。

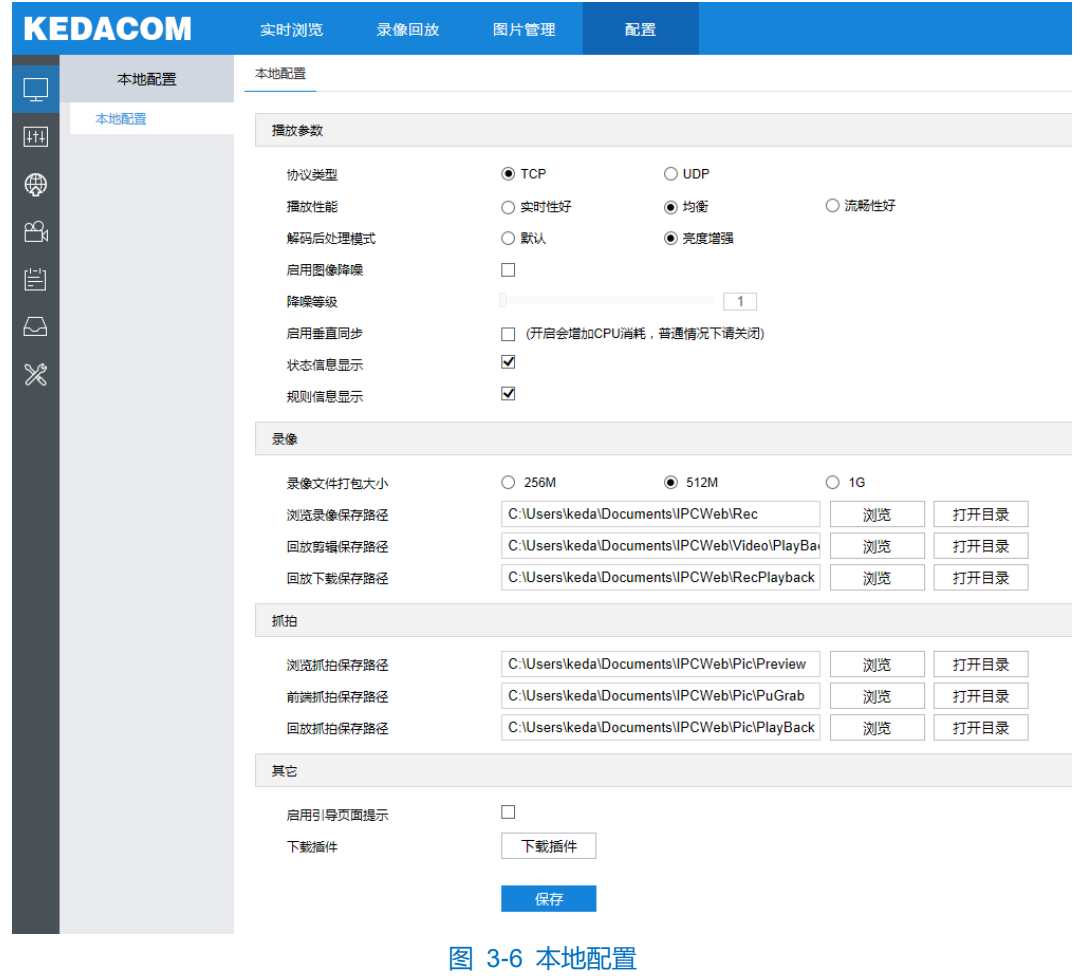

- 播放参数
	- 协议类型: 可选择 TCP 或 UDP 两种协议类型。系统缺省为 TCP; UDP 适合用于对视频流量没有较高要 求且自身网络环境不稳定的情况。
	- 播放性能: 可选择实时性好、均衡或流畅性好。均衡方式兼顾视频播放的实时性和流畅性; 实时性好表现 为视频播放最短延时,但可能会影响视频的流畅性;流畅性好表现为视频播放较顺畅,但可能会影响视频 的实时性。
	- 解码后处理模式:可选择默认或亮度增强。
	- 图像降噪:勾选启用图像降噪后拖动下方滑块设置降噪等级 (1~4), 可减少数字图像中的噪声。
	- 启用垂直同步: 当图像出现撕裂现象时时, 开启垂直同步可以改善。开启会增加 GPU 消耗, 正常情况下 无需开启。
	- 状态信息显示:开启状态信息后,浏览界面下方的菜单栏会出现状态图标,点击可查看帧率、码率、丢包 率等信息。
	- 规则信息显示:开启规则信息显示,若设备带有基础智能功能,在"配置>事件>基础智能"中配置了相关 智能信息以及在"配置>摄像机>视频信息叠加"中勾选了基础智能信息,则会在实时浏览界面显示所设置 的智能区域,例如警戒线报警规则框和目标框等,用户可根据实际需要进行操作。

录像

- 录像文件打包大小: 可设置为 256M、512M 和 1G, 表示存在本地的单个录像文件的大小。
- 浏览录像保存路径:录像文件在本地的存放路径,可选择"浏览"更改路径,单击"打开目录"可打开当 前存放的文件夹。
- 回放剪辑保存路径:录像回放的录像剪辑文件在本地的存放路径,可选择"浏览"更改路径,单击"打开 目录"可打开当前存放的文件夹。
- 回放下载保存路径:录像回放时保存的录像文件在本地的存放路径,可选择"浏览"更改路径,单击"打 开目录"可打开当前存放的文件夹。
- 抓拍
	- 浏览抓拍保存路径: 浏览抓拍的图片文件在本地的存放路径, 可选择"浏览"更改路径, 单击"打开目录" 可打开当前存放的文件夹。
	- 前端抓拍保存路径:前端抓拍的图片文件在本地的存放路径,可选择"浏览"更改路径,单击"打开目录" 可打开当前存放的文件夹。

说明:

- ◆ 浏览抓拍: 指客户端抓拍图像, 并保存在本地, 图像质量一般, 但无延时问题。
- ◆ 前端抓拍: 指摄像机抓拍图像并以图片格式发送到本地客户端, 图像质量较优, 但可能由于网络环境 等原因造成一定延时。
- 回放抓拍保存路径:录像回放过程中抓拍的图片文件存放在本地的路径,可选择"浏览"更改路径,单击 " 打开目录"可打开当前存放的文件夹。

其他

- 启用引导页面提示: 勾选后在登录时会弹出引导页面提示, 可指引用户进入快速设置界面。默认勾选。
- 下载插件:点击"下载插件"按钮,下载视频插件。首次登录客户端,需要下载并安装插件才能正常讲行 视频浏览。

# <span id="page-25-0"></span>**4** 网络参数设置

点击"配置>网络",进入网络配置界面,包括 IP 及端口、接入协议和其他协议。

### <span id="page-25-1"></span>**4.1 IP** 及端口

### <span id="page-25-2"></span>**4.1.1** 有线网络

在有线网络界面,配置网络参数。

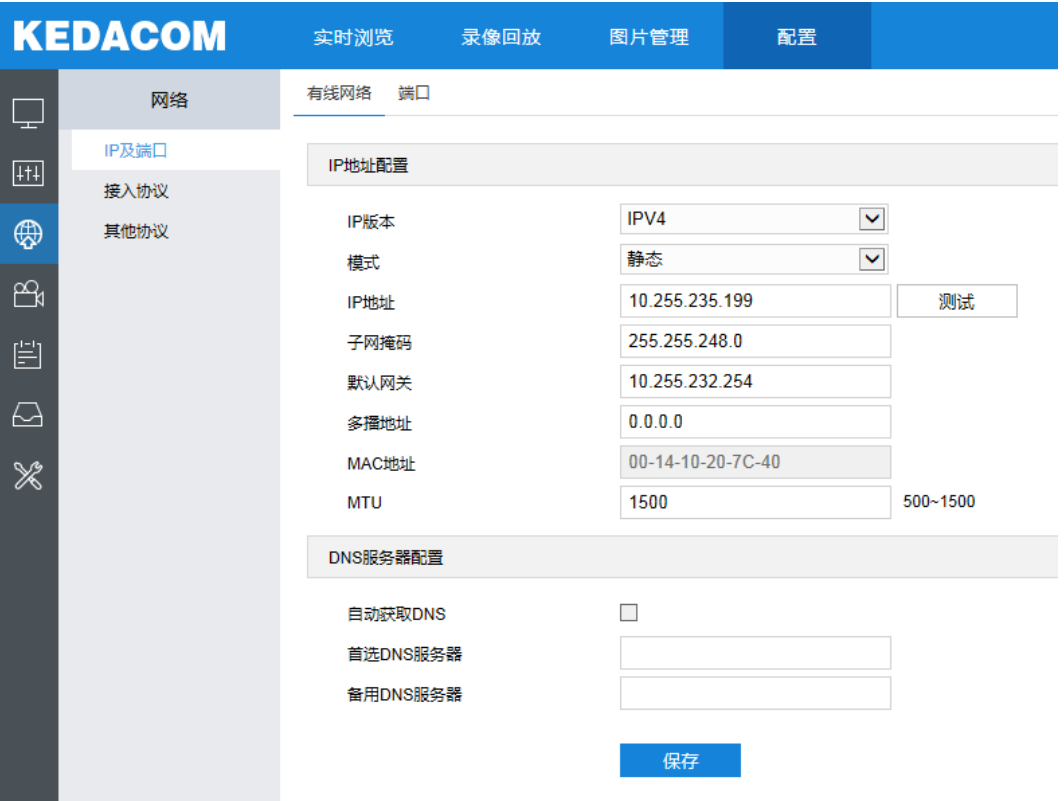

#### 图 4-1 有线网络

IP 版本选择 IPV4,模式可选择静态模式或 DHCP 模式。选择静态模式时需手动设置 IP 地址、子网掩码及默认网 关,选择 DHCP 模式时系统自动获取 IP。

"多播地址"即组网发送码流地址,根据实际需求填写即可。

说明:这是一种数据包传输方式,源主机可以只需要发送一份报文就可以到达组内每个需要接收的主机上,这中 间还要取决于路由器对组内关系的维护和选择。

"MTU"项可以设置最大传输单元,指 TCP/UDP 协议网络传输中所通过的最大数据包的大小(单位:字节), 范围 500~1500,默认 1500。

"DNS 服务器配置",设备需要通过域名访问时,需配置正确的 DNS 服务器地址。

## <span id="page-25-3"></span>**4.1.2** 端口

端口配置参数包括:HTTP 端口、HTTPS 端口、RTSP 端口和多播端口。通过网络访问时可根据需要设置相应

15

### 的端口。

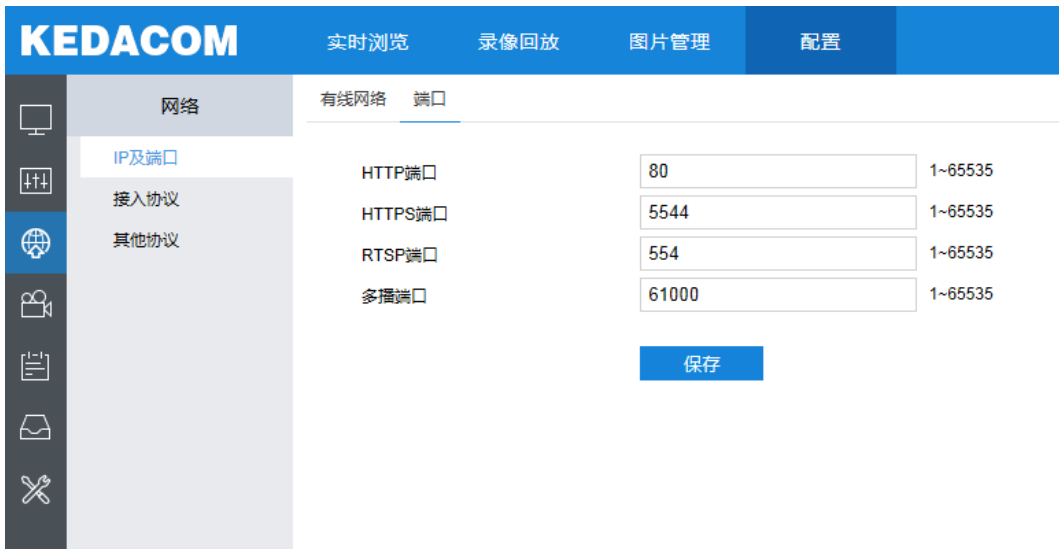

#### 图 4-2 端口配置

HTTP 端口:超文本传输协议端口,使用浏览器登录时需要在地址后面加上修改的端口号。如当 HTTP 端口号 修改为 83 时,当您使用浏览器登录时,需要输入 http://设备 IP 地址:83。默认为 80,范围为 1~65535。

HTTPS 端口: 以 SSL 为基础的加密超文本传输协议端口, 使用浏览器登录时需要在地址后面加上修改的端口 号。如当 HTTPS 端口号修改为 5555 时, 当您使用浏览器登录时, 需要输入 https://设备 IP 地址:5555。默认为 5544,范围为 1~65535。

RTSP 端口:实时传输协议端口,确保您修改的端口可用即可。RTSP 端口号默认为 554,范围为 1~65535。 使用 RTSP 登录时: rtsp://设备 IP 地址: 端口/id=0 (id=0 播放主流, id=1 播放辅流)。

多播端口:根据实际需求设置多播端口参数,默认为 61000,范围为 1~65535。

# <span id="page-26-0"></span>**4.2** 接入协议

### <span id="page-26-1"></span>**4.2.1 VSIP** 协议

客户端支持 VSIP 协议入网后端管理平台, 设置方法如下:

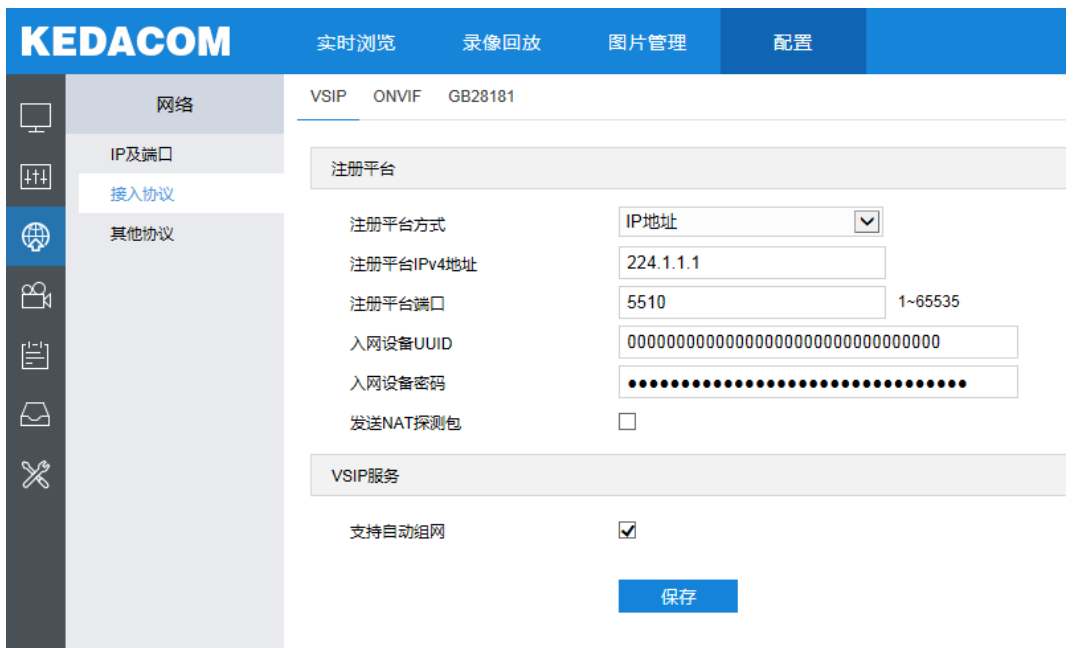

### 图 4-3 VSIP

- 1) 选择注册平台方式,在下拉列表中选择 IP 地址或域名。选择 IP 地址时在注册平台 IPv4 地址中填写注册平台地 址,选择域名时在注册平台域名中填写平台域名;
- 2) 填写注册平台端口,默认为 5510;
- 3) 填写入网设备 UUID 和密码, 入网设备 UUID 由后端平台分配, 密码不校验, 无需修改;
- 4) 当摄像机设备需连接入因特网但在使用内网专有地址时,勾选"发送 NAT 探测包"选项;可选择勾选"支持自 动组网",开启自动组网功能;
- 5) 设置完成后点击"保存"即可。

说明:VISP 协议只支持注册本公司或者通过本公司 SDK 集成的后端管理平台。

<span id="page-27-0"></span>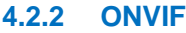

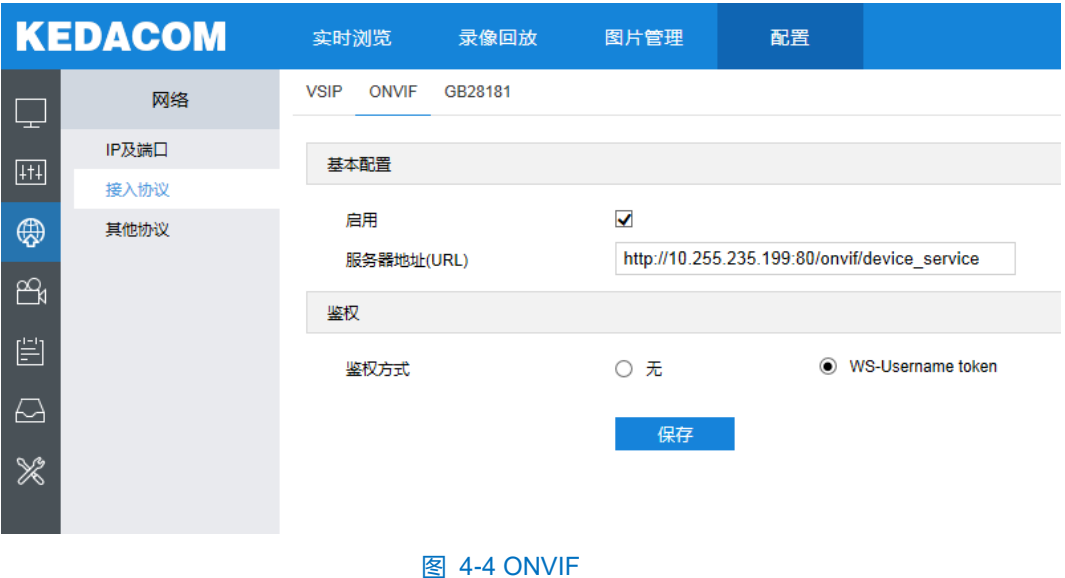

基本配置: 勾选"启用"开启 ONVIF, 可入网到支持 ONVIF 协议的后端管理平台, 默认端口为 80。开启后, 设备自动生成服务器地址(URL)。

鉴权:设置 ONVIF 登录时的鉴权方式,选择"无"时不需要验证用户名和密码即可登录,选择"WS-Username token"时需验证用户名、密码进行登录。

### <span id="page-28-0"></span>**4.2.3 GB28181**

GB28181 接入是指遵循 GB/T28181 的要求,将摄像机注册到国标平台,设置方法如下:

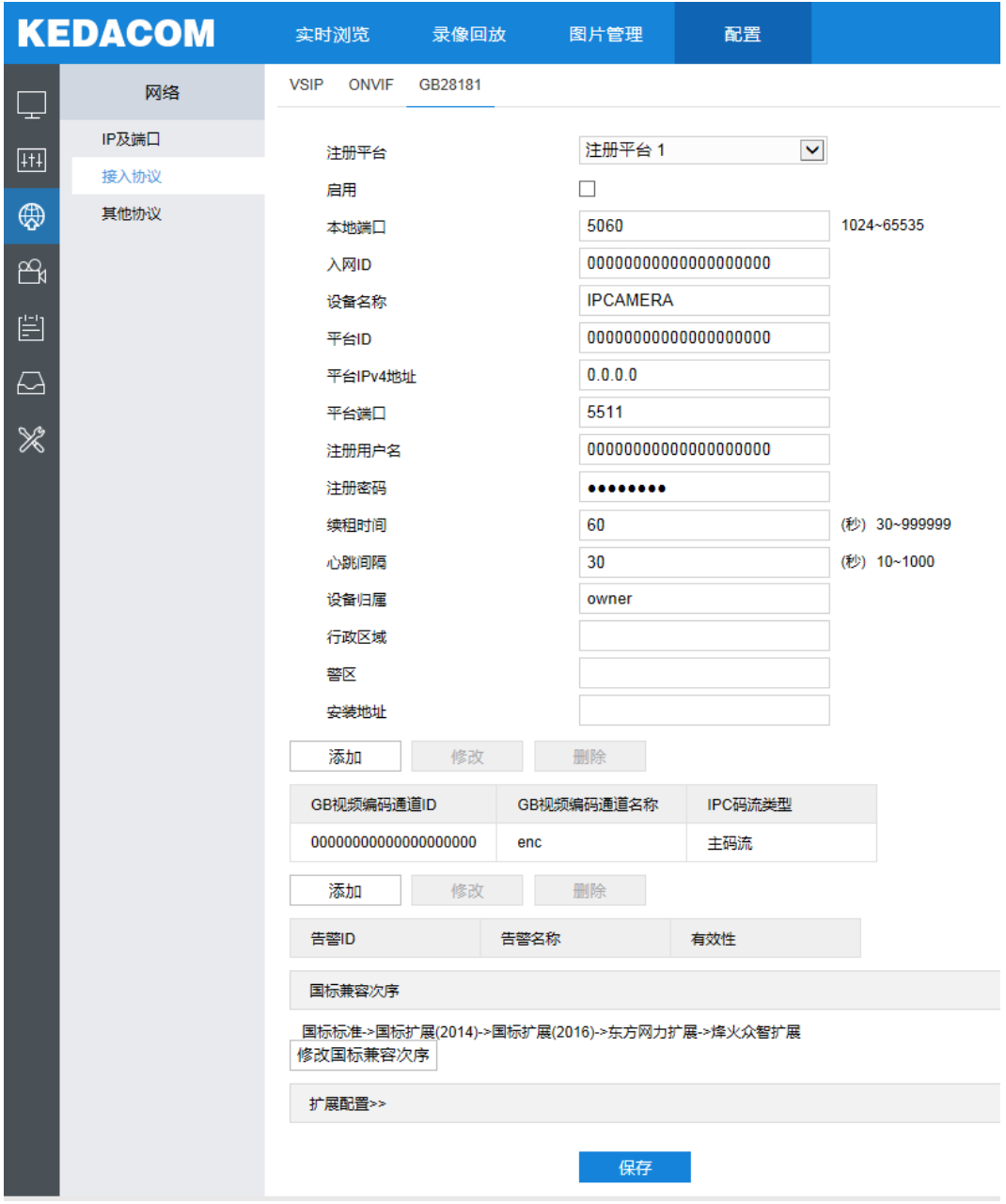

#### 图 4-5 GB28181

- 1) 勾选"启用"并选择需要进行编辑的国标平台(注册平台 1、注册平台 2), 设备支持同时接入两个不同国标 平台;
- 2) 填写入网 ID、平台 ID、平台端口、注册用户名/密码、GB 视频编码通道 ID 等信息, 以上信息均由平台提供;

## 3) 设置完成后点击"保存"即可。

# <span id="page-29-0"></span>**4.3** 其他协议

### <span id="page-29-1"></span>**4.3.1 DDNS**

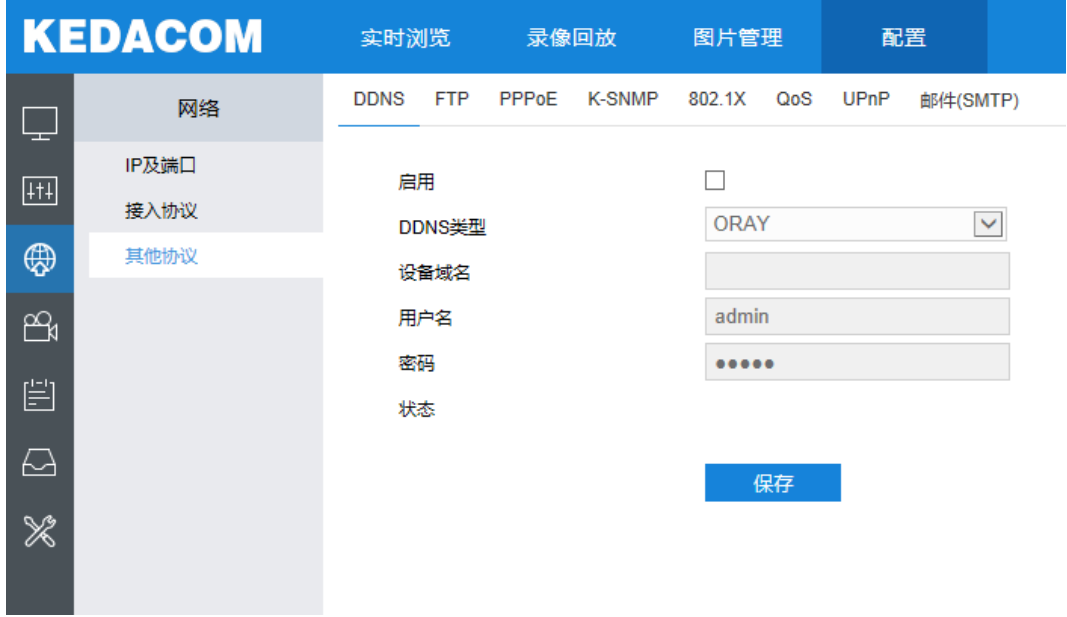

### **图 4-6 DDNS**

DDNS 动态域名服务, 是通过将动态的 IP 地址映射到一个固定的域名解析服务上, 然后连接各种类型的服务器, 从而达到通过服务器访问该设备的目的。在各服务器网站申请域名,可通过域名直接访问该设备(即使 IP 地址改变 也可通过域名访问)。配置方法如下:

- 1) 勾选"启用"开启 DDNS 服务;
- 2) 选择 DDNS 类型;
- 3) 填写用户名和密码;
- 4) 点击"保存"完成配置。

# <span id="page-30-0"></span>**4.3.2 FTP**

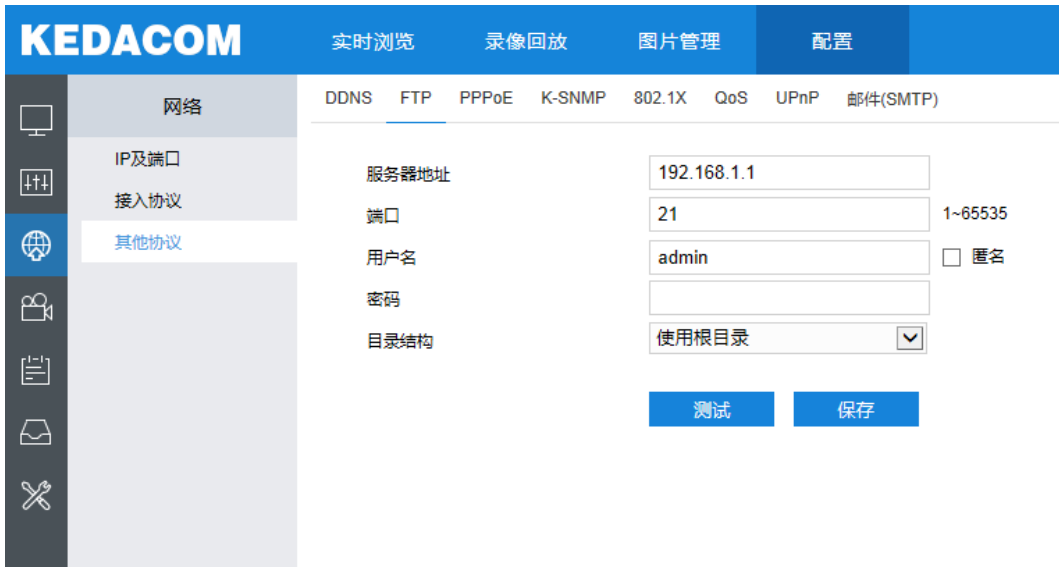

### 图 4-7 FTP

FTP 文件传输协议,可将设备的图片文件上传到指定的 FTP 服务器上。配置方法如下:

- 1) 填写 FTP 服务器地址及对应端口;
- 2) 填写 FTP 服务器用户名、密码,可勾选匿名使用匿名访问 FTP 服务器;
- 3) 设置目录结构,即文件的保存路径,根据实际需求在下拉列表中进行选择;
- 4) 可点击"测试"按钮测试当前 FTP 是否可用, 最后点击"保存"完成配置。

### <span id="page-30-1"></span>**4.3.3 PPPoE**

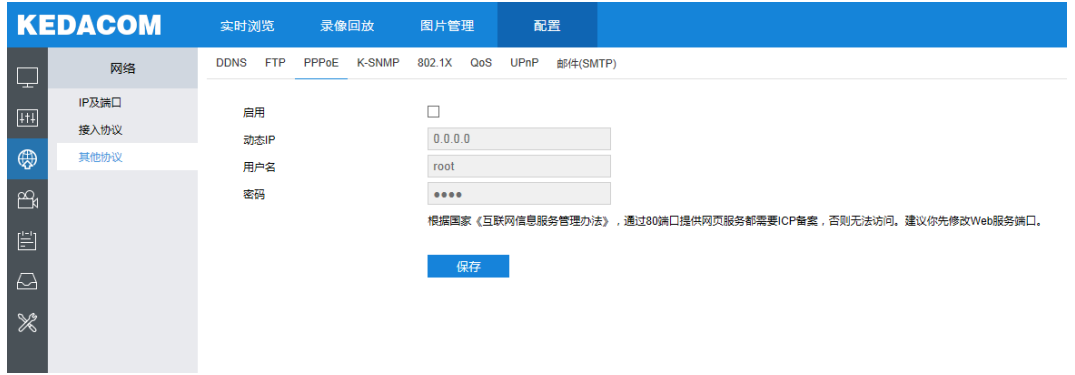

### 图 4-8 PPPoE

PPPoE 以太网上的点对点协议,是通过设置运营商(电信、联通、移动)提供的上网账号,使设备能拨号连接 互联网。配置方法如下:

- 1) 勾选"启用"开启 PPPoE 拨号功能;
- 2) 填写网络运营商 ISP 提供的上网用户名和密码;
- 3) 点击 "保存"完成配置,拨号成功后显示动态 IP。

# <span id="page-31-0"></span>**4.3.4 K-SNMP**

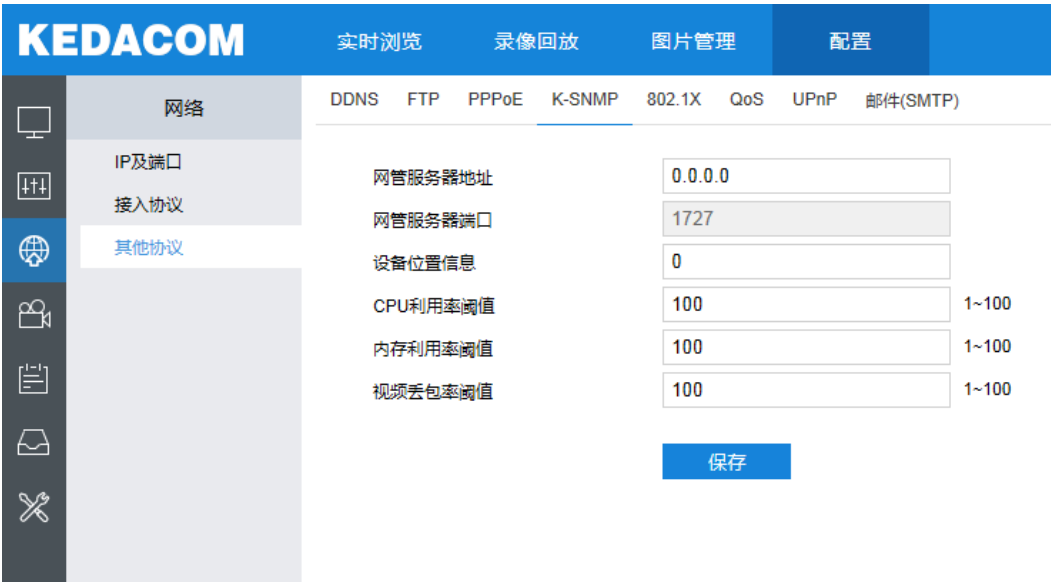

### 图 4-9 K-SNMP

K-SNMP 为科达私有网络管理协议,配置方法如下:

- 1) 填写网管服务器地址和设备位置信息;
- 2) 设置 CPU 利用率阈值、内存利用率阈值和视频丢包率阈值,默认值均为 100,范围 1~100;
- 3) 点击"保存"完成配置。

### <span id="page-31-1"></span>**4.3.5 802.1X**

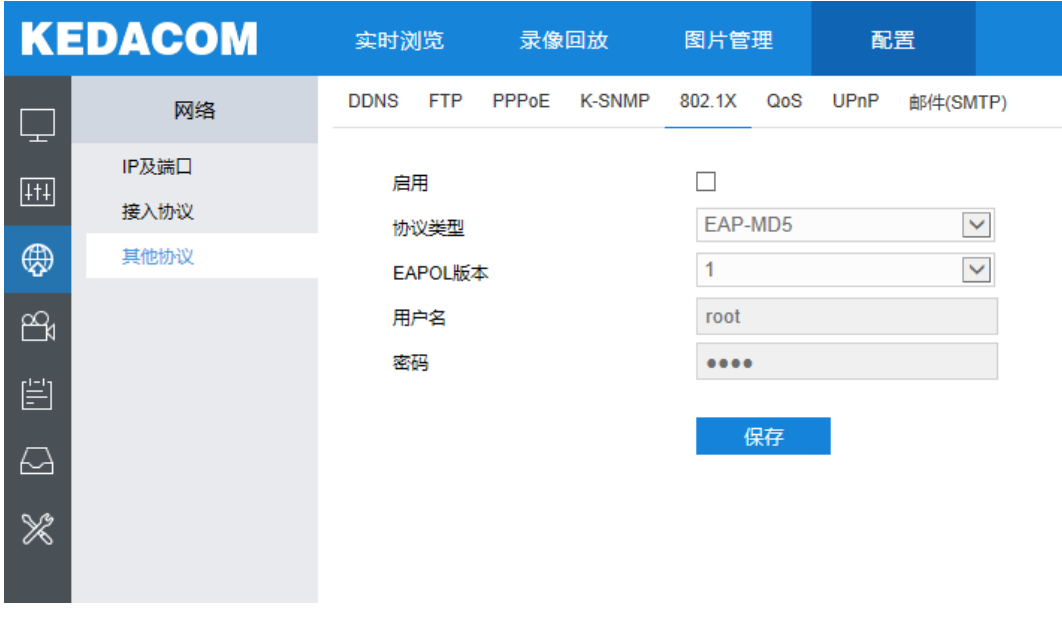

### 图 4-10 802.1X

802.1X 称为基于端口的访问控制协议 (port based network access control protocol)。支持用户手动选择认证 方式来控制连接到局域网的设备是否能够接入局域网,能够很好的支撑网络的认证、计费、安全和管理要求,配置 方法如下:

- 1) 勾选"启用"开启 IEEE 802.1X 协议;
- 2) 协议类型固定为 EAP-MD5, 在 EAPOL 版本下拉框中选择版本;
- 3) 填写用户名和密码;
- 4) 点击"保存"完成配置。

### <span id="page-32-0"></span>**4.3.6 QoS**

说明:QoS 功能需要传输路径上的网络设备(如路由器)支持。

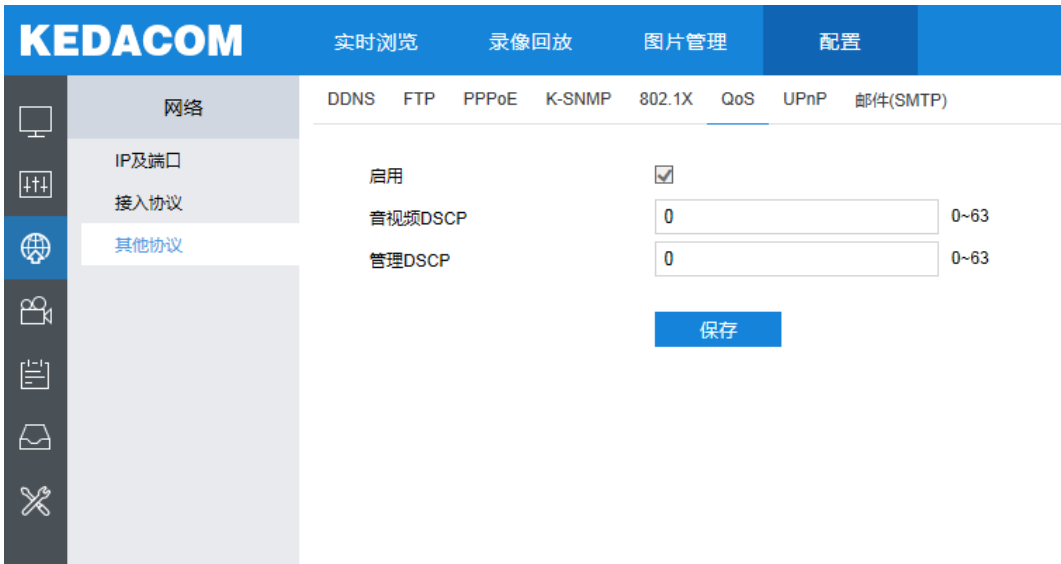

### 图 4-11 QoS

QoS 即服务质量,可有效解决网络延迟和网络阻塞等问题,配置方法如下:

- 1) 勾选"启用"开启 QoS;
- 2) 设置音视频 DSCP 和管理 DSCP 值,范围 0~63;
- 说明:DSCP(差别服务代码点)优先级有 64 个(0-63),标识了包的优先级不同,0 优先级最低,63 优先级最 高,根据包的优先级选择的不同出队列,不同出队列所占的带宽资源,拥塞时丢弃比例不同,从而实现服 务质量的目的。
- 3) 点击"保存"完成配置。

# <span id="page-33-0"></span>**4.3.7 UPnP**

| <b>KEDACOM</b>          |               | 实时浏览<br>录像回放              |       | 配置<br>图片管理    |                                  |     |             |              |         |  | ᇫ<br>admin $\bigcap$ |  |     |
|-------------------------|---------------|---------------------------|-------|---------------|----------------------------------|-----|-------------|--------------|---------|--|----------------------|--|-----|
| Ç                       | 网络            | <b>DDNS</b><br><b>FTP</b> | PPPoE | <b>K-SNMP</b> | 802.1X                           | QoS | <b>UPnP</b> | 邮件(SMTP)     |         |  |                      |  |     |
| $\boxed{111}$           | IP及端口<br>接入协议 | 启用<br>別名                  |       |               | Ē<br>IPC523-F255-NR025001410207( |     |             |              |         |  |                      |  |     |
| ⊕                       | 其他协议          | 端口映射                      |       |               |                                  |     |             |              |         |  |                      |  |     |
| $\mathbb{B}$            |               | 端口映射方式                    |       |               | 自动                               |     |             | $\checkmark$ |         |  |                      |  |     |
| 冒                       |               | 端口映射表                     |       |               |                                  |     |             |              |         |  |                      |  |     |
| $\Box$                  |               | 选择                        |       |               | 协议名称                             |     |             |              | IP      |  | 外部端口                 |  | 状态  |
|                         |               | $\checkmark$              |       |               | <b>HTTP</b>                      |     |             |              | 0.0.0.0 |  | $\pmb{0}$            |  | 未生效 |
| $\mathcal{\mathcal{K}}$ |               | $\checkmark$              |       |               | <b>RTSP</b>                      |     |             |              | 0.0.0.0 |  | $\bf{0}$             |  | 未生效 |
|                         |               | √                         |       |               | <b>SDK</b>                       |     |             |              | 0.0.0.0 |  | $\pmb{0}$            |  | 未生效 |
|                         |               |                           |       |               | 保存                               |     |             |              |         |  |                      |  |     |

图 4-12 UPnP

说明:对于一台处在内网环境的网络摄像机,UPnP 功能可以使网关或路由器做自动端口映射,将网络摄像机监 听的端口从网关或路由器映射到内网设备上,网关或路由器的网络防火墙模块开始对 Internet 上其他电脑 开放这个端口。

UPnP 协议通用即插即用,通过在私网与外网间建立映射关系。内部端口为网络摄像机端口,外部端口为路由 器端口,用户访问外部端口时就能访问网络摄像机,配置方法如下:

- 1) 勾选"启用"开启 UPnP 功能;
- 2) 设置别名,设置后,在同一局域网广播域中开启了 UPnP 协议的电脑系统上,用户可以直接在系统的网络中搜 索到该别名,双击该图标,即会自动弹出浏览器页面访问设备的当前 IP 地址;
- 3) 选择映射端口方式为手动或自动;
- 4) 点击"保存"完成配置。

# <span id="page-34-0"></span>**4.3.8** 邮件(**SMTP**)

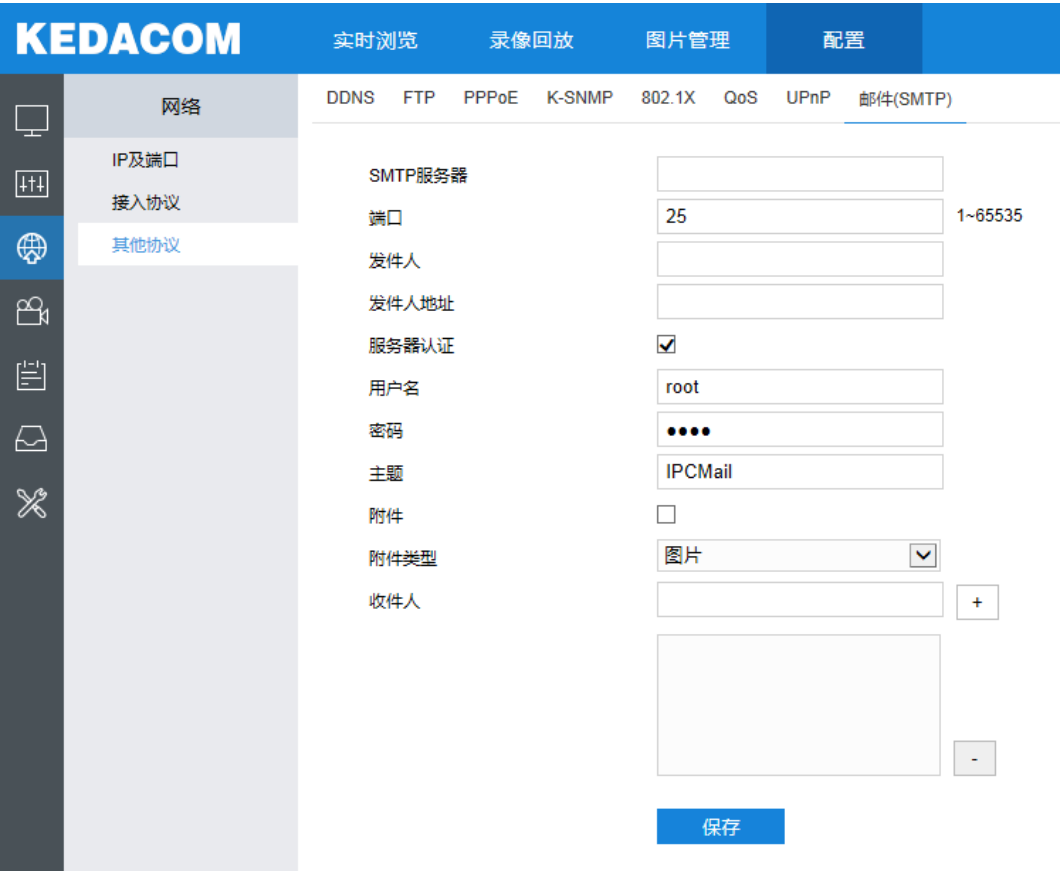

### 图 4-13 SMTP

SMTP 协议即简单邮件传输协议。当产生告警的时候,通过 SMTP 协议可以自动发送告警邮件,配置方法如下:

- 1) 填写 SMTP 服务器 IP 和端口, 端口范围为 1~65535, 默认端口为 25;
- 2) 填写发件人名和地址;可勾选开启服务器认证,并填写正确的用户名和密码;
- 3) 填写邮件主题;可勾选附件并选择附件类型,勾选后发送的邮件中将附带相关附件;
- 4) 添加收件人邮箱地址,在收件人地址栏输入邮箱地址并点击后面的"+"号,地址保存至下方列表中,选中某一邮 箱地址,点击列表框右下方"-"号即可删除该邮箱;
- 5) 点击"保存"完成配置。

说明:需要开启邮件通知才可以启用此功能,开启方式请参[阅事件智能操作章](#page-54-0)节。

# <span id="page-35-0"></span>**5** 摄像机参数设置

点击"配置>摄像机",进入摄像机参数设置界面,包括图像效果、OSD (字幕)、视频、音频、云台 5 个参数 设置。

说明:该系列不同型号云台摄像机参数设置界面会有所区别,具体以实际云台产品界面为准。

### <span id="page-35-1"></span>**5.1** 图像效果

点击"配置>摄像机>图像",进入图像效果设置界面,如下图所示。

|                                                                                                    | <b>KEDACOM</b> | 实时浏览 | 录像回放 | 图片管理 | 配置    |                   |  |
|----------------------------------------------------------------------------------------------------|----------------|------|------|------|-------|-------------------|--|
|                                                                                                    | 摄像机            | 图像效果 |      |      |       |                   |  |
| ==<br>$ ++ $                                                                                                    | 图像             |      |      |      | 图像调节  |                   |  |
|                                                                                                    | <b>OSD</b>     |      |      |      | 调色板   | $\check{ }$<br>彩虹 |  |
| ⊕                                                                                                    | 视频             |      |      |      | 曝光    |                   |  |
| $\mathbb{B}$                                                                                                    | 音频             |      |      |      | 聚焦    |                   |  |
|                                                                                                    | 云台             |      |      |      | 白平衡   |                   |  |
| $\begin{picture}(20,20) \put(0,0){\line(0,1){10}} \put(15,0){\line(0,1){10}} \put(15,0){\line(0,1){10}} \put(15,0){\line(0,1){10}} \put(15,0){\line(0,1){10}} \put(15,0){\line(0,1){10}} \put(15,0){\line(0,1){10}} \put(15,0){\line(0,1){10}} \put(15,0){\line(0,1){10}} \put(15,0){\line(0,1){10}} \put(15,0){\line(0,1){10}} \put(15,0){\line(0$ |                |      |      |      | 日夜转换  |                   |  |
| $\bigcirc$                                                                                                    |                |      |      |      | 图像增强  |                   |  |
| $\!\! \mathcal{R}$                                                                                                    |                |      |      |      | 防抖    |                   |  |
|                                                                                                    |                |      |      | 效果参数 | 翻转与回显 |                   |  |
|                                                                                                    |                |      |      |      | 热点追踪  |                   |  |
|                                                                                                    |                |      |      |      |       |                   |  |

图 5-1 图像效果

说明:可通过图像效果左上的数字选择显示不同的码流图像。

<span id="page-35-2"></span>**5.1.1** 可见光图像参数设置

# <span id="page-35-3"></span>**5.1.1.1** 图像调节

此处图像调节与实时浏览界面的图像调节功能一致,请参考 [3.1.3](#page-18-0) [图像调节章](#page-18-0)节。

### <span id="page-35-4"></span>**5.1.1.2** 曝光

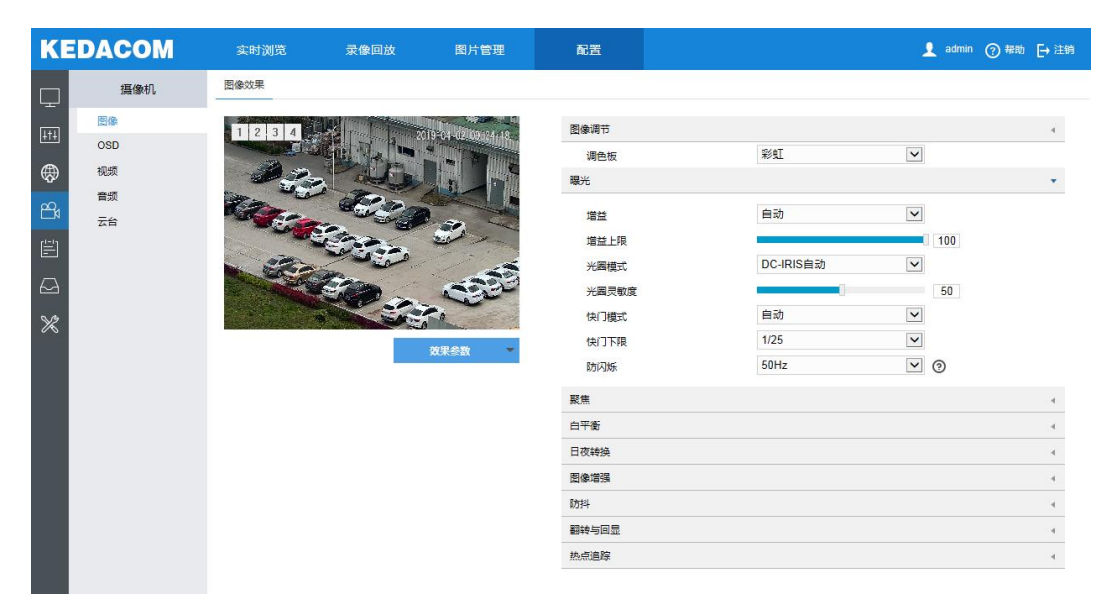

图 5-2 曝光
- 増益: 增益调大时, 会加强图像的亮度, 但同时也会放大图像中的噪点, 推荐使用自动模式。选择自动模 式时,可在下方拖动滑块设置增益上限值,这时增益在自动模式下就只能在 0 到设置的上限值内自动调节。 选择手动模式时,可在下方拖动滑块设置增益等级,这时增益将始终保持设置的数值。
- 光圈模式:光圈用于控制镜头的讲光量。大光圈讲光量多,图像明亮。可选择光圈模式为 DC-IRIS 自动或 DC-IRIS 手动, 并拖动滑块调节光圈灵敏度大小, 建议使用自动模式。若选择 DC-IRIS 手动模式, 可在下 方拖动滑块调节光圈大小,这时光圈大小将保持设置的数值不变。
- 快门模式:快门功能用于调节监控画面中像素点曝光的快门速度,快门速度越大图像越暗。可选择自动模 式或手动模式,推荐使用自动模式。如果选择自动模式,可在下方快门下限下拉列表中设置快门下限值, 这时快门在自动模式下就只能在设置的下限值到最小快门值之间自动调节。如果选择手动模式,可在下方 快门等级下拉列表中设置快门等级,这时快门将始终保持设置的数值不变。
- 防闪烁: 当图像中出现上下浮动的横条纹时, 可通过选择防闪烁的正确频率 (50Hz、60Hz、自然光) 解 决,所选频率需要与所在国家的交流电频率和灯光频率一致。

## **5.1.1.3** 聚焦

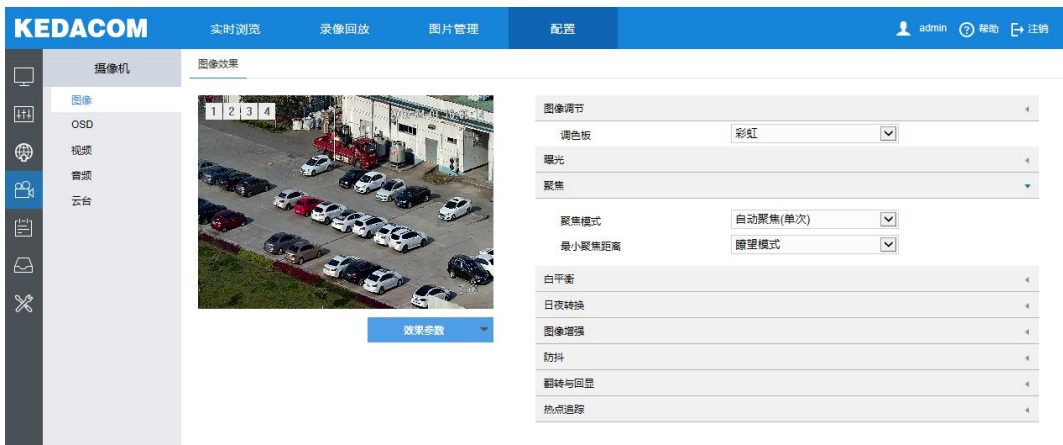

#### 图 5-3 聚焦

聚焦是控制一束光或粒子流使其尽可能会聚于一点的过程,是成像的必要条件。调节聚焦模式可得到最佳清晰 度的目标图像。

- 聚焦模式: 在聚焦模式下拉框中根据实际需求选择模式。默认自动聚焦 (单次)。
	- 手动聚焦:在实施浏览界面点击聚焦控制按钮进行手动聚焦操作;
	- 自动聚焦 (多次): 画面中出现移动目标时, 即会触发自动对焦;
	- **●** 自动聚焦 (单次): 出现 PTZ 变化或日夜模式切换等情况时, 即会触发自动对焦。
- 最小聚焦距离:即镜头最短的聚焦距离,小于此距离,镜头将无法自动聚焦清楚。在下拉框中选择 30cm/1m/2m/5m/10m/瞭望模式。

# **5.1.1.4** 白平衡

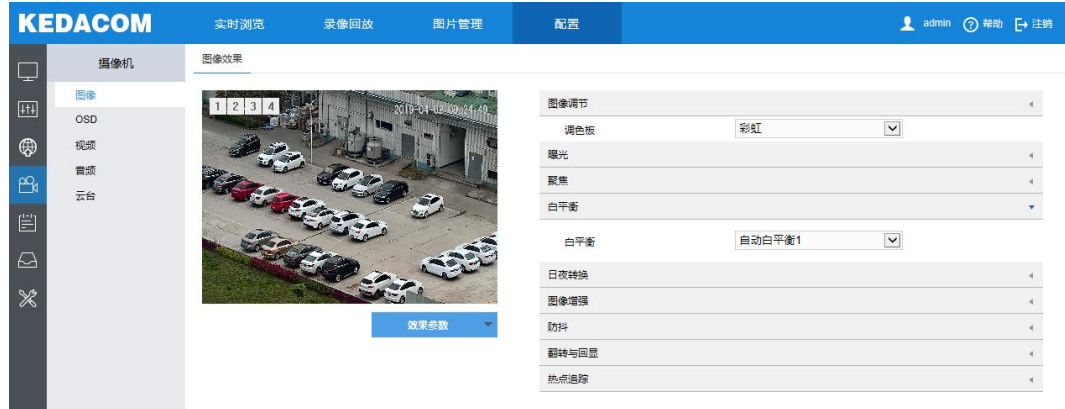

图 5-4 白平衡

在不同的光线照射下,图像会产生不同的偏色,调节白平衡使图像还原到最逼真的状态。在白平衡下拉框中选 择白平衡模式,建议使用自动模式。

- 手动白平衡: 支持 R、B 增益可调,拖动滑块调节 R 增益和 B 增益 (0~100)。
- 自动白平衡 2 比自动白平衡 1 具有更大的白平衡范围, 都是自动模式。
- 锁定白平衡:锁定当前色彩校正矩阵。

如果实际使用场景为固定灯光类型,可根据实际选择后四种选项:

- 日光灯: 适用于 6500K 色温环境。
- 白炽灯: 适用于 3000K 色温环境。
- 暖光灯: 适用于 4000K 色温环境。
- 自然光: 适用于 5500K 色温环境。

# **5.1.1.5** 日夜转换

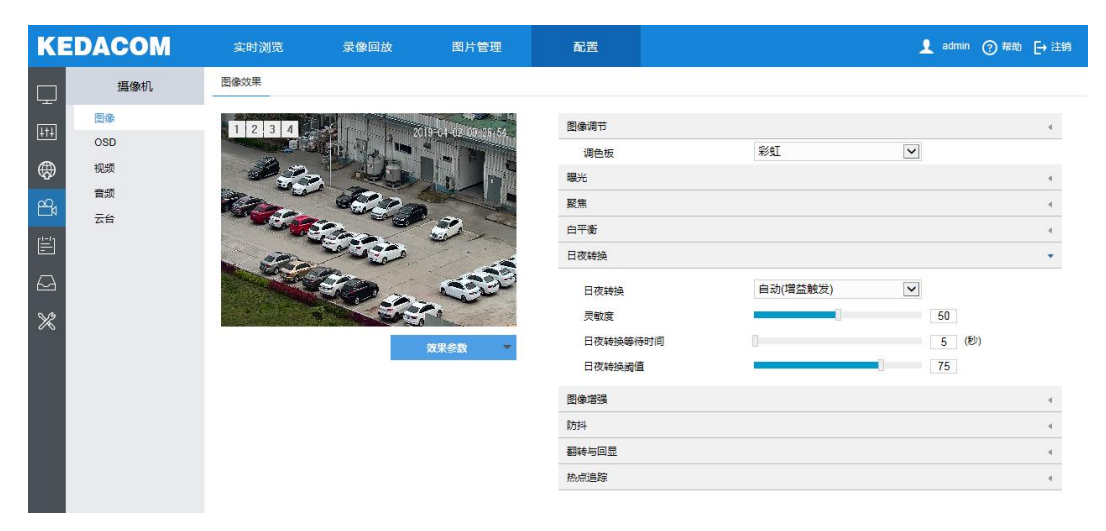

图 5-5 日夜转换

根据实际需求在下拉列表中选择日夜转换模式,各模式说明如下:

- 白天:该模式下图像始终保持彩色。
- 黑夜:该模式下图像始终保持黑白。
- 自动 (增益触发): 通过增益自动触发日夜转换。选择自动 (增益触发) 模式时, 根据实际需求设置灵敏 度、日夜转换等待时间以及日夜转换阈值。
- 自动 (光敏触发): 通过光线自动触发日夜转换。选择自动 (光敏触发) 模式时, 根据实际需求设置光敏 灵敏度、日夜转换等待时间以及日夜转换阈值。
- 定时日夜模式: 定时日夜模式下, 点击"编辑"按钮在弹出时间界面中设置日模式开始时间以及日模式结 束时间,摄像机将根据设置的时间进行日夜转换。

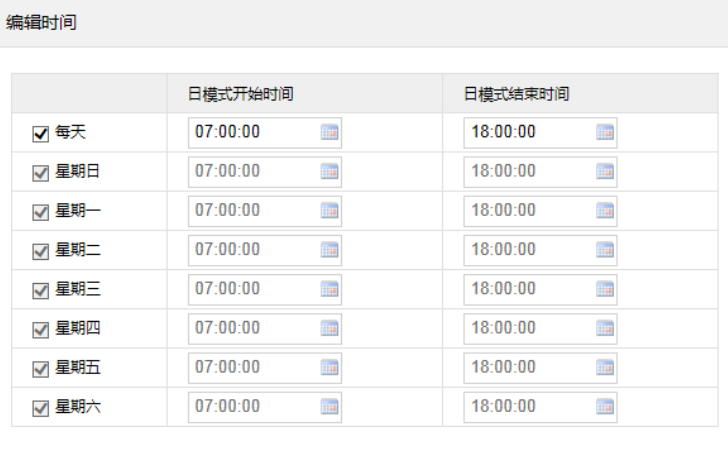

图 5-6 时间编辑

确定 取消

### **5.1.1.6** 图像增强

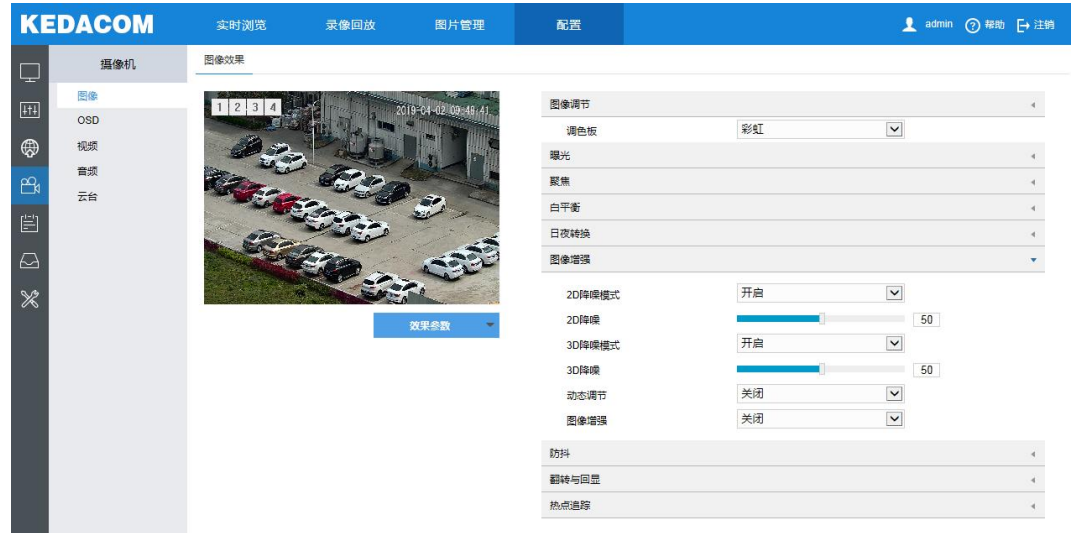

#### 图 5-7 图像增强

 降噪:由于外界条件和镜头机身等客观原因产生较多噪点时,可以尝试使用降噪功能对画面进行校正。2D 降噪处理后的图像会相对柔和;3D 降噪处理后图像噪点会明显减少,图像会更透彻。

- 2D降噪模式:可选择开启或关闭 2D 降噪模式,开启后可在下方拖动滑块调节 2D 降噪等级。
- 3D降噪模式:可选择开启或关闭 3D 降噪模式,开启后可在下方拖动滑块调节 3D 降噪等级。

说明:3D 降噪等级太高会导致运动物体拖尾,正常情况下无需改动。

- 动态调节: 遇到逆光场景时,图像明暗对比特别强烈,可以通过动态调节优化图像效果,根据实际需求在 下拉列表中进行选择。
	- 关闭: 关闭动态调节, 默认关闭。
	- 背光补偿:背光补偿能提供在非常强的背景光线面前目标的理想曝光。选择背光补偿(自动)时拖动 滑块调节背光补偿灵敏度;选择背光补偿(手动)时拖动滑块调节背光补偿灵敏度,并在背光补偿区 域下拉列表中选择补偿区域,选择自定义补偿区域时点击图像下方的"开始绘制"按钮,然后拖动鼠 标在图像中绘制背光补偿区域,再点击"设置"即可。点击"清除全部",可删除已绘制的区域。
	- 强光抑制:强光抑制可避免因强光源的干扰而导致的视频画面不清晰,选择强光抑制并拖动滑块调节 强光抑制灵敏度(0~100)。
	- 宽动态:宽动态能提供在非常强的背景光线面前目标的理想曝光,选择宽动态并拖动滑块调节宽动态 灵敏度(0~100)。
- 图像增强:将原来不清晰的图像变得清晰,改善图像质量、丰富信息量,加强图像的判读和识别效果。
	- 数字透雾:当监控环境有轻度雾时,可选择开启并拖动滑块调节透雾灵敏度。开启后监控画面稍变通 透、清晰并保持彩色的监控效果。
	- 光学透雾:当监控环境有强度雾时,可选择开启。开启后监视画面会切换至黑白模式,整个画面干净 通透。

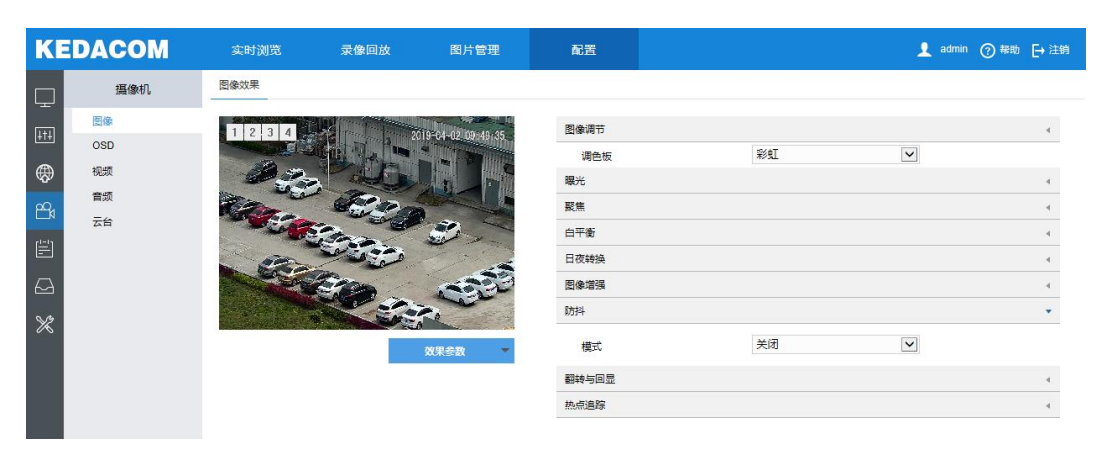

## **5.1.1.7** 防抖

## 图 5-8 防抖

当云台摄像机处于相对不稳定的环境中时,可开启防抖功能,提升图像画面的稳定性。在下拉列表选择开启或 关闭防抖模式,开启防抖功能后,拖动滑块设置防抖等级。默认关闭。

(1)说明:开启使用后, 摄像机视野会缩小, 防抖等级数值越大, 视野范围越小。

# **5.1.1.8** 翻转与回显

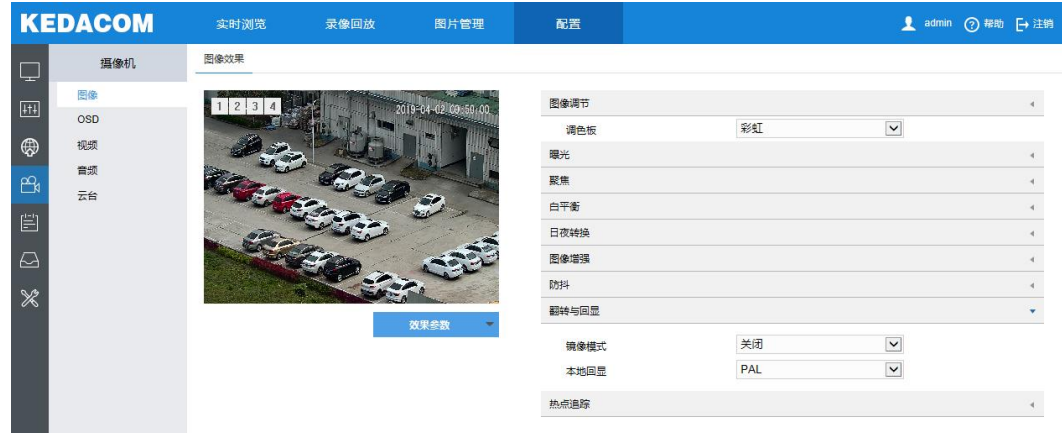

### 图 5-9 翻转与回显

- 镜像模式:无需重新安装摄像机,可通过此功能使得图像改变显示方向。
	- 关闭:默认关闭,图像不翻转。
	- 左右:图像左右颠倒,但是上下还是相同的。
	- 上下:图像上下颠倒,但是左右还是相同的。
	- **中心**: 图像翻转 180°。
- 本地回显: 带本地输出接口型号的摄像机, 可在开启本地回显功能后直接输出模拟图像。
	- PAL: 逐行扫描显示模拟图像, 清晰度高。默认 PAL 模式。
	- NTSC:隔行扫描显示模拟图像,清晰度低。

# **5.1.2** 激光图像参数设置

**5.1.2.1** 激光

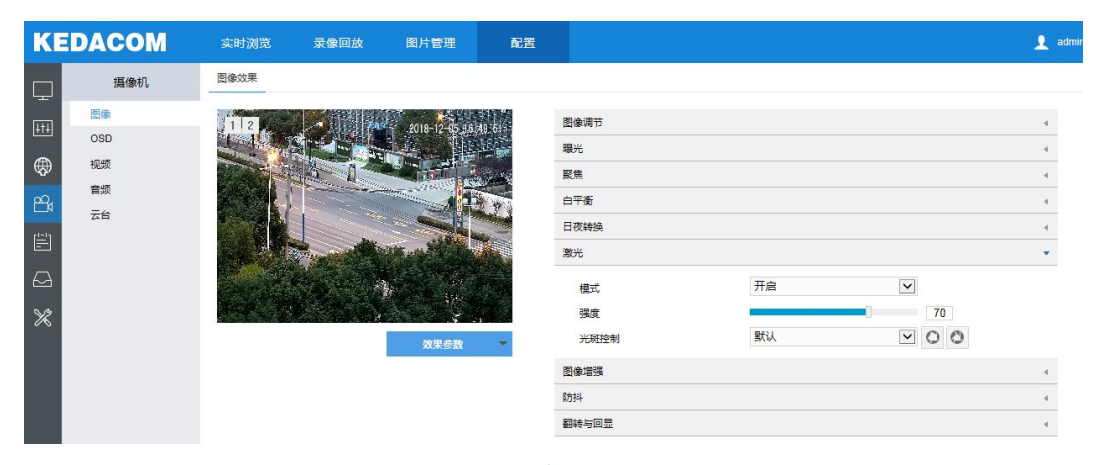

#### 图 5-10 激光

在光线暗的情况下,监控画面可能会不清晰,这时可以通过激光对监控画面进行补光以得到清晰的画面。

1) 模式默认选择"开启";

- 2) 拖动滑块设置激光强度,范围 0~100,数值越大,激光越亮;
- 3) 在光斑控制下拉框中选择控制模式,默认(光斑居中)、光斑小模式(光斑略小)、光斑大模式(光斑略大)。

## **5.1.3** 热成像图像参数设置

### **5.1.3.1** 调色板

热成像图像中通过不同的颜色显示来表示温度的高低。

进入"配置>摄像机>图像",在调色板下拉框中选择不同的显示颜色,共有白热、黑热、亮度、彩虹、北极、热 铁、分层七种选项。如图 [5-11](#page-41-0)。

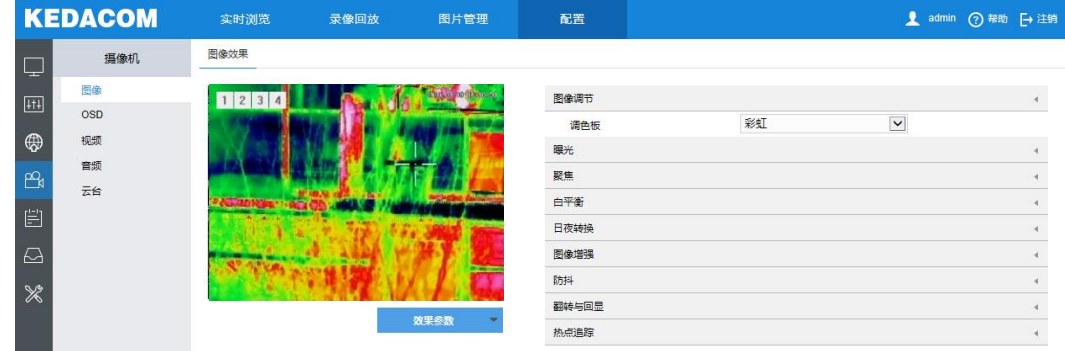

### 图 5-11 调色板(彩虹)

# <span id="page-41-0"></span>**5.1.3.2** 热点追踪

进入"配置>摄像机>图像界面",开启热点追踪,可以在浏览界面显示黑、白两个加号。黑色加号显示在温度最 高的位置,白色加号显示在温度最低的位置。如图 [5-12](#page-41-1) 所示。

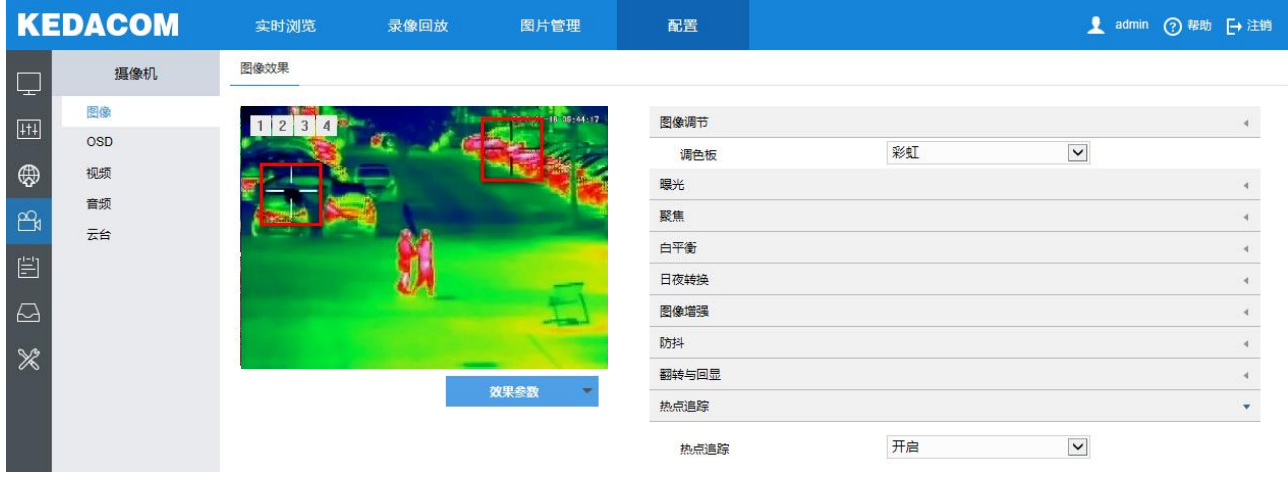

## 图 5-12 热点追踪(彩虹)

## <span id="page-41-1"></span>**5.1.4** 效果参数

效果参数默认包括动态模式、标准模式和室内模式,也可根据实际需求设置参数另存为效果模式方便下次直接 调用,设置方法参见 [5.1](#page-35-0) [图像效果相](#page-35-0)关章节。

# **5.2 OSD**

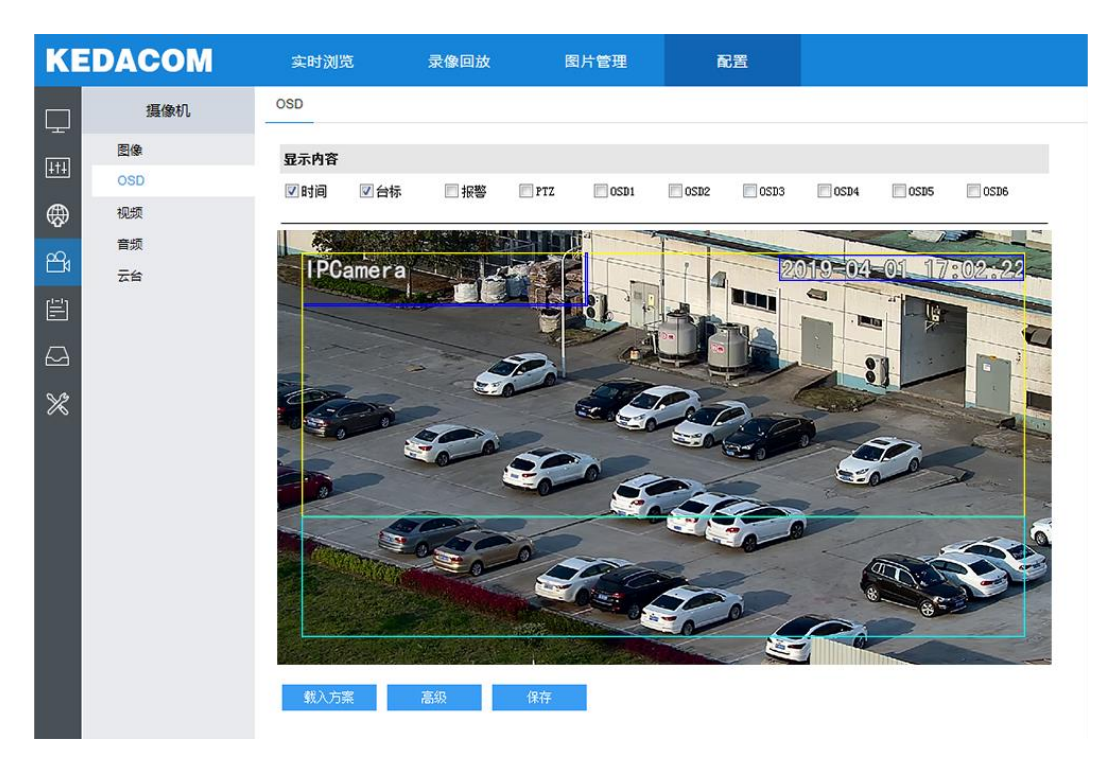

#### 图 5-13 OSD

在 OSD 界面可设置画面中显示的字幕内容,设置方法如下:

- 1) 选择显示内容,可根据实际需求勾选显示时间、台标、报警、PTZ 字幕或 OSD 字幕;
- 2) 设置格式,点击"高级"按钮,在弹出的高级设置界面中设置内容格式、字体格式和边距。内容格式中包括设 置时间字幕显示方式、多行显示(勾选后日期和时间分行显示)、报警在前台标在后(勾选后报警字幕显示在 台标字幕前面);字体中包括设置字体名称、字体大小以及字体颜色;边距中可调节字幕和边框的距离;
- 3) 编辑字幕内容,在画面中双击需设置的文本框,弹出字幕设置窗口,在内容类型中选择静态文字或放大倍率。 若选择静态文字, 则在下面文本框中输入文字, 点击"确定", 每个 OSD 最多设置 32 个字符, 台标最多设置 32 个字符。若选择放大倍率, 则视野图像会根据设定的放大倍率进行显示;
- 4) 编辑字幕坐标,选中字幕区域,按住鼠标拖动即可改变位置,深蓝色框和淡蓝色框可根据需要在黄色框内任意 移动位置。深蓝色框内的时间、台标报警字幕位置固定且随框移动,淡蓝色框内的 OSD 自定义字幕可在淡蓝 色框内随意移动位置,且淡蓝色框可调节大小;
- 5) 载入方案,点击**"**载入方案**"**按钮,可选择载入默认方案、国标大字体、国标中字体或国标小字体;
- 6) 设置完成后点击"保存"即可。

说明:

- 一个汉字占用一个字符,一个数字、英文、标点等占用一个字符。
- 可点击载入默认方案或载入国标方案,载入后也可按照上面的步骤设置显示内容、编辑位置、编辑字幕信 息。

# **5.3** 视频参数

视频参数可配置视频编码、ROI、视频遮蔽和视频信息叠加。

# **5.3.1** 视频编码

视频编码参数主要包括摄像机的码流类型、分辨率、码率类型等,界面如下图所示。

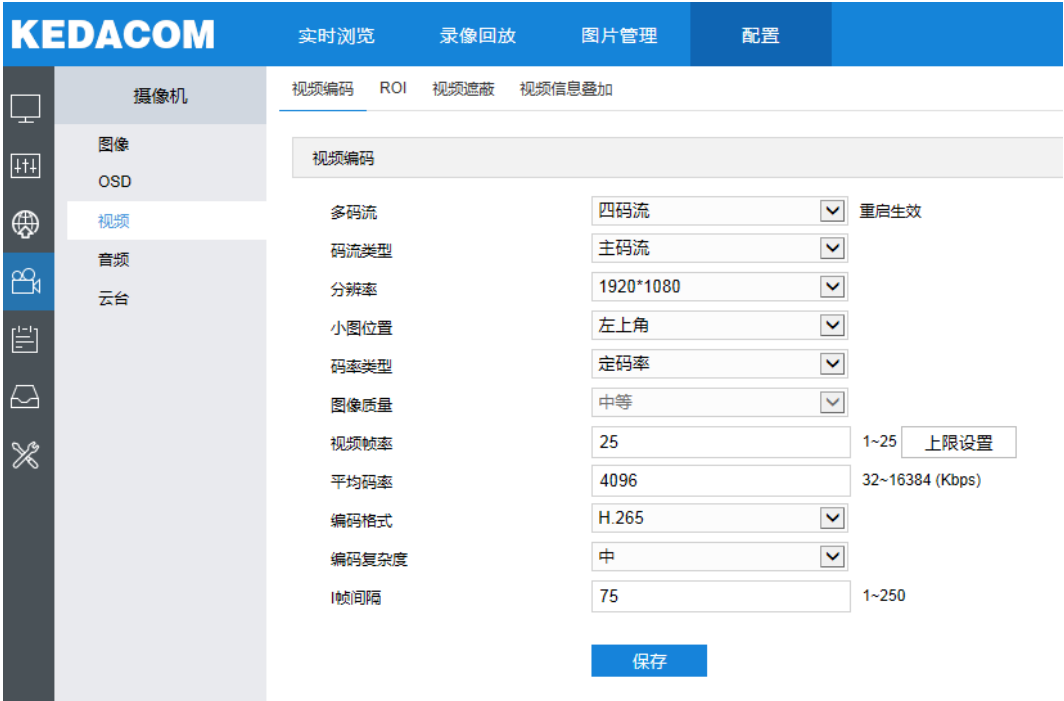

图 5-14 视频编码

- 多码流:指有多路不同码流的视频数据,可根据需要设置视频码流,重启后生效。
- 码流类型:可设置主码流、辅码流等的视频参数。
	- 激光云台:主码流用于高清存储和预览;辅码流用于网络带宽不足时,进行标清存储和预览。
	- 热成像双光云台:主码流显示热成像与可见光的合成图像;辅码流显示可见光的图像;第三码流显示 可见光图像的辅流;第四码流显示热成像图像。

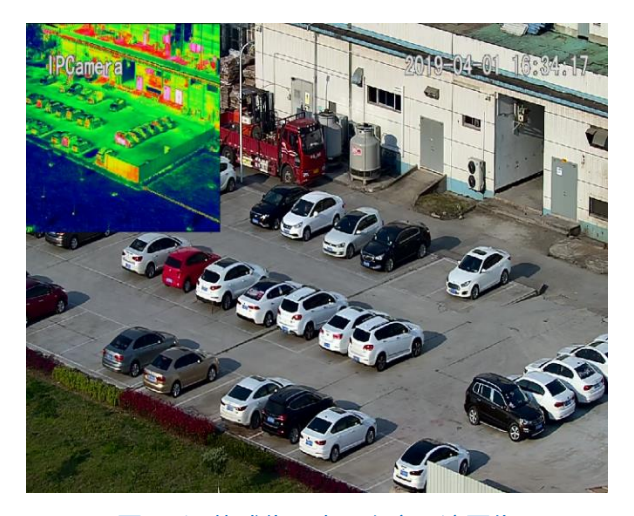

图 5-15 热成像双光云台主码流图像

- 分辨率: 根据用户对视频清晰度的要求来选择, 分辨率越高, 对网络的带宽要求越高。
- 小图位置:用户可根据需要设置热成像图像在实施浏览界面的显示位置。
- 码率类型:码率类型可设置变码率或定码率,定码率表示以设置的平均码率进行传输,压缩处理速度快, 但图像可能出现马赛克;变码率表示在不超出码率上限的基础上自行调整码率,压缩处理速度相对较慢, 但能够保证复杂场景的图像清晰度。
- 图像质量:当码率类型设置为变码率时,可根据对图像清晰度的实际需求在下拉列表中选择图像质量。图 像质量越高,图像越清晰。
- 视频帧率:设置编码时每秒的帧数。 设置的视频帧率越高,需要的带宽越高,需要的存储空间越高。
- 平均码率: 设置传输的平均码率值。
- 编码格式:选择编码格式,可选择 H.264、H.265 或 MJPEG。
- 编码复杂度:根据实际需求选择编码复杂度。相同码率下编码复杂度越高,图像质量越高,但对网络带宽 的要求也就越高。
- I帧间隔:设置前后两个关键帧的间隔帧数,可设置范围 1~250,建议采用默认值 75 帧。I 帧间隔越大, 码流波动越小,但图像质量较差,反之图像质量较高。

说明:

- 1) 码率类型设置为变码率时,平均码率则变为码率上限选项,需要手动设置码率上限,取值范围 32~16384 (Kbps),默认为 4096。
- 2) 图像质量仅在码率类型设置为变码率时方可进行选择,定码率默认为中等。
- 3) 编码复杂度越高,码流压缩就越大。这样能适当缓解带宽限制,但同时会占用更多设备的 CPU 资源,建 议采用默认等级。

**5.3.2 ROI**

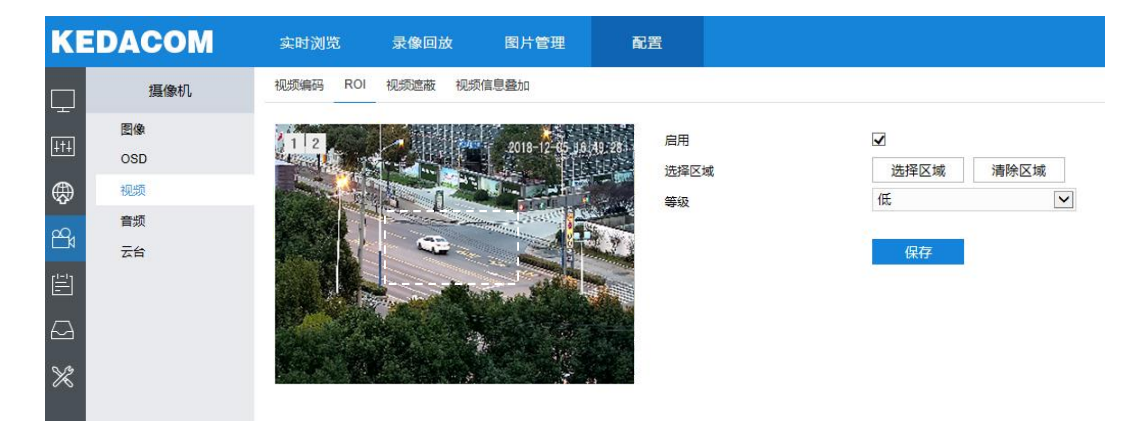

#### 图 5-16 ROI

将码率资源集中在选定的监控关键区域,提升框选区域的图像质量,但同时会牺牲选定区域外的图像质量,实 现保证关键区域图像质量的前提下,可同时降低码率。设置方法如下:

- 1) 勾选"启用"开启敏感区域编码功能;
- 2) 点击"选择区域"按钮,在左侧图像区域框选需要监控的重要区域,并在等级下拉框中选择编码等级,点击 "清除区域"可重新选择区域;
- 3) 设置完成后点击"保存"即可。

## **5.3.3** 视频遮蔽

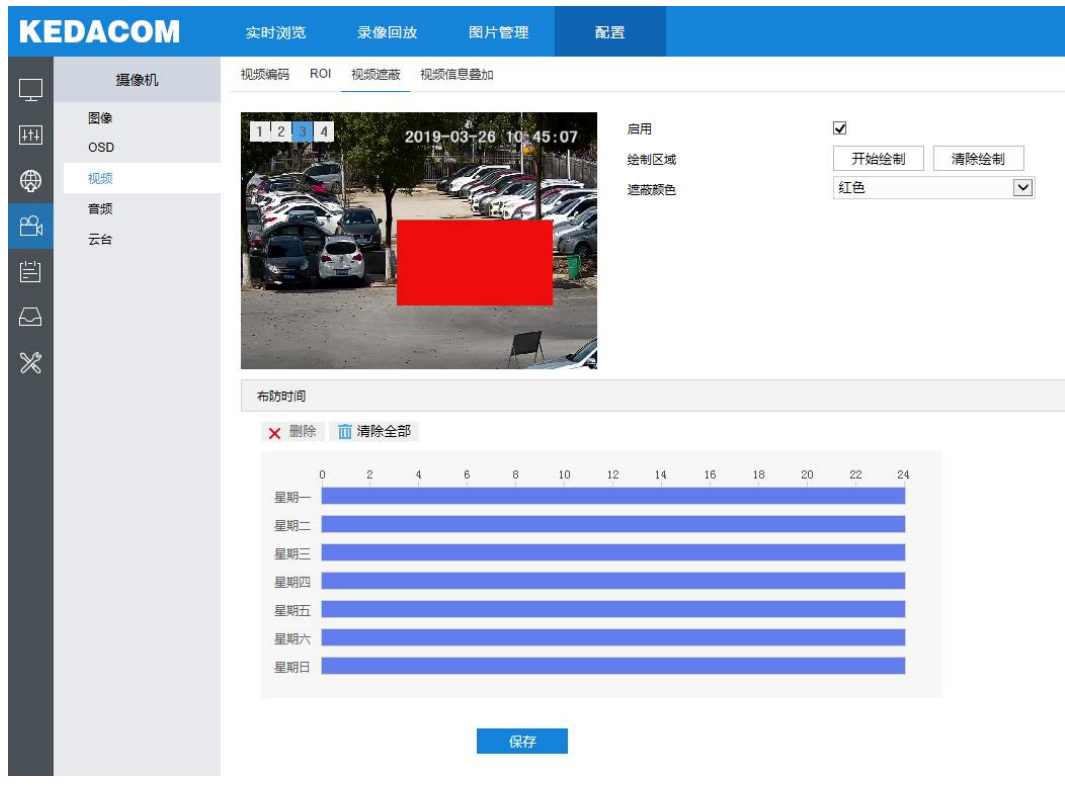

图 5-17 视频遮蔽

对图像敏感区域进行遮蔽,遮挡不希望看到的区域,起到保护敏感信息的作用。设置方法如下:

- 1) 勾选"启用"开启视频遮蔽;
- 2) 点击"开始绘制"按钮,左侧视频图像被划分成 16 列 12 行的小方格,点击选中画面中的小方格确认遮蔽区域, 点击"清除绘制"可重新选定区域;
- 3) 可在遮蔽颜色下拉框中选择遮蔽颜色;
- 4) 设置布防时间,默认的任务时间为 24 小时,高亮显示,可自定义时间段;
	- 设置时间: 选定某一天的时间轴位置, 按住鼠标左键从左向右拉出一个高亮长方形, 长方形两端上方会显 示开始时间和结束时间;单击高亮长方形会弹出编辑窗口,可根据设置时间段的具体开始时间和结束时间, 点击该窗口"保存"即可生效。一天内可设置多个定时任务(最多可设置 10 个),不同的时间段不能重合
	- 复制时间: 点击时间轴后面的 **一**可将该天的布防时间复制到其余一个或多个日期当中。
	- 删除时间:点击时间轴上方"清除全部"可删除全部时间段,单击某一时间段,点击弹出的编辑窗口"删 除"按钮或时间轴上方按钮均可删除该时间段。
- 5) 设置完成后点击"保存"即可。
- 说明:摄像机最多同时支持 4 个区域的图像遮蔽。

# **5.3.4** 视频信息叠加

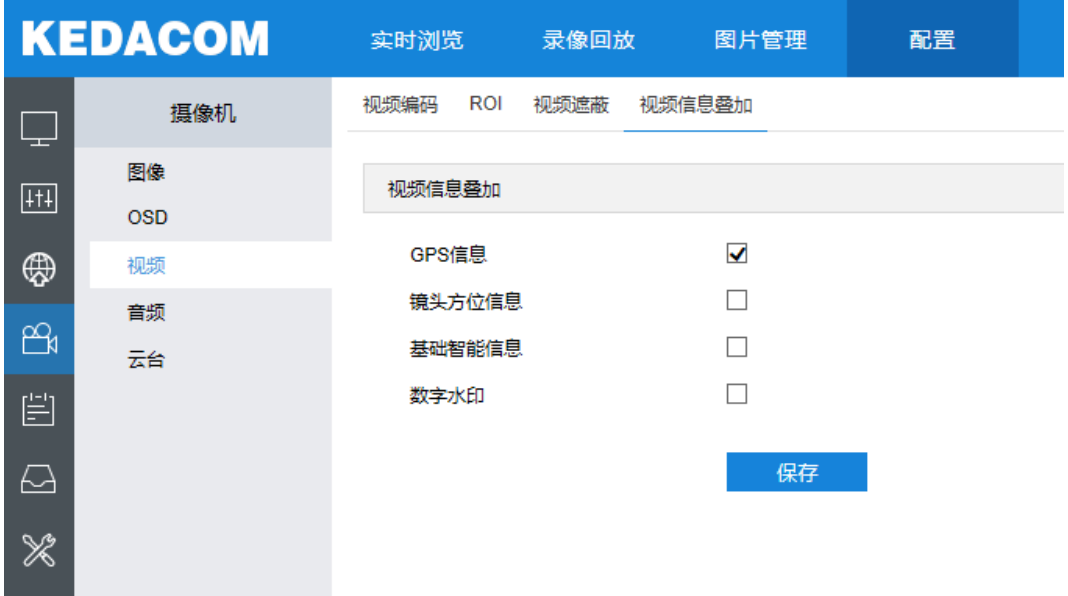

# 图 5-18 视频信息叠加

- GPS 信息: 勾选后显示设备位置信息。
- 基础智能信息: 在配置了基础智能信息后, 勾选基础智能信息, 并在"配置>本地配置"界面勾选规则信 息显示后,在实时浏览界面显示所设置的智能区域。
- 数字水印: 勾选后可用于保护录像视频防篡改。

# **5.4** 音频参数

# **5.4.1** 音频编码

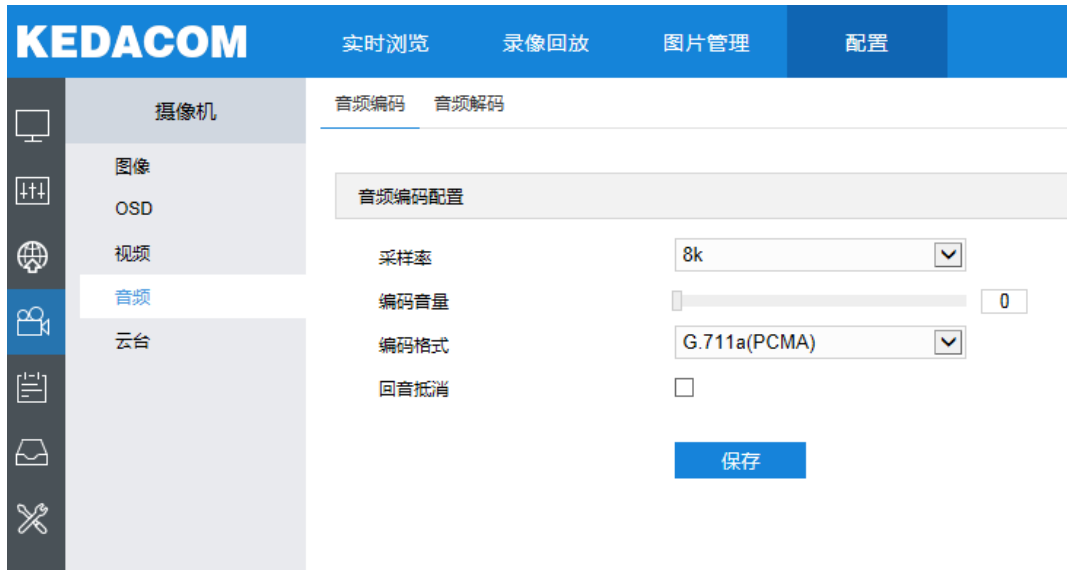

#### 图 5-19 音频编码

- 采样率: 指录音设备在一秒钟内对声音信号的采样次数, 采样频率越高声音的还原就越真实越自然。固定 为 8k。
- 编码音量:拖动滑块调节音频编码音量,即音频输入音量,数值越大音量越大。
- 编码格式:在下拉列表中选择音频编码格式,默认为 G.711a(PCMA)。
- 回音抵消: 勾选后, 可消除输入音频的噪声, 提高音频质量。

### **5.4.2** 音频解码

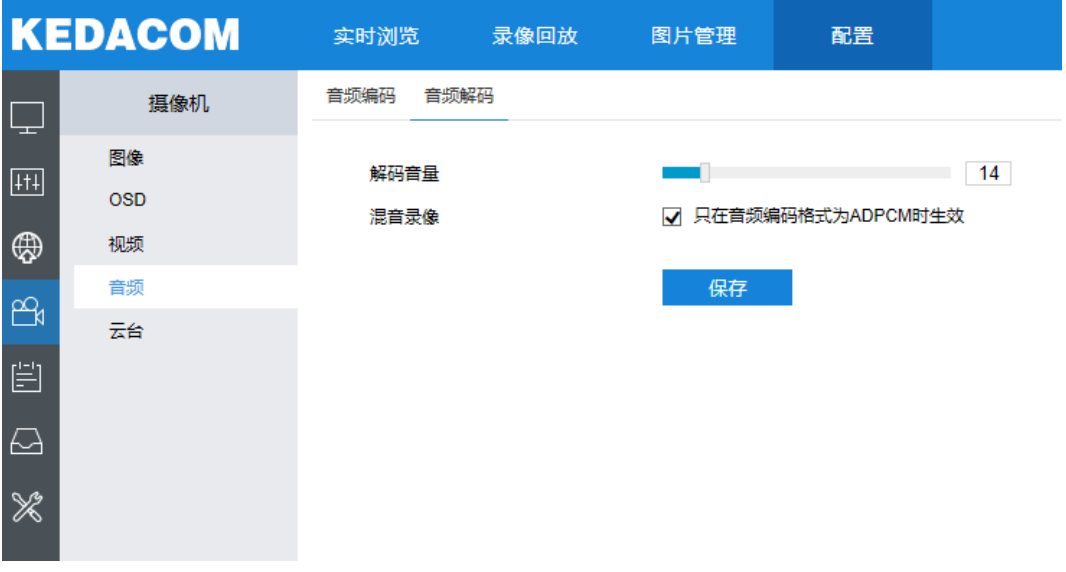

图 5-20 音频解码

- 解码音量: 拖动滑块调节解码音量, 即音频输出音量。
- 混音录像: 勾选开启混音录像功能, 仅在音频解码格式为 ADPCM 时生效。

说明:不开启混音录像功能, 录像只有监听的声音没有呼叫的声音;开启后,录像既有监听的声音也有呼叫的 声音。

# **5.5** 云台控制

摄像机配有电动云台,适合大范围扫描,扩大了监视范围。在 WEB 客户端上可以实现对云台的控制。 在实时浏览界面的 PTZ 面板区可以对云台进行手动控制,如下图所示。

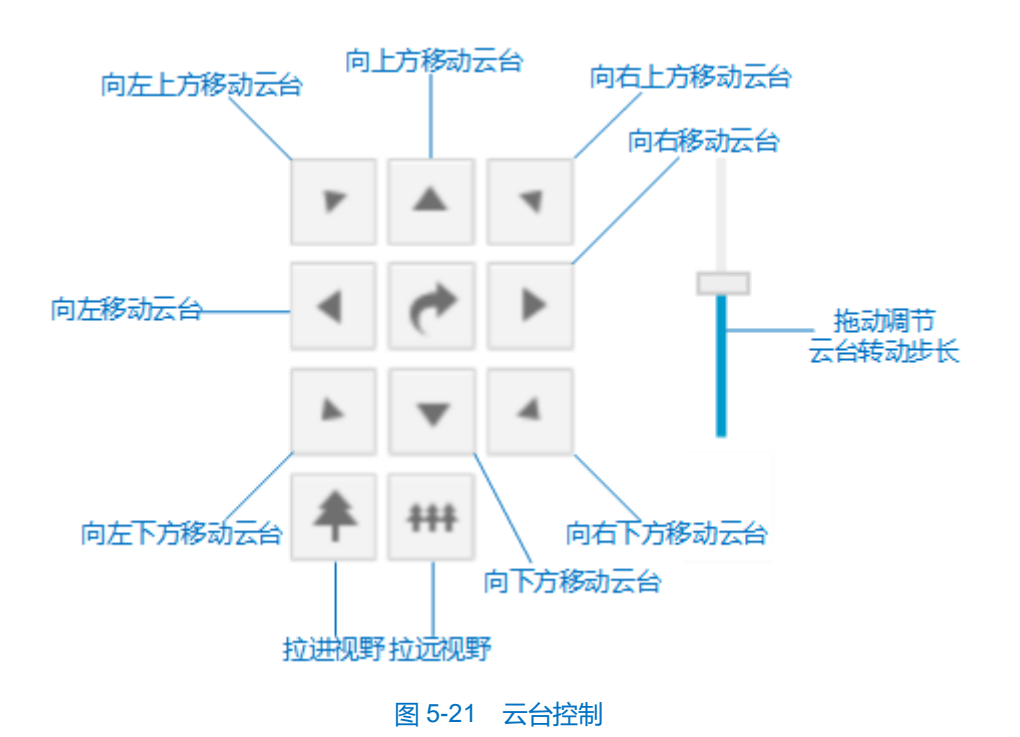

说明:云台水平旋转至极限位置后,将停止转动,安装时严格遵循其快速安装指南进行;不影响其预置位调用、 路径巡航等云台功能。

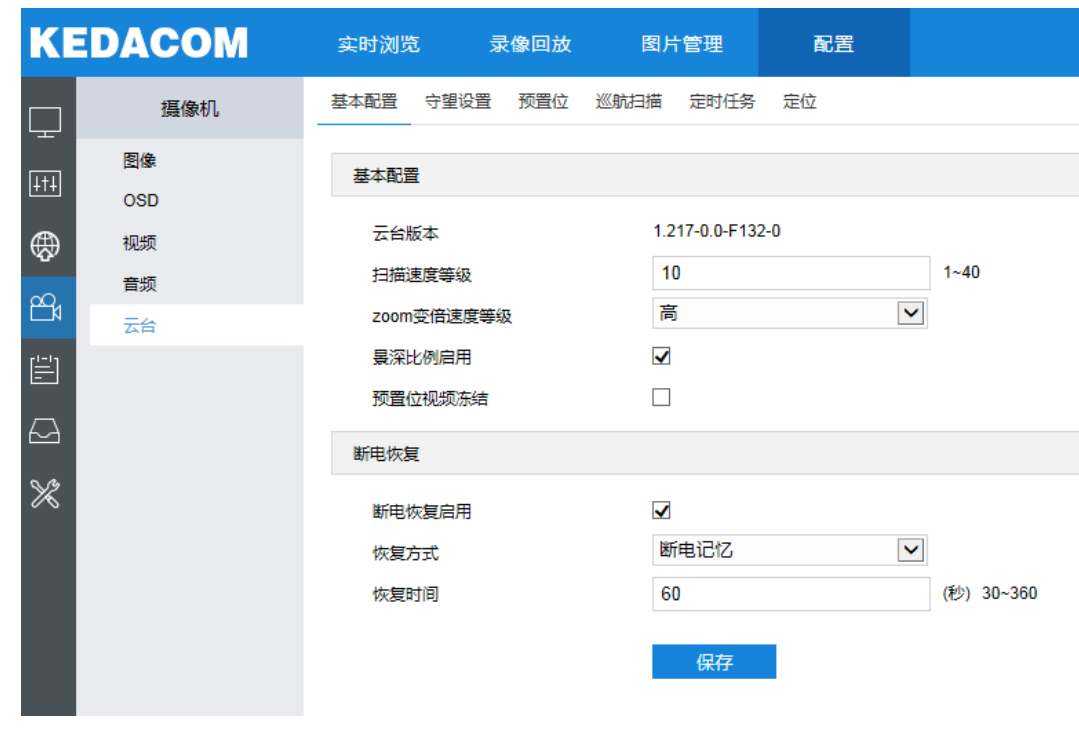

<span id="page-48-0"></span>**5.5.1** 基本配置

# 图 5-22 基本配置

- 基本配置
	- 云台版本:显示当前云台版本;
	- 扫描速度等级: 云台扫描时的速度等级, 设置的数值越大, 扫描速度越快, 反之则越慢。
- Zoom 变倍速率等级: 设置云台变倍速度, 可选择低、中、高三个等级。
- 景深比例启用:勾选表示启用景深比例功能,即通过 PTZ 控制云台时球机自动随着变倍倍率的变化而变 化。
- 预置位视频冻结:勾选启用后,不显示预置位的运动过程图像,即仅能查看到设置每个预置位的定点图像。
- 断电恢复
	- 断电恢复启用: 勾选启用断电恢复。
	- 恢复方式: 选择恢复方式, 断电记忆恢复方式, 云台恢复到断电前的设置;上电加载预置位, 云台断电后 重新上电,可直接转动到设置的预置位。
	- 恢复时间: 设置断电记忆恢复时间, 取值范围为 30~360s, 默认为 60。
- 说明:云台断电前在某个位置停留的时间若超过设置的恢复时间,重新上电后就会恢复到断电前的位置。若小于 设置的恢复时间,重新上电后将恢复到断电前停留位置的前一个位置。

#### **5.5.2** 预置位

预置位是一组包含云台位置、镜头焦距的信息。由用户设置保存,并可随时调用、更改、删除。 设置方法:

- 1) 进入**配置>摄像机>云台>预置位**,调节云台到指定位置;
- 2) 在预置点编号下拉框中选择编号,在预置名称中输入预置点名称;
- 3) 点击"设置",即完成预置位的设置;可依次设置不同的摄像机预置位,方便调用;
- 4) 点击"调用",即可调用相应预置位。点击"删除",即删除相应编号的预置位。
- $5$ ) 在实时浏览界面的预置位区,选中相应预置位  $\frac{h\bar{E}d\bar{E}}{h\bar{E}d\bar{E}}$ ,也可进行预置位的调用、设置和删除操作。

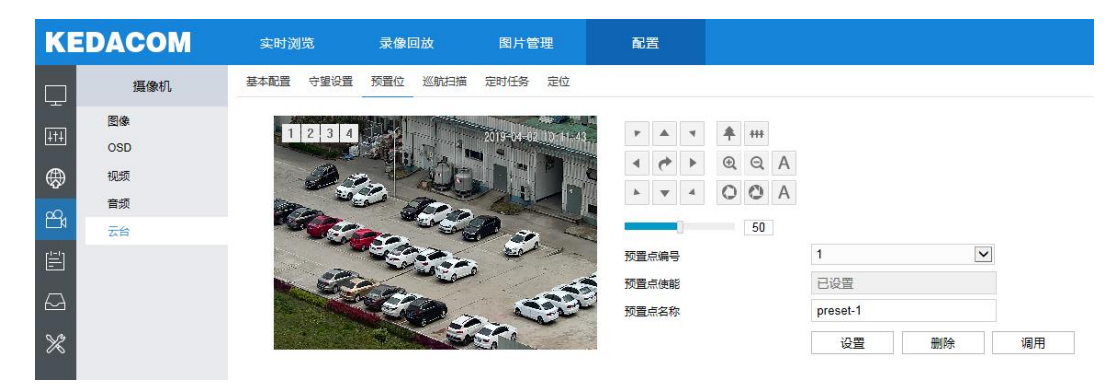

#### 图 5-23 预置位设置

# **5.5.3** 守望设置

守望功能指摄像机在设定的时间内(即界面上设置的等待时间)没有接收到控制指令就能运行所设定的动作。 停止 PTZ 操作一段时间后,可以选择启用守望任务的相关任务设置。

水平扫描: 摄像机自动从水平位置 0°到 360°水平巡视。等待时间可设置, 默认 1 分钟。

载入预置位**:**停止对摄像头操作的一段时间后,摄像头将自动回归到用户自己设定的预置位。等待时间可设置, 默认 1 分钟。预置位设置可参[考预置位设](#page-48-0)置部分。

路径巡航:停止对摄像头操作的一段时间后,摄像机自动启动路径巡航功能。等待时间可设置,默认 1 分钟。 路径巡航设置参[考巡航扫描章](#page-50-0)节。

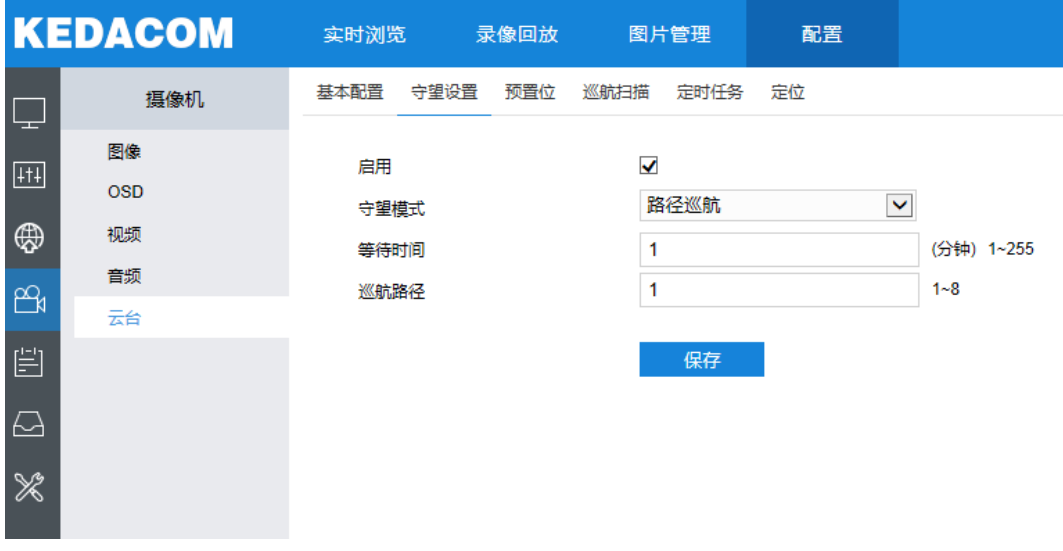

### 图 5-24 守望设置

设置方法:

- 1) 进入路径**配置>摄像机>云台>守望位置**。
- 2) 勾选"启用",开启守望任务,在守望模式下拉框中选择守望模式。
- 3) 根据所选的守望模式,设置等待时间等信息。
- 4) 点击"保存",设置生效。

### <span id="page-50-0"></span>**5.5.4** 巡航扫描

巡航扫描是指对某一路径上所有有效设置的预置位进行巡航。开启该功能后,点击任意云台控制按钮即可停止 该功能。目前支持 8 条路径,每条路径最多支持 32 个巡航点, 有 255 个预置位可供选择。

### 高清云台网络摄像机用户手册

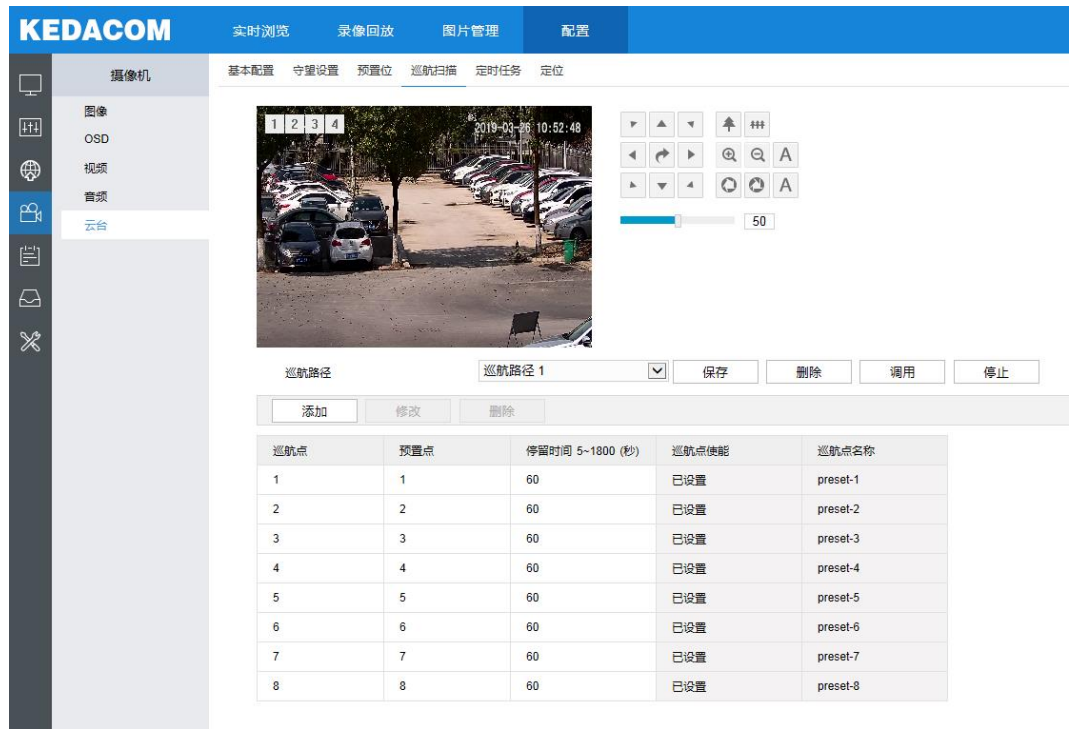

### 图 5-25 巡航扫描

设置方法:

- 1) 进入路径**配置>摄像机>云台>巡航扫描**。
- 2) 在巡航路径下拉框中选择巡航路径。
- 3) 点击"添加"按钮,添加一个巡航点,可选择预置点并设置停留时间。每条路径最多可添加 32 个巡航点,有 255 个预置位可供选择。
- 4) 点击"保存"。
- 5) 根据操作需要点击相应按钮进行调用、删除、停止巡航扫描的操作。

## **5.5.5** 定时任务

启用定时任务,设置定时任务时间及操作任务,在任务时间内,摄像机执行其操作任务。

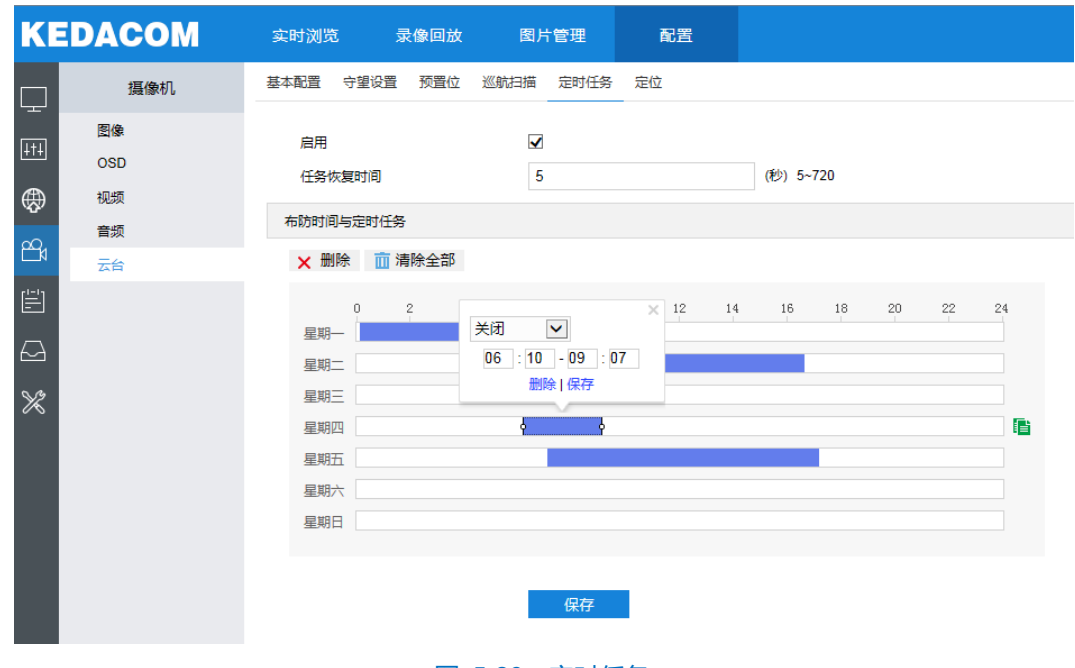

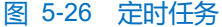

设置方法:

- 1) 进入路径**配置>摄像机>云台>定时任务**,勾选"启用"。
- 2) 输入任务恢复时间 (5~720s), 例如 5 秒, 在任务时间内讲行其他云台操作, 5 秒后, 摄像机恢复其定时操作 任务。
- 3) 设置定时任务和执行时间,默认的任务时间为 24 小时,高亮显示,可自定义时间段。单击鼠标选定某一天的 时间段,弹出编辑定时任务窗口,如图 [5-27](#page-52-0) 所示。选择待执行的任务,编辑时间段,确认时间段的开始时间 和结束时间,点击"保存",完成定时任务设置。在时间轴上单击无任务的时间点,从左向右拖动鼠标可继续 设置另一段时间,不同时间段不可重叠;点击该时间段,在弹出的如图 [5-27](#page-52-0) 所示的窗口设置任务。点击时间 轴后的图标 ia,弹出复制窗口,勾选一周的某几天或全选,可将这一天的定时任务复制到其他几天,[如图](#page-53-0) [5-28](#page-53-0) 所示。点击图 [5-27](#page-52-0) 中的"删除"或 × 删除 可删除定时任务, 点击 ■ 清除全部 删除一周中的所有定 时任务。

<span id="page-52-0"></span>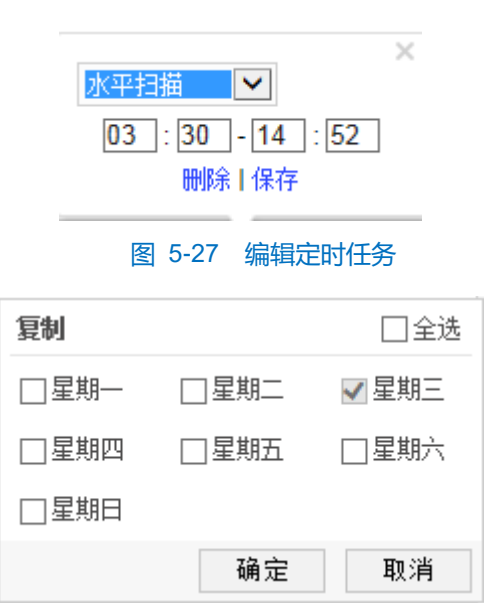

### 图 5-28 复制窗口

# <span id="page-53-0"></span>**5.5.6** 定位

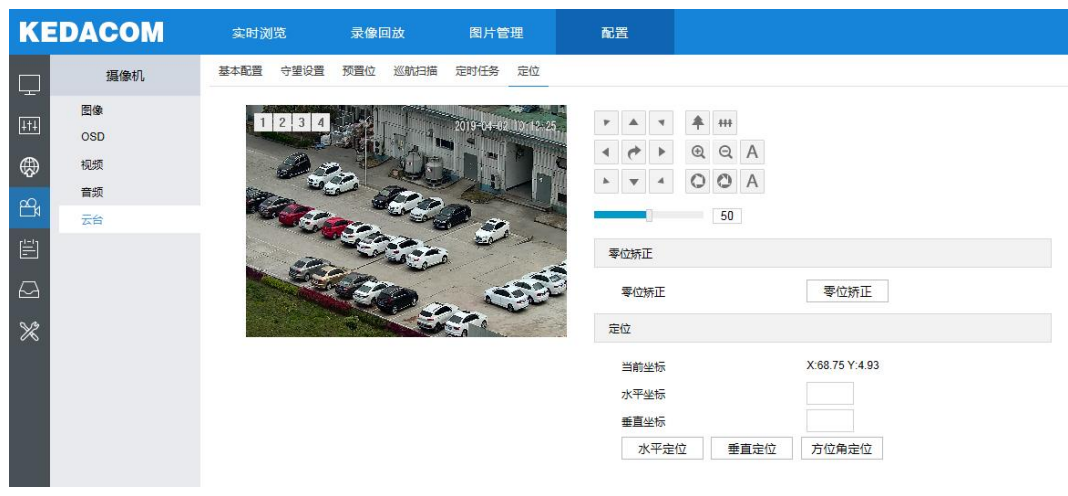

进入路径"配置>摄像机>云台>定位",可进行如下设置。

### 图 5-29 定位设置

# **零位矫正**

当进行载入预置位等云台操作时,各位置均有可能出现错位,此时必须进行零位校正。零位校正后,摄像机的 零位将自动被矫正到机械零位。点击"零位矫正"按钮,即可进行零位矫正。

**定位**

- > 显示坐标信息: 在当前坐标栏, 显示当前位置的坐标信息。
- > 水平定位: 在水平坐标栏中填写目标位置坐标信息, 点击"水平定位"按钮, 即可水平转动至该位置。
- > 垂直定位: 在垂直坐标栏中填写目标位置坐标信息, 点击"垂直定位"按钮, 即可垂直转动至该位置。
- > 方位角定位: 通过云台控制按钮调整云台摄像机至正北方向位置, 点击 "方位角定位"按钮, 即将该位置方向 设置为云台北位。

# **6** 事件智能操作

# **6.1** 基础智能配置

进入路径:点击"配置>事件>基础智能"进入界面。

摄像机的基础智能事件包括移动侦测、遮挡报警、警戒线、区域进入、区域离开、区域入侵、物品遗留、物品 拿取、人员聚焦、声音异常和火警检测,本章节将分别介绍配置方法。

# **6.1.1** 移动侦测

移动侦测功能用来侦测某段时间内,某个区域是否有移动的物体,当有移动的物体时,将根据设置的联动方式 进行自动录像及报警等操作。移动侦测配置方法如下:

- 1) 勾选"启用"开启移动侦测告警功能;
- 2) 设置移动侦测区域,默认为全画面侦测,点击"清除全部"按钮取消全画面侦测。点击"开始绘制"按钮,视频 图像被划分成 16 列 12 行的小区域,按住鼠标左键向右下方画出一个被侦测区域,该区域呈紫红色, IPC 设备 可同时最多支持 4 个区域的移动侦测功能;按住鼠标左键向左上方画出一个区域或单击小方格取消区域,点击 "停止绘制"按钮完成移动侦测区域的绘制;
- 3) 拖动滑块调整移动侦测灵敏度;点击"编辑"按钮设置 PTZ 关联 (需设备支持), 在弹出的界面中设置 PTZ 运动停止侦测时间和侦测生效位置;
- 4) 勾选联动方式,即移动侦测区域检测到异常情况后触发告警的联动方式;
- 5) 设置布防时间,默认布防时间为全天 24 小时,高亮显示,可自定义时间段;
	- 设置时间:选定某一天的时间轴位置,按住鼠标左键从左向右拉出一个高亮长方形,长方形两端上方会显 示开始时间和结束时间;单击高亮长方形会弹出编辑窗口,可设置时间段的具体开始时间和结束时间,点 击该窗口"保存"即可生效。一天内可设置多个时间段(最多可设置 10 个),不同的时间段不能重合。

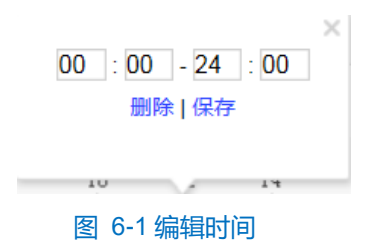

- 复制时间:点击时间轴后面的 可将该天的布防时间复制到其余一个或多个日期当中。
- 删除时间:点击时间轴上方"清除全部"可删除全部时间段,单击某一时间段,点击弹出的编辑窗口"删 除"按钮或时间轴上方"删除"按钮均可删除时间段。
- 6) 设置完成后点"保存"即可。

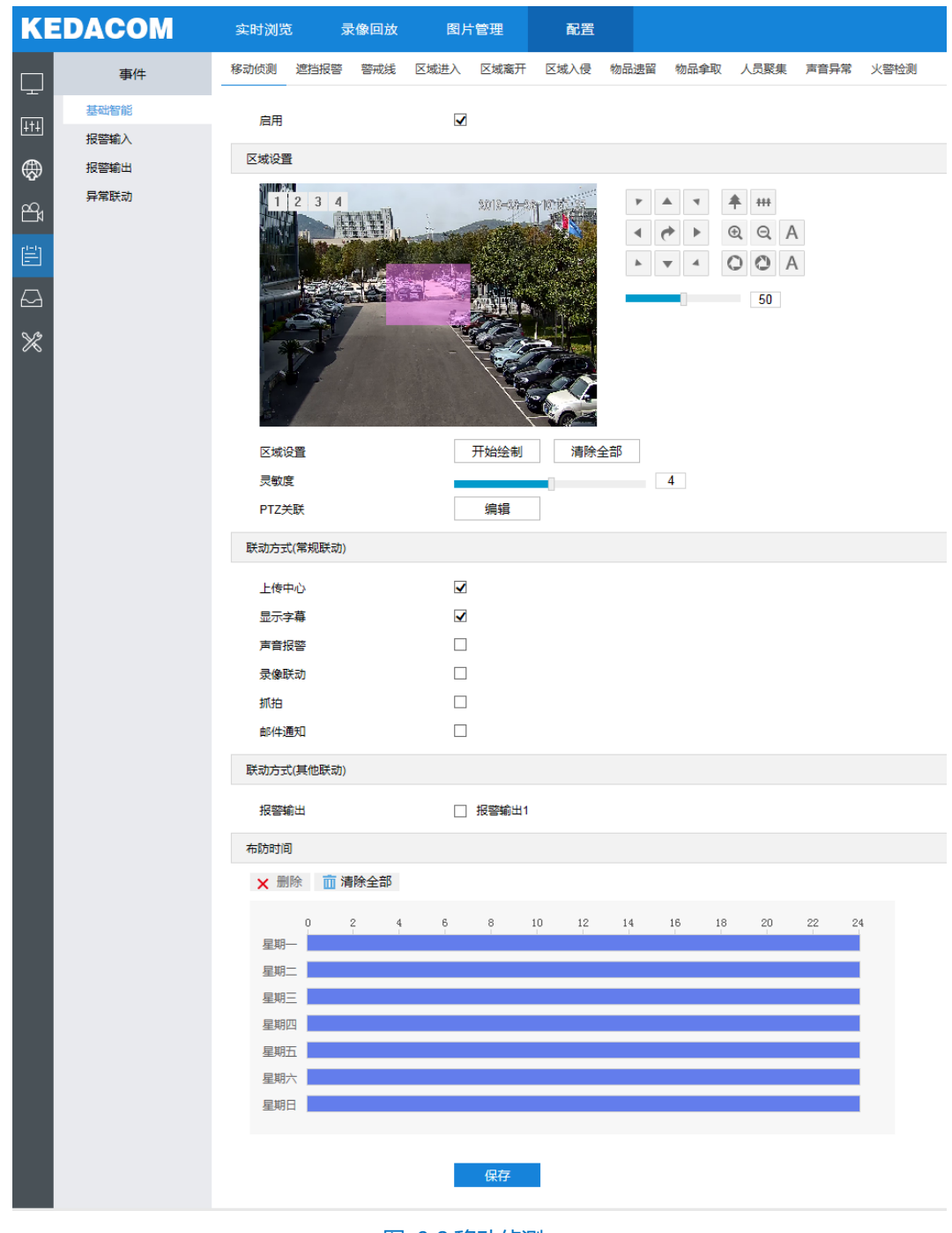

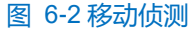

### **6.1.2** 遮挡报警

遮挡报警是指当预先制定的遮挡报警区域被人为等因素遮挡,致使无法对该区域进行正常的监控时产生的报警。 当遮挡报警产生后,您可以迅速排查遮挡报警产生的原因,还原监控画面。遮挡报警设置方法如下:

- 1) 勾选"启用"开启遮挡报警告警功能;
- 2) 设置遮挡报警区域,默认为全画面侦测,点击"清除绘制"按钮取消全画面侦测。点击"开始绘制"按钮,视 频图像被划分成 16 列 12 行的小区域, 按住鼠标左键向右下方画出一个区域, 该区域呈紫红色, IPC 设备最大 支持 1 个区域的遮挡报警功能;点击"清除绘制"按钮取消区域,点击"停止绘制"按钮完成区域设置;
- 3) 拖动滑块调整遮挡报警灵敏度;
- 4) 勾选联动方式,即遮挡报警区域检测到异常情况后触发告警的联动方式;
- 5) 设置布防时间,默认布防时间为全天 24 小时,高亮显示,可自定义时间段;
	- 设置时间: 选定某一天的时间轴位置, 按住鼠标左键从左向右拉出一个高亮长方形, 长方形两端上方会显 示开始时间和结束时间;单击高亮长方形会弹出编辑窗口,可设置时间段的具体开始时间和结束时间,点 击该窗口"保存"即可生效。一天内可设置多个时间段(最多可设置 10 个),不同的时间段不能重合。
	- 复制时间:点击时间轴后面的 可将该天的布防时间复制到其余一个或多个日期当中。
	- 删除时间:点击时间轴上方"清除全部"可删除全部时间段,单击某一时间段,点击弹出的编辑窗口"删 除"按钮或时间轴上方"删除"按钮均可删除时间段。
- 6) 设置完成后点击"保存"即可。

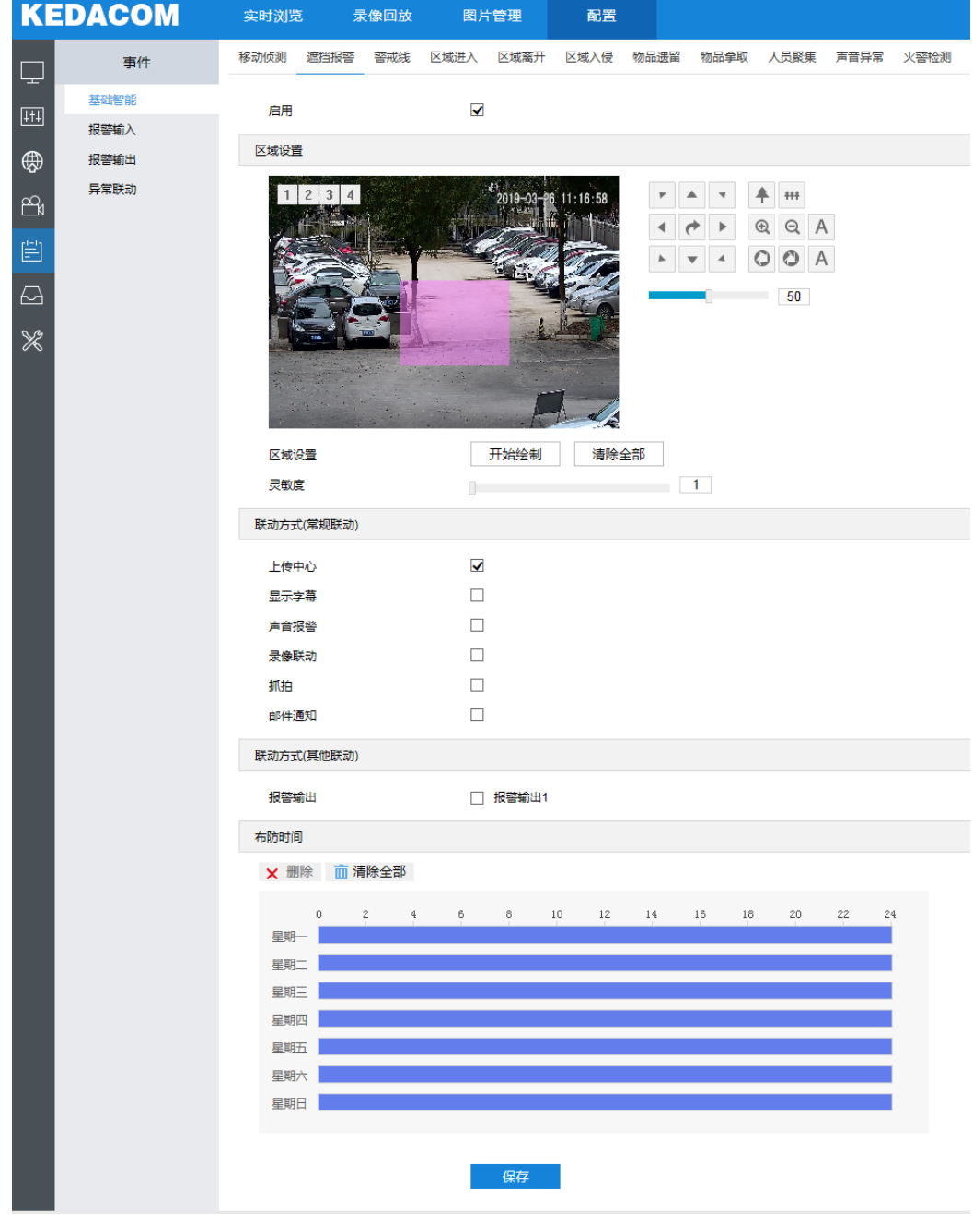

图 6-3 遮挡报警

### **6.1.3** 警戒线

警戒线功能可侦测视频中是否有物体跨越设置的警戒线,根据判断结果联动报警。

设置方法如下:

- 1) 勾选"启用"开启警戒线告警功能,在警戒区域下拉列表中选择警戒区域,一次只能设置一个区域,一个区域 只能绘制一条警戒线,保存后方可设置其他区域,最多可设置四个警戒区域;
- 2) 在警戒线方向下拉列表中选择警戒线方向,可选择由 A 到 B 的方向、由 B 到 A 的方向或是双向;比如选择由 A 到 B 的方向, 则只有经过 A 去向 B 的移动物体才会产生告警;
- 3) 设置目标过滤,即目标区域。点击"开始绘制"按钮,在画面中拖动鼠标绘制出矩形区域,绘制完成后点击 "停止绘制"按钮,然后拖动下方的最大、最小目标比例滑块设置目标比例(默认为 1%),目标比例设置后, 超过最大目标或小于最小目标的移动物体跨越警戒线均不会触发告警;
- 4) 区域设置,即规划警戒线。点击"开始绘制"按钮,在画面中拖动鼠标绘制一条警戒线,警戒线绘制完成后, 可拖动其起点或终点调节警戒线长度和角度,点击"停止绘制"按钮停止绘制,然后拖动下方的灵敏度滑块调 节警戒线对移动物体的灵敏度;
- 5) 勾选联动方式, 即警戒线检测到异常情况后触发告警的联动方式;
- 6) 设置布防时间,默认布防时间为全天 24 小时,高亮显示,可自定义时间段;
	- 设置时间:选定某一天的时间轴位置,按住鼠标左键从左向右拉出一个高亮长方形,长方形两端上方会显 示开始时间和结束时间;单击高亮长方形会弹出编辑窗口,可设置时间段的具体开始时间和结束时间,点 击该窗口"保存"即可生效。一天内可设置多个时间段(最多可设置 10 个),不同的时间段不能重合。
	- 复制时间:点击时间轴后面的 可将该天的布防时间复制到其余一个或多个日期当中。
	- 删除时间:点击时间轴上方"清除全部"可删除全部时间段,单击某一时间段,点击弹出的编辑窗口"删 除"按钮或时间轴上方"删除"按钮均可删除时间段。

7) 设置完成后点击"保存"即可。

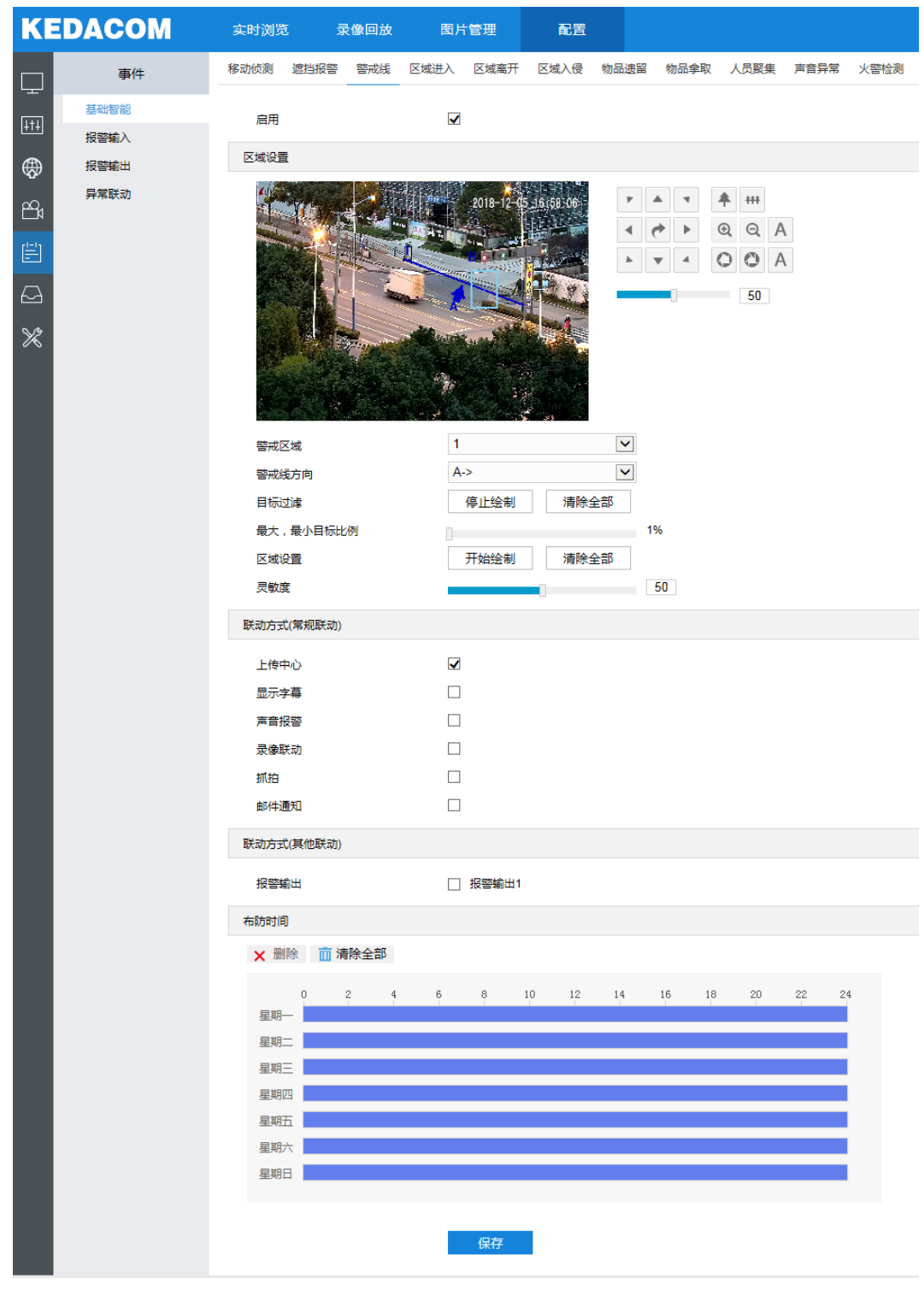

图 6-4 警戒线

## **6.1.4** 区域进入

在监控场景中启用该功能后,规划警戒区域,一旦有物体完全进入该区域,即触发告警。

设置方法如下:

1) 勾选"启用"开启区域进入告警功能,在警戒区域下拉列表中选择警戒区域,一次只能设置一个警戒区域,保 存后方可设置其他警戒区域,最多可设置四个警戒区域;

- 2) 设置目标过滤,即目标区域。点击"开始绘制"按钮,在画面中拖动鼠标绘制出矩形区域,绘制完成后点击 "停止绘制"按钮,然后拖动下方的最大、最小目标比例滑块设置目标比例(默认为 1%),目标比例设置后, 超过最大目标或小于最小目标的移动物体进入区域均不会触发告警;
- 3) 区域设置,点击"开始绘制"按钮,在画面中依次点击鼠标绘制 3~6 个点的封闭区域,单击鼠标右键或点击起 始点封闭区域,点击"停止绘制"按钮停止绘制,然后拖动下方的灵敏度滑块调节警戒区域对移动物体的灵敏 度;
- 4) 勾选联动方式,即警戒区域检测到异常情况后触发告警的联动方式;
- 5) 设置布防时间,默认布防时间为全天 24 小时,高亮显示,可自定义时间段;
	- 设置时间:选定某一天的时间轴位置,按住鼠标左键从左向右拉出一个高亮长方形,长方形两端上方会显 示开始时间和结束时间;单击高亮长方形会弹出编辑窗口,可设置时间段的具体开始时间和结束时间,点 击该窗口"保存"即可生效。一天内可设置多个时间段(最多可设置 10 个),不同的时间段不能重合。
	- 复制时间: 点击时间轴后面 的可将该天的布防时间复制到其余一个或多个日期当中。
	- 删除时间:点击时间轴上方"清除全部"可删除全部时间段,单击某一时间段,点击弹出的编辑窗口"**删** 除"按钮或时间轴上方"删除"按钮均可删除时间段。
- 6) 设置完成后点击"保存"即可。

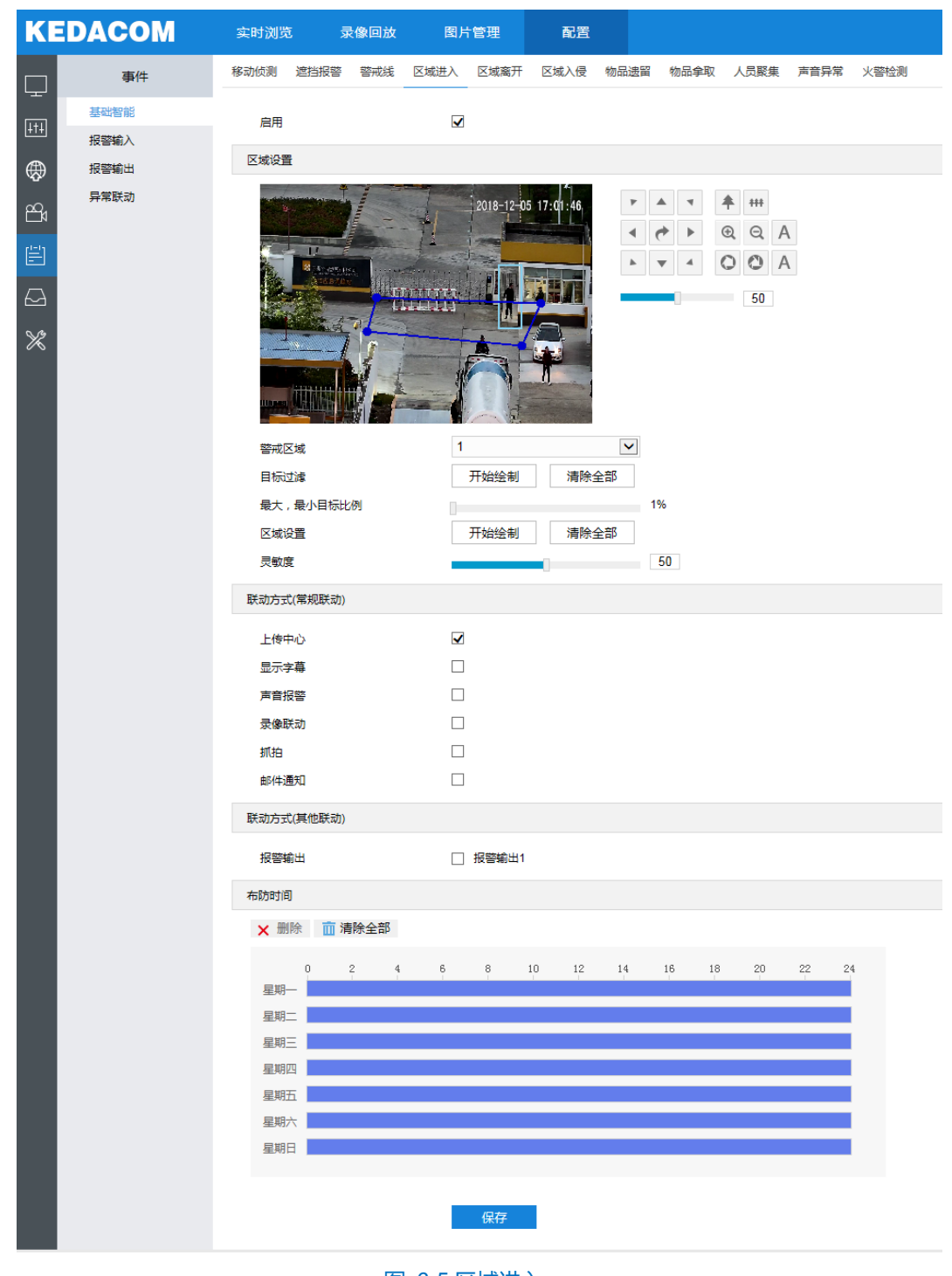

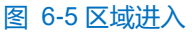

# **6.1.5** 区域离开

在监控场景中启用该功能后,规划警戒区域,一旦有物体完全离开该区域,即触发告警。

设置方法如下:

- 1) 勾选"启用"开启区域离开告警功能,在警戒区域下拉列表中选择警戒区域,一次只能设置一个警戒区域,保 存后方可设置其他警戒区域, 最多可设置四个警戒区域;
- 2) 设置目标过滤,即目标区域。点击"开始绘制"按钮,在画面中拖动鼠标绘制出矩形区域,绘制完成后点击

"停止绘制"按钮,然后拖动下方的最大、最小目标比例滑块设置目标比例(默认为 1%),目标比例设置后, 超过最大目标或小于最小目标的移动物体进入区域均不会触发告警;

- 3) 区域设置,点击"开始绘制"按钮,在画面中依次点击鼠标绘制 3~6 个点的封闭区域,单击鼠标右键或点击起 始点封闭区域,点击"停止绘制"按钮停止绘制,然后拖动下方的灵敏度滑块调节警戒区域对移动物体的灵敏 度;
- 4) 勾选联动方式,即警戒区域检测到异常情况后触发告警的联动方式;
- 5) 设置布防时间,默认布防时间为全天 24 小时,高亮显示,可自定义时间段;
	- 设置时间: 选定某一天的时间轴位置, 按住鼠标左键从左向右拉出一个高亮长方形, 长方形两端上方会显 示开始时间和结束时间;单击高亮长方形会弹出编辑窗口,可设置时间段的具体开始时间和结束时间,点 击该窗口"保存"即可生效。一天内可设置多个时间段(最多可设置 10 个),不同的时间段不能重合。
	- 复制时间:点击时间轴后面的 可将该天的布防时间复制到其余一个或多个日期当中。
	- 删除时间:点击时间轴上方"清除全部"可删除全部时间段,单击某一时间段,点击弹出的编辑窗口"删 除"按钮或时间轴上方"删除"按钮均可删除时间段。
- 6) 设置完成后点击"保存"即可。

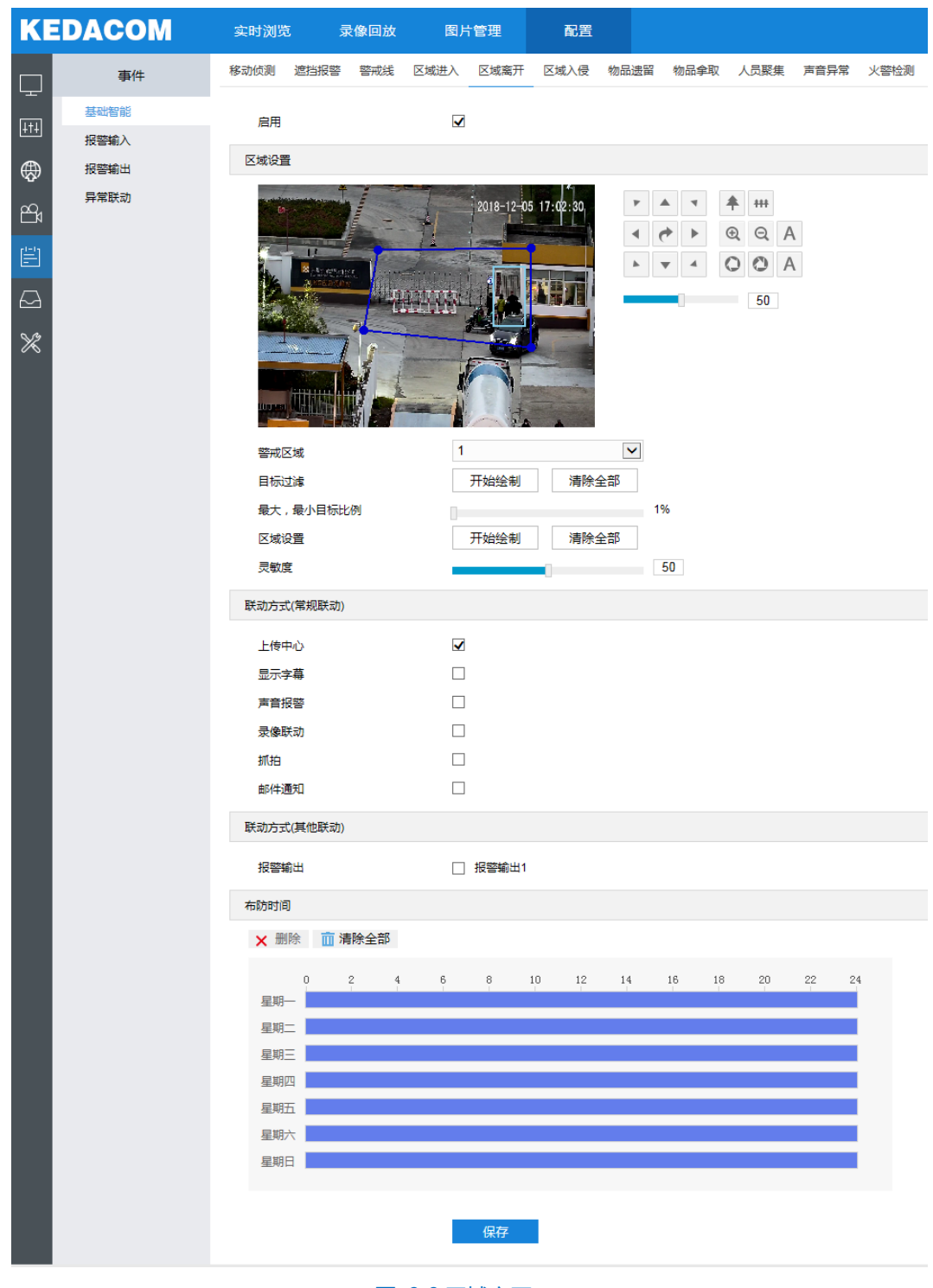

#### 图 6-6 区域离开

# **6.1.6** 区域入侵

在监控场景中启用该功能后,规划警戒区域,一旦移动物体接触到警戒区域的警戒线时,即触发告警。 设置方法如下:

- 1) 勾选"启用"开启区域入侵告警功能,在警戒区域下拉列表中选择警戒区域,一次只能设置一个警戒区域,保 存后方可设置其他警戒区域, 最多可设置四个警戒区域;
- 2) 设置目标过滤,即目标区域。点击"开始绘制"按钮,在画面中拖动鼠标绘制出矩形区域,绘制完成后点击

"停止绘制"按钮,然后拖动下方的最大、最小目标比例滑块设置目标比例(默认为 1%),目标比例设置后, 超过最大目标或小于最小目标的移动物体进入区域均不会触发告警;

- 3) 区域设置,点击"开始绘制"按钮,在画面中依次点击鼠标绘制 3~6 个点的封闭区域,单击鼠标右键或点击起 始点封闭区域,点击"停止绘制"按钮停止绘制,然后拖动下方的灵敏度滑块调节警戒区域对移动物体的灵敏 度;
- 4) 勾选联动方式,即警戒区域检测到异常情况后触发告警的联动方式;
- 5) 设置布防时间,默认布防时间为全天 24 小时,高亮显示,可自定义时间段;
	- 设置时间: 选定某一天的时间轴位置, 按住鼠标左键从左向右拉出一个高亮长方形, 长方形两端上方会显 示开始时间和结束时间;单击高亮长方形会弹出编辑窗口,可设置时间段的具体开始时间和结束时间,点 击该窗口"保存"即可生效。一天内可设置多个时间段(最多可设置 10 个),不同的时间段不能重合。
	- 复制时间:点击时间轴后面的 可将该天的布防时间复制到其余一个或多个日期当中。
	- 删除时间:点击时间轴上方"清除全部"可删除全部时间段,单击某一时间段,点击弹出的编辑窗口"删 除"按钮或时间轴上方"删除"按钮均可删除时间段。
- 6) 设置完成后点击"保存"即可。

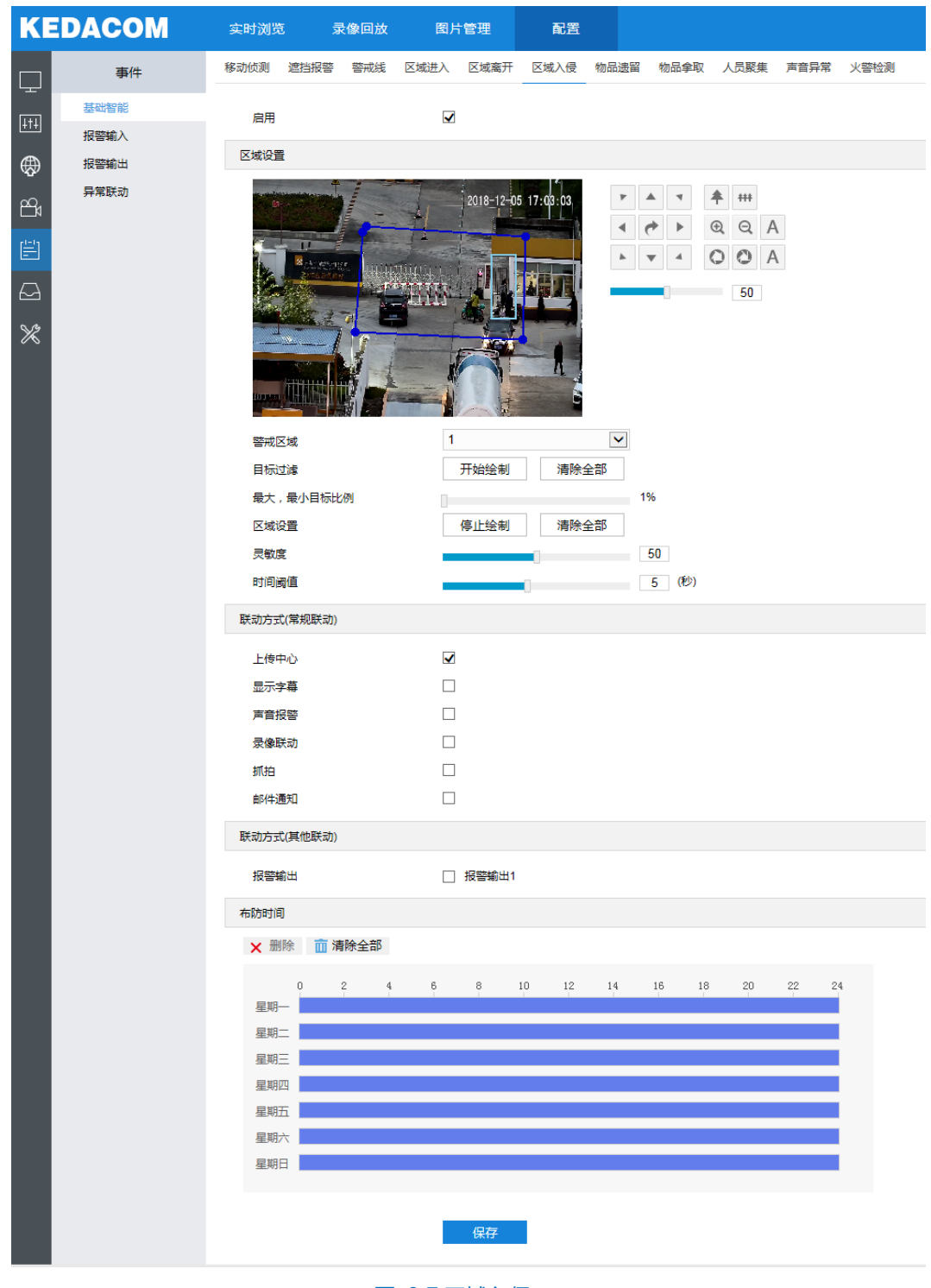

图 6-7 区域入侵

### **6.1.7** 物品遗留

在监控场景中启用该功能后,规划警戒区域,当物品遗留在该区域时,即触发告警。

设置方法如下:

- 1) 勾选"启用"开启物品遗留告警功能,在警戒区域下拉列表中选择警戒区域,一次只能设置一个警戒区域,保 存后方可设置其他警戒区域,最多可设置四个警戒区域;
- 2) 设置目标过滤,即目标区域。点击"开始绘制"按钮,在画面中拖动鼠标绘制出矩形区域,绘制完成后点击

"停止绘制"按钮,然后拖动下方的最大、最小目标比例滑块设置目标比例(默认为 1%),目标比例设置后, 超过最大目标或小于最小目标的移动物体进入区域均不会触发告警;

- 3) 区域设置,点击"开始绘制"按钮,在画面中依次点击鼠标绘制 3~6 个点的封闭区域,单击鼠标右键或点击起 始点封闭区域,点击"停止绘制"按钮停止绘制,然后拖动下方的灵敏度滑块调节警戒区域对移动物体的灵敏 度;
- 4) 勾选联动方式,即警戒区域检测到异常情况后触发告警的联动方式;
- 5) 设置布防时间,默认布防时间为全天 24 小时,高亮显示,可自定义时间段;
	- 设置时间: 选定某一天的时间轴位置, 按住鼠标左键从左向右拉出一个高亮长方形, 长方形两端上方会显 示开始时间和结束时间;单击高亮长方形会弹出编辑窗口,可设置时间段的具体开始时间和结束时间,点 击该窗口"保存"即可生效。一天内可设置多个时间段(最多可设置 10 个),不同的时间段不能重合。
	- 复制时间:点击时间轴后面的 可将该天的布防时间复制到其余一个或多个日期当中。
	- 删除时间:点击时间轴上方"清除全部"可删除全部时间段,单击某一时间段,点击弹出的编辑窗口"删 除"按钮或时间轴上方"删除"按钮均可删除时间段。
- 6) 设置完成后点击"保存"即可。

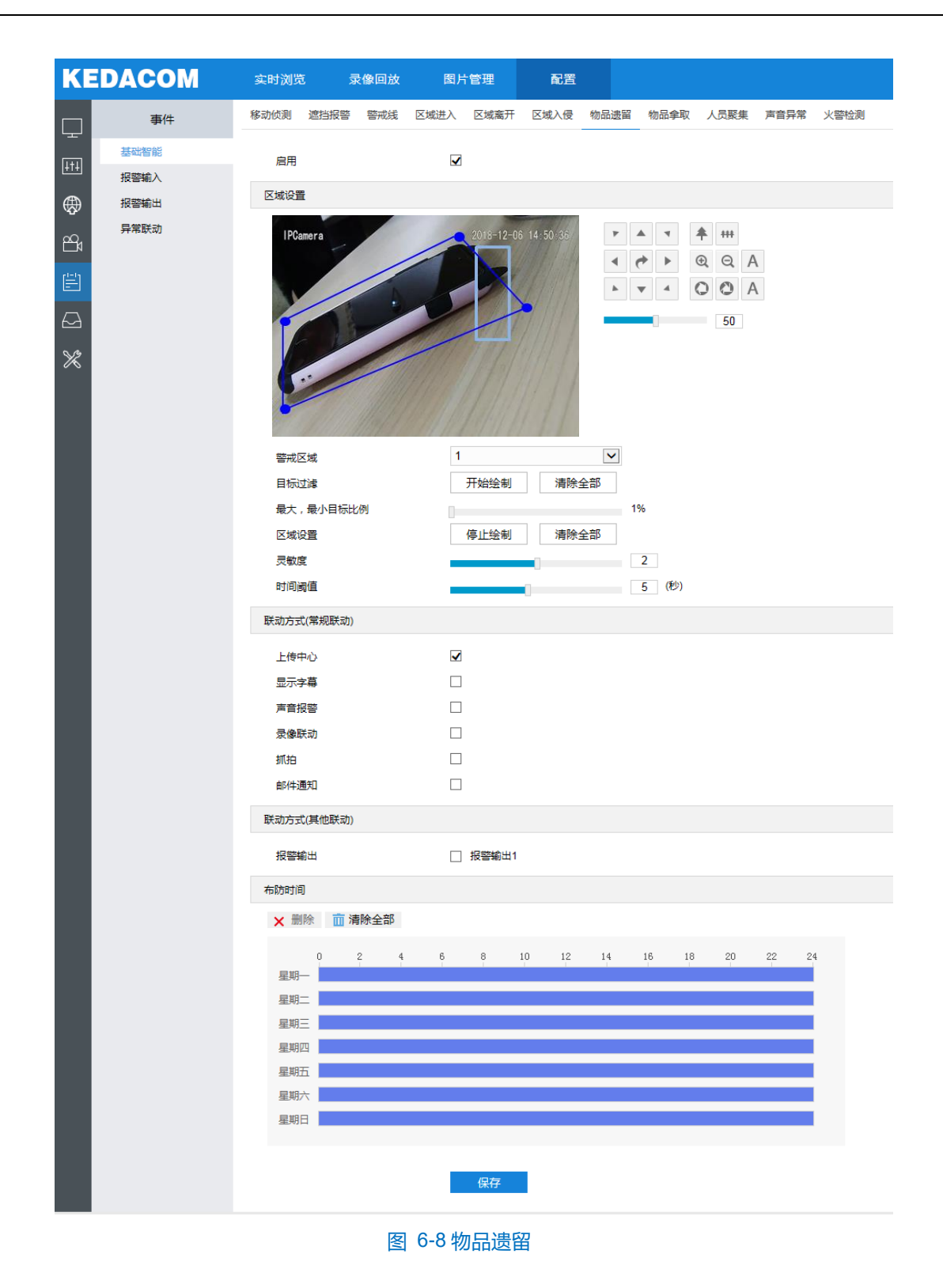

### **6.1.8** 物品拿取

在监控场景中启用该功能后,规划警戒区域,当物品不在该区域时,即触发告警。

设置方法如下:

- 1) 勾选"启用"开启物品拿取功能,在警戒区域下拉列表中选择警戒区域,一次只能设置一个警戒区域,保存后 方可设置其他警戒区域,最多可设置四个警戒区域;
- 2) 设置目标过滤,即目标区域。点击"开始绘制"按钮,在画面中拖动鼠标绘制出矩形区域,绘制完成后点击

"停止绘制"按钮,然后拖动下方的最大、最小目标比例滑块设置目标比例(默认为 1%),目标比例设置后, 超过最大目标或小于最小目标的移动物体进入区域均不会触发告警;

- 3) 设置区域,点击"开始绘制"按钮,在画面中依次点击鼠标绘制 3~6 个点的封闭区域,单击鼠标右键或点击起 始点封闭区域,点击"停止绘制"按钮停止绘制,然后拖动下方的灵敏度滑块调节警戒区域对移动物体的灵敏 度;
- 4) 勾选联动方式,即警戒区域检测到异常情况后触发告警的联动方式;
- 5) 设置布防时间,默认布防时间为全天 24 小时,高亮显示,可自定义时间段;
	- 设置时间: 选定某一天的时间轴位置, 按住鼠标左键从左向右拉出一个高亮长方形, 长方形两端上方会显 示开始时间和结束时间;单击高亮长方形会弹出编辑窗口,可设置时间段的具体开始时间和结束时间,点 击该窗口"保存"即可生效。一天内可设置多个时间段(最多可设置 10 个), 不同的时间段不能重合。
	- 复制时间: 点击时间轴后面的 绿色复制图标可将该天的布防时间复制到其余一个或多个日期当中。
	- 删除时间:点击时间轴上方"清除全部"可删除全部时间段,单击某一时间段,点击弹出的编辑窗口"删 除"按钮或时间轴上方"删除"按钮均可删除时间段。
- 6) 设置完成后点击"保存"即可。

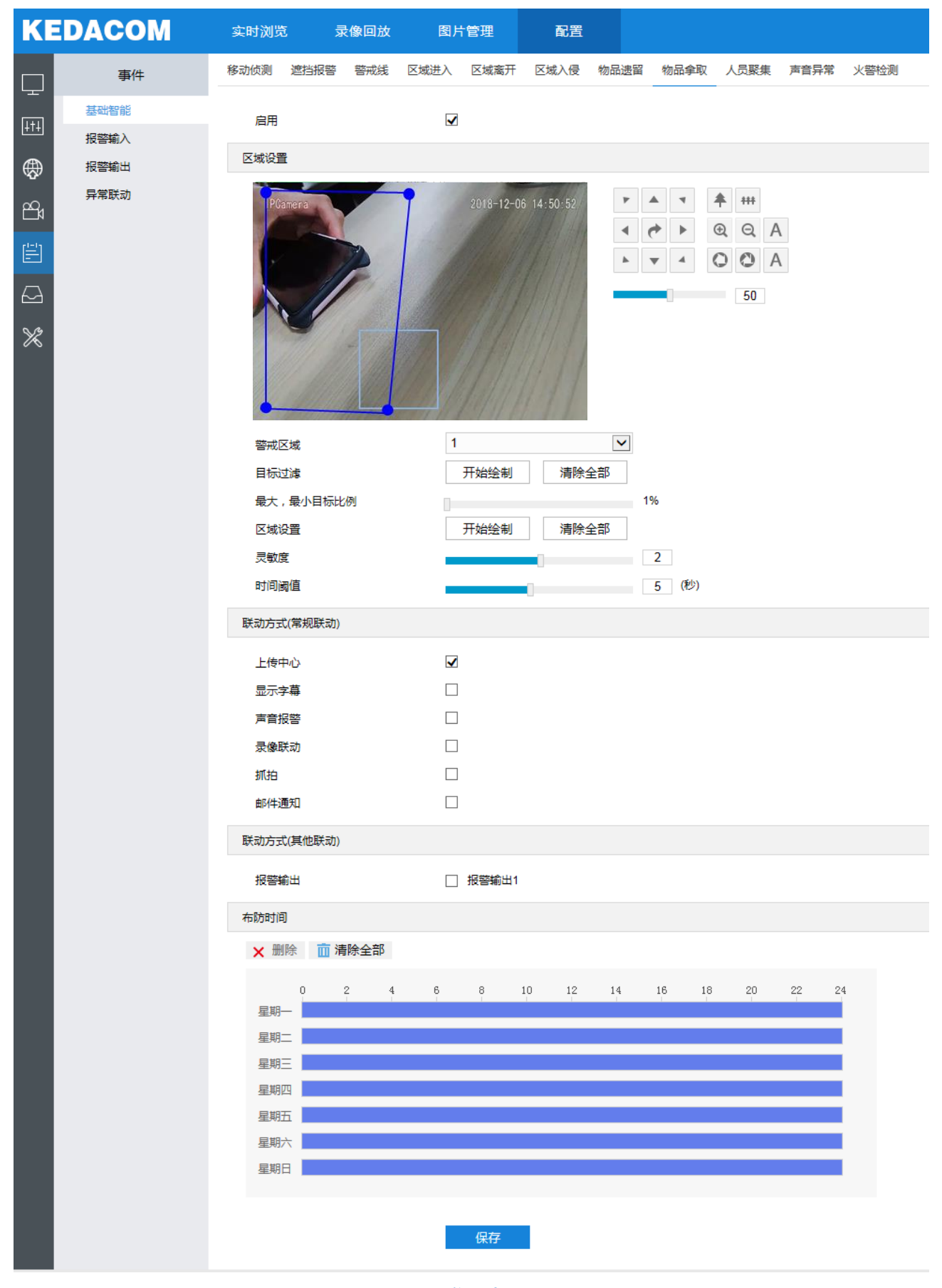

图 6-9 物品拿取

## **6.1.9** 人员聚集

在监控场景中启用该功能后,规划警戒区域,一旦人员密度超过所设置的占比,即触发告警。如规划区域以后, 设置占比为 50%, 则在该区域中的人员覆盖超过 50%的区域即触发告警。

设置方法如下:

- 1) 勾选"启用"开启人员聚集功能,在警戒区域下拉列表中选择警戒区域,一次只能设置一个警戒区域,保存后 方可设置其他警戒区域,最多可设置四个警戒区域;
- 2) 设置占比,即在警戒区域中人员覆盖所占比例,拖动滑块设置占比值;
- 3) 设置区域,点击"开始绘制"按钮,在画面中依次点击鼠标绘制 3~6 个点的封闭区域,单击鼠标右键或点击起 始点封闭区域,点击"停止绘制"按钮停止绘制;
- 4) 勾选联动方式,即警戒区域检测到异常情况后触发告警的联动方式;
- 5) 设置布防时间,默认布防时间为全天 24 小时,高亮显示,可自定义时间段;
	- 设置时间:选定某一天的时间轴位置,按住鼠标左键从左向右拉出一个高亮长方形,长方形两端上方会显 示开始时间和结束时间;单击高亮长方形会弹出编辑窗口,可设置时间段的具体开始时间和结束时间,点 击该窗口"保存"即可生效。一天内可设置多个时间段(最多可设置 10 个),不同的时间段不能重合。
	- 复制时间:点击时间轴后面的 可将该天的布防时间复制到其余一个或多个日期当中。
	- 删除时间:点击时间轴上方"清除全部"可删除全部时间段,单击某一时间段,点击弹出的编辑窗口"删 除"按钮或时间轴上方 "删除"按钮均可删除时间段。
- 6) 设置完成后点击"保存"即可。

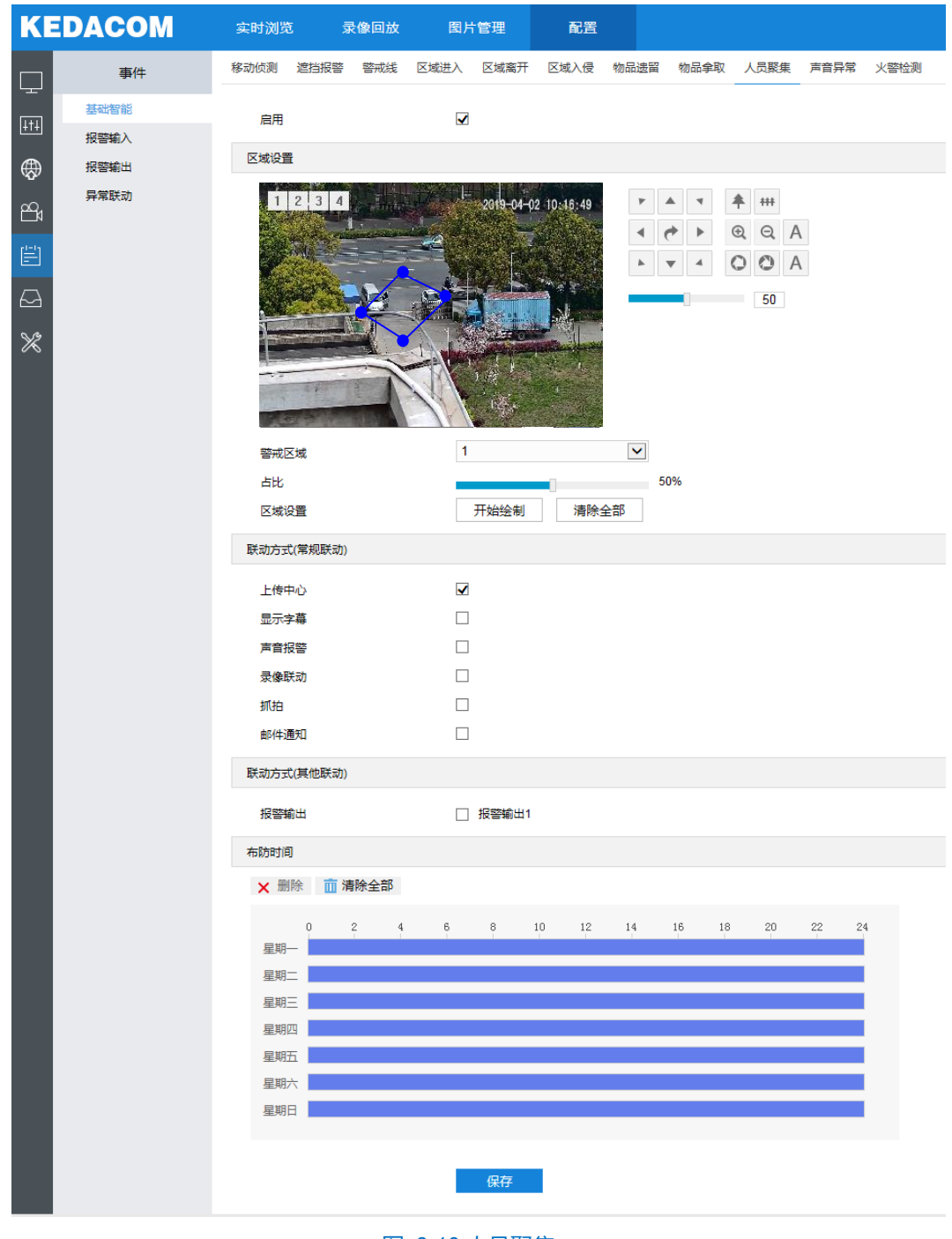

图 6-10 人员聚集

## **6.1.10** 声音异常

在监控场景中启用该功能后,声音出现异常即触发告警。

设置方法如下:

- 1) 勾选"启用"开启音频输入异常功能,并拖动灵敏度滑块设置声音灵敏度,该数值越大则对声音变化的幅度感 应越灵敏;拖动滑块调节声音强度阈值,设置声音接受强度(可在下方声波能量柱观察变化),该数值越小则 越容易引发报警;
- 2) 勾选联动方式,即检测到异常情况后触发告警的联动方式;
- 3) 设置布防时间,默认布防时间为全天 24 小时,高亮显示,可自定义时间段;
	- 设置时间: 选定某一天的时间轴位置, 按住鼠标左键从左向右拉出一个高亮长方形, 长方形两端上方会显 示开始时间和结束时间;单击高亮长方形会弹出编辑窗口,可设置时间段的具体开始时间和结束时间,点 击该窗口"保存"即可生效。一天内可设置多个时间段(最多可设置 10 个),不同的时间段不能重合。
	- 复制时间:点击时间轴后面的 可将该天的布防时间复制到其余一个或多个日期当中。
	- 删除时间:点击时间轴上方"清除全部"可删除全部时间段,单击某一时间段,点击弹出的编辑窗口"删 除"按钮或时间轴上方"删除"按钮均可删除时间段。
- 4) 设置完成后点击"保存"即可。
- 注意:声音异常告警功能仅在云台摄像机外接拾音器的情况下才有效。

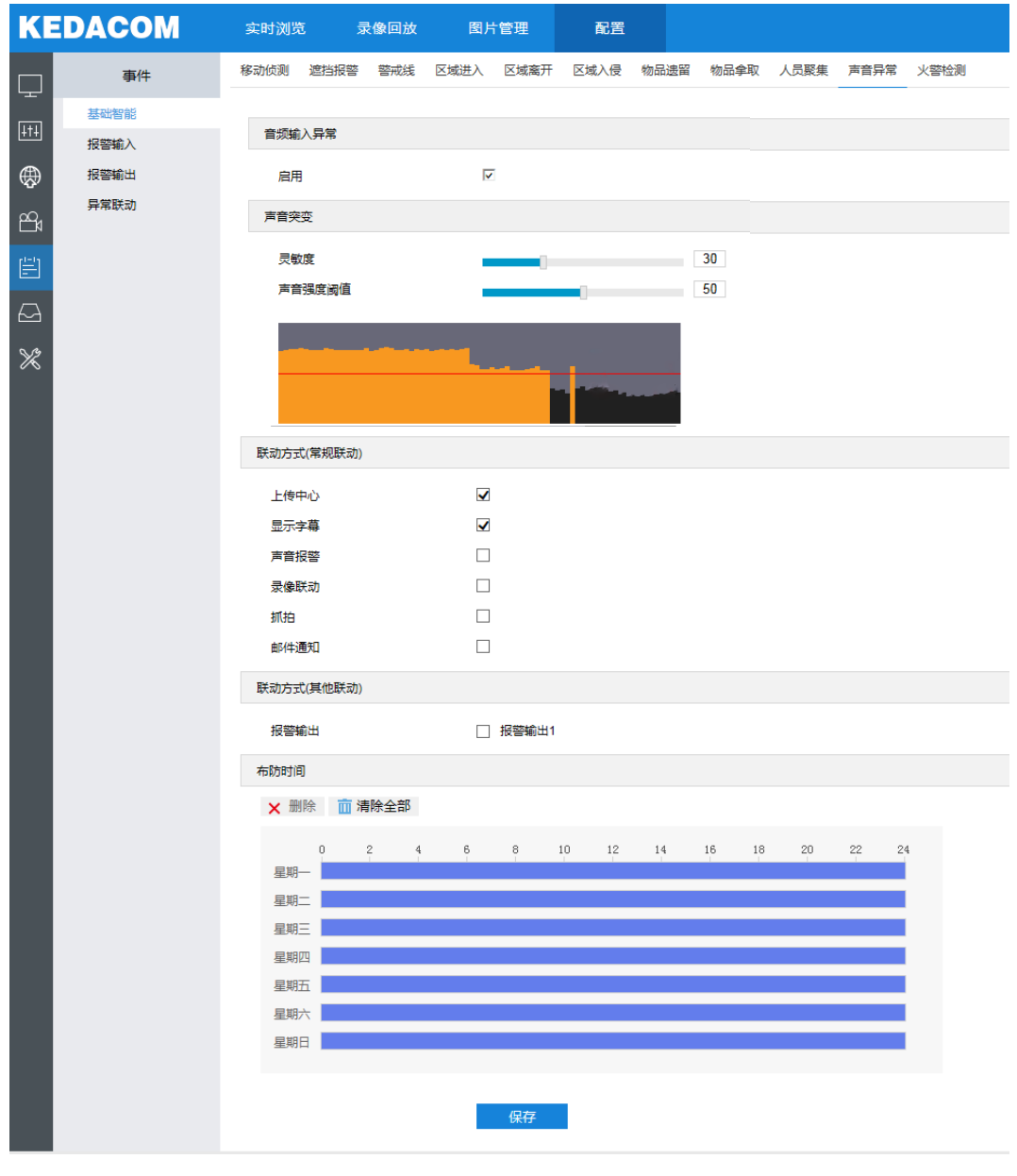

图 6-11 声音异常
### **6.1.11** 火警检测

火警检测通过热成像镜头监测监控区域的温度,当监测到起火点时将根据设置的联动方式进行报警等操作。 设置方法如下:

- 1) 勾选"启用"开启火警检测功能,调节云台控制按钮至需要启用火警检测的区域或在监控点下拉框中选择已设 置好的预置点;
- 2) 区域设置,即设置监测目标区域。点击"开始绘制",按住鼠标左键绘制矩形区域,区域呈紫红色,每个监控 点最多支持绘制 4 个监控区域;点击"清除全部"按钮取消区域,点击"停止绘制"按钮完成区域设置;
- 3) 根据设置的监控区域滑动对应的感应阈值滑块设置阈值,阈值数值越低,感应越灵敏,越容易报警;
- 4) 勾选联动方式,即火警检测区域检测到异常情况后触发告警的联动方式;
- 5) 设置布防时间,默认布防时间为全天 24 小时,高亮显示,可自定义时间段;
	- 设置时间: 选定某一天的时间轴位置, 按住鼠标左键从左向右拉出一个高亮长方形, 长方形两端上方会显 示开始时间和结束时间;单击高亮长方形会弹出编辑窗口,可设置时间段的具体开始时间和结束时间,点 击该窗口"保存"即可生效。一天内可设置多个时间段(最多可设置 10 个),不同的时间段不能重合。
	- 复制时间:点击时间轴后面的 上可将该天的布防时间复制到其余一个或多个日期当中。
	- 删除时间:点击时间轴上方"清除全部"可删除全部时间段,单击某一时间段,点击弹出的编辑窗口"删 除"按钮或时间轴上方"删除"按钮均可删除时间段。
- 6) 设置完成后点击"保存"即可。

注意:设置完成保存后,需重启方能生效。

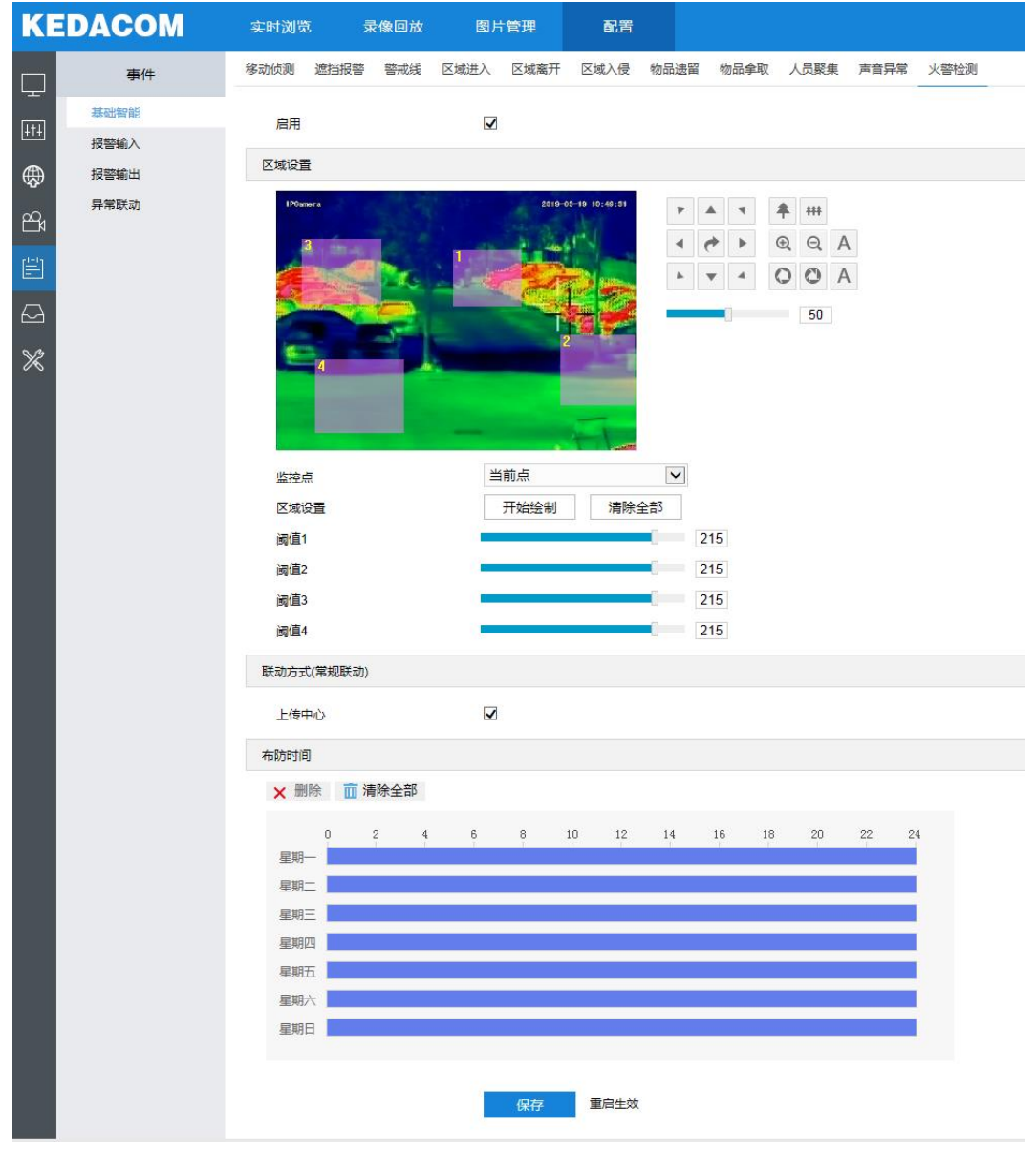

图 6-12 火警检测

## **6.2** 报警输入

摄像机支持接入开关量告警设备。若告警输入设备为常开型,该设备报警时,通路,摄像机以设置的联动方式 告警。若告警输入设备为常关型,该设备报警时,电路断开,摄像机以设置的联动方式告警。具体设置方式如下:

- 1) 确认告警输入设备为常开或常关型,并已正确连接到摄像机的告警输入接口;
- 2) 进入"配置>事件>报警输入", 勾选"启用";
- 3) 在报警输入号下拉框中选择报警输入号(对应所连接的输入接口号);
- 4) 输入报警名称,若告警输入设备为常开型,即正常情况下电路断开,在报警类型下拉框中必须选择"常开"。 若告警输入设备为常关型,即正常情况下电路接通,则在报警类型下拉框中必须选择"常关";
- 5) 勾选联动方式,如勾选"抓拍",告警触发时,自动进行抓拍;
- 6) 设置多个报警输入设备时,若勾选复制到报警里下的"全选",则当前报警输入设备的所有配置将自动复制到

其他几个报警输入设备中;

- 7) 设置布防时间,每一天最多可设置 10 个时间段,每一个时间段可设置开始时间和结束时间,详细操作请参考 [6.1.1](#page-54-0) [移动侦测步](#page-54-0)骤 5);
- 8) 点击"保存",设置生效。

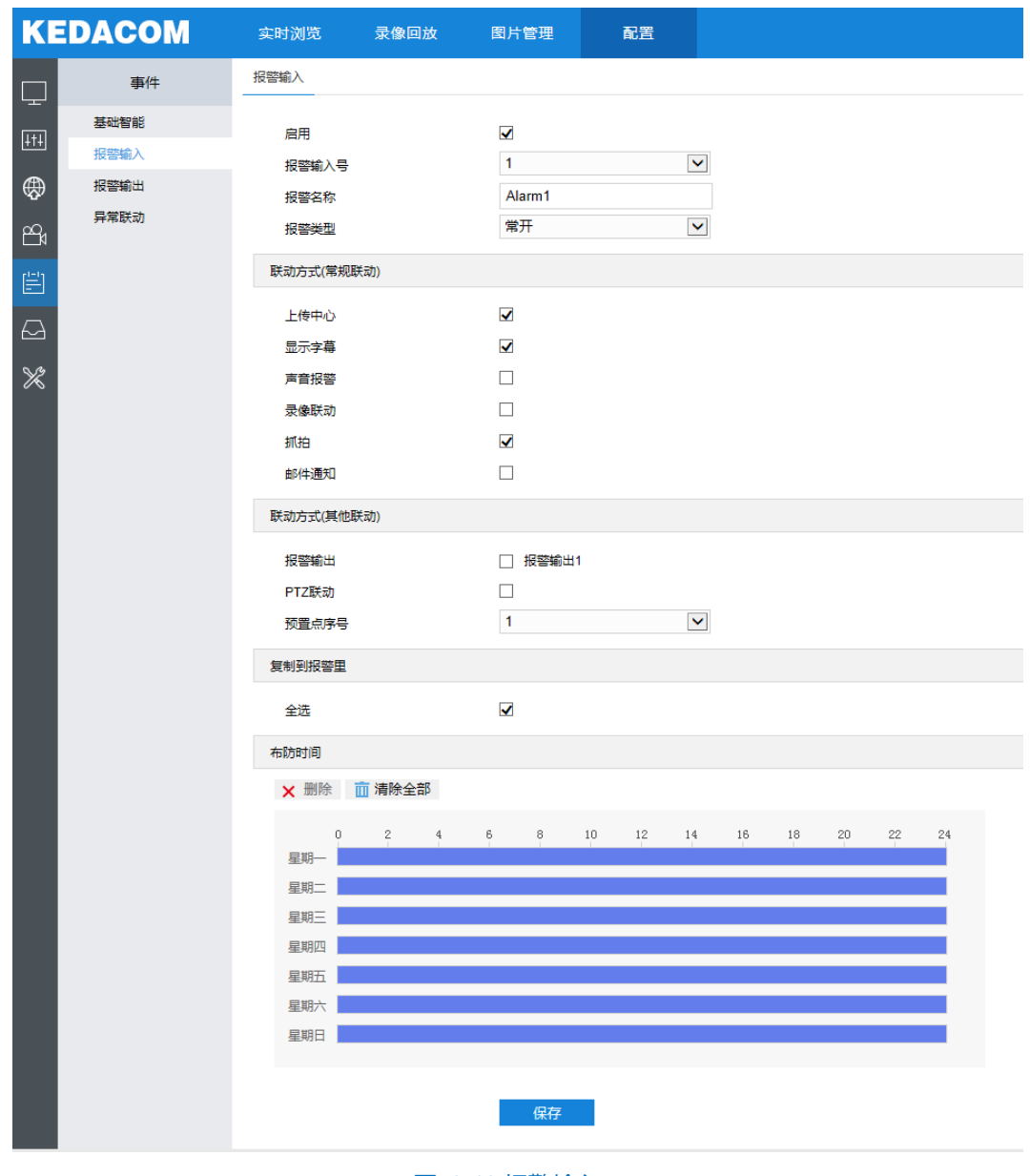

图 6-13 报警输入

## **6.3** 报警输出

设置报警输出的延时时间, 具体延时时间可根据实际情况而定。可设置"无延时~10 分钟"的持续时间, 默认 为 5 秒。延时时间结束后告警自动消警。

**①说明: 报警输出需在报警输入联动方式中勾选报警输出方可生效。** 

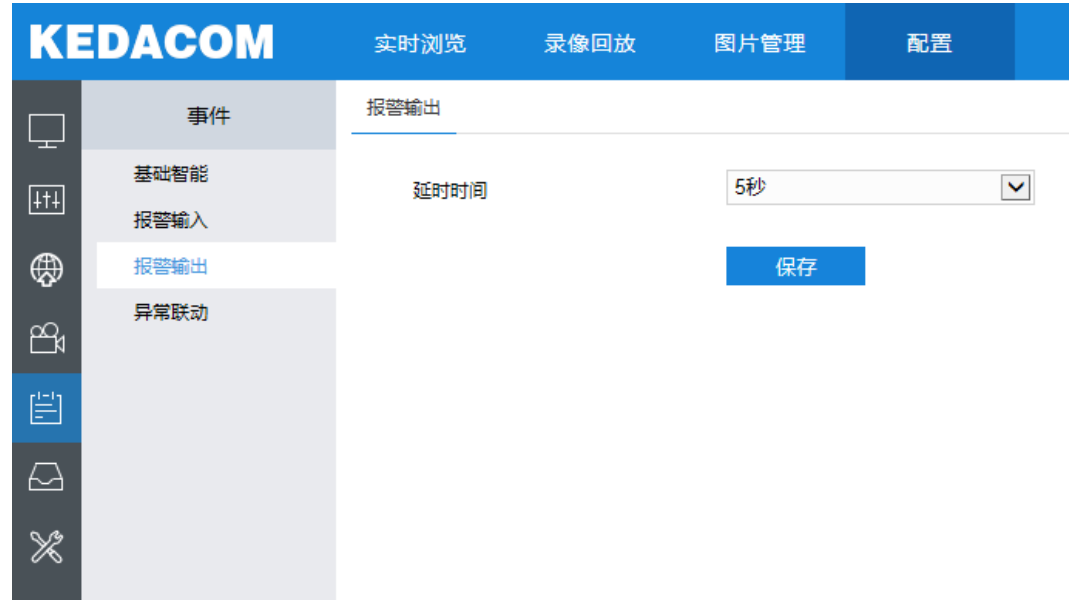

#### 图 6-14 报警输出

# **6.4** 异常联动

设置异常发生时的联动机制,设置方法如下:

1) 勾选启用异常联动,在异常类型下拉列表中选择异常类型;

说明:

- ◆ 磁盘满:磁盘存储空间不足。
- ◆ 磁盘错误:磁盘不能被识别。
- 网络断开:设备没有正常联网。
- 2) 勾选联动方式,即异常发生时触发告警的联动方式;
- 3) 设置完成后点击"保存"即可。

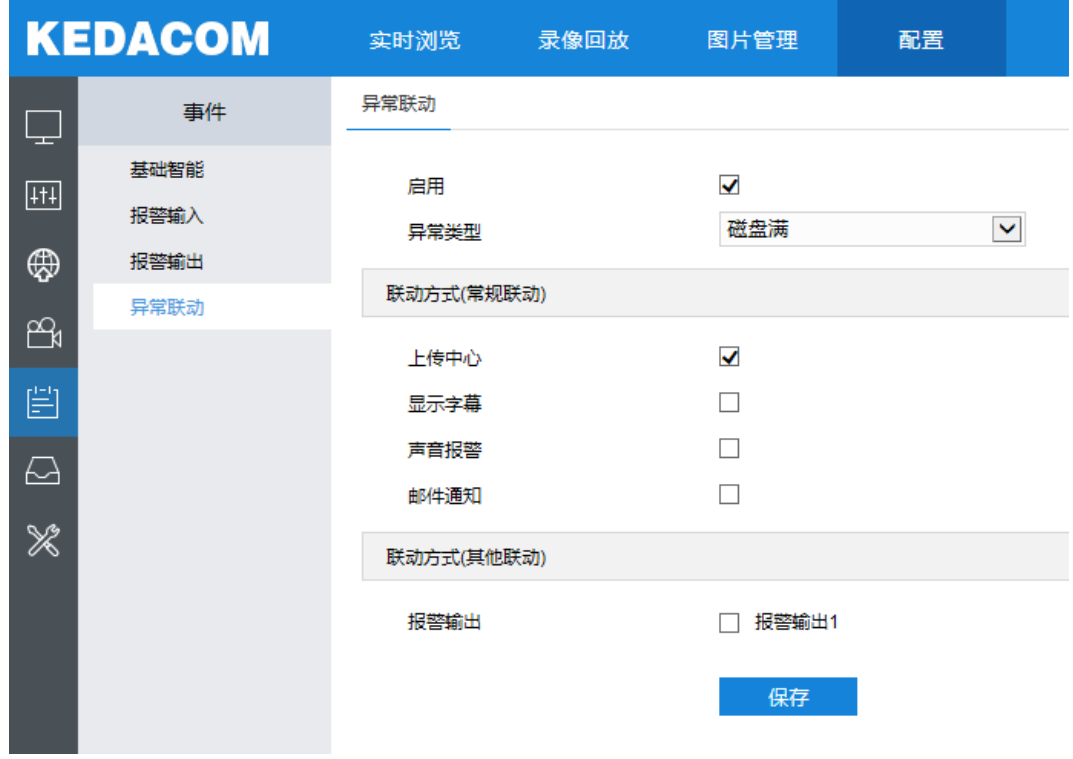

图 6-15 异常联动

# **7** 存储参数配置

## **7.1** 存储管理

当摄像机有安装存储卡且工作正常时,您可配置摄像机的录像计划及抓拍计划。

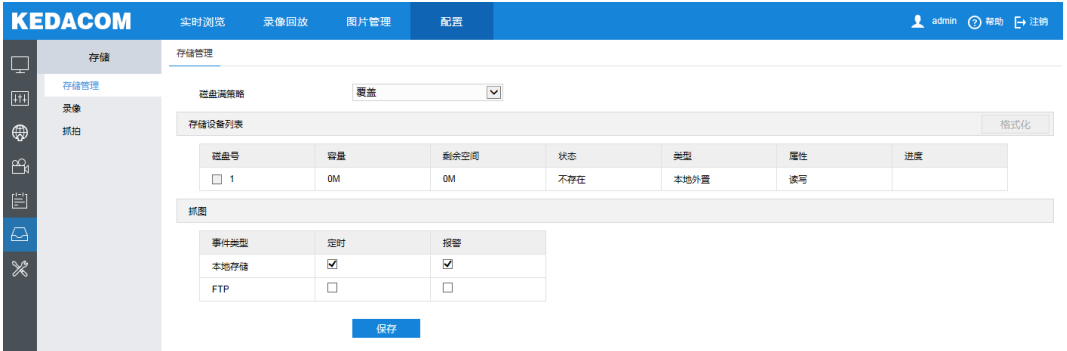

#### 图 7-1 存储管理

- 磁盘满策略:设置磁盘空间不足时的录像策略。覆盖:当存储空间不足时,覆盖最旧录像;停止:当存储 空间不足时,自动停止录像。可以在"事件-异常联动"中选择磁盘满触发告警信息,提示用户本地录像 已停止。
- 存储设备列表:显示所有存储设备的状态、容量、进度等信息;状态栏显示了存储设备的状态信息,如正 常(即有卡且正常读写)、不存在(即没有存储卡)、未格式化(第一次插入卡需要格式化)等;进度栏以 百分比显示存储卡格式化的进度。选中磁盘,点击"格式化"按钮,即可对选中磁盘进行格式化。
- 抓图: 设置抓拍图片的存储位置, 根据实际需求选择定时抓拍图片和报警抓拍图片存储在本地或 FTP 服 务器。

说明:存储卡出厂时已安装在云台摄像机内部,本地存储卡首次使用时,请先点击"格式化"对磁盘进行格式化。

#### **7.2** 录像配置

配置录像计划后,摄像机将自动在配置的时间内执行不同的录像任务并将该录像保存在存储卡中。

配置方法如下:

- 1) 进入配置>存储>存储管理界面,设置磁盘满策略并对摄像机识别到的存储卡进行格式化,如果格式化成功,状 态"正常",表明存储卡可以正常使用;
- 2) 进入"配置>存储>录像"界面,进行录像配置;
	- 录像类型: 即选择具体录像的码流。
	- 码流打包格式: 根据接入协议的类型选择录像打包格式。
	- 预录方式: 即预录时间, 为所设置的录像时间开始前的预先录像时间。默认固定 30 秒。
	- 录像延时: 即录像的延时时间, 即在所设置的录像时间结束后继续录像的时间。默认 5 秒。
- 3) 勾选"启用",启用计划录像;
- 4) 设置布防时间,默认时间为全天 24 小时,高亮显示,可自定义时间段;
	- 设置时间: 选定某一天的时间轴位置, 按住鼠标左键从左向右拉出一个高亮长方形, 长方形两端上方会显 示开始时间和结束时间;单击高亮长方形会弹出编辑窗口,可设置时间段的具体开始时间和结束时间,点 击该窗口"保存"即可生效。一天内可设置多个时间段(最多可设置4个),不同的时间段不能重合。
	- 复制时间: 点击时间轴后面的 绿色复制图标可将该天的布防时间复制到其余一个或多个日期当中。
	- 删除时间:点击事件轴上方"清除全部"可删除全部时间段;单击某一时间段,点击弹出的编辑窗口"删 除"按钮或时间轴上方"删除"按钮均可删除时间段。
- 5) 点击"保存"完成设置。
- 注意:当摄像机设备以国标注册平台时,码流打包格式须选择 PS(GB28181)。

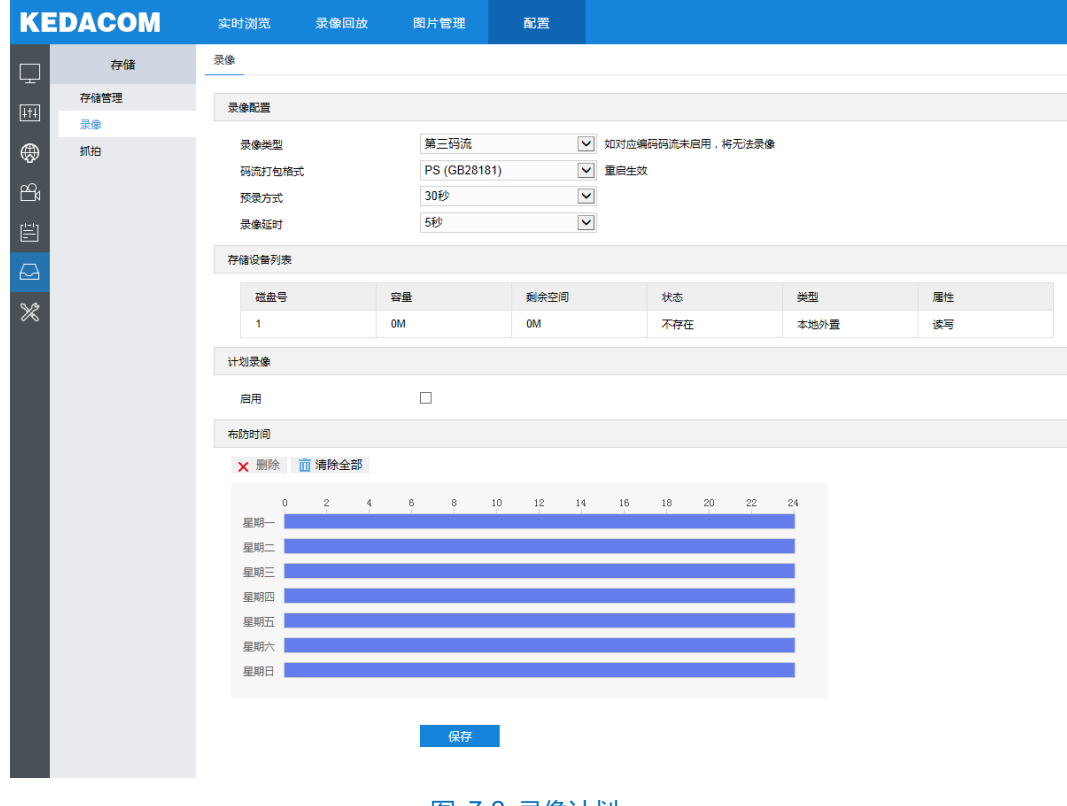

图 7-2 录像计划

## **7.3** 抓拍配置

配置抓拍参数后,摄像机将自动进行抓拍。

- 1) 进入配置>存储>存储管理界面,设置磁盘满策略并对摄像机识别到的存储卡进行格式化,如果格式化成功,状 态"正常",表明存储卡可以正常使用;
- 2) 进入"配置>存储>抓拍"界面,设置抓拍图片参数;
	- 图片格式: 只支持 jpeg 格式
	- 图片分辨率: 与主码流当前设置的分辨率一致
	- 图片质量:设置抓拍图片的质量
- 3) 设置定时抓拍参数;
	- 启用: 勾选启用定时抓拍
	- 抓拍类型: 选择按时间抓拍或者按数量抓拍
	- 时间间隔: 设置抓拍的时间间隔

(i)说明:抓拍类型选择按数量时,需要设置时间间隔及抓拍数量。

- 设置定时抓拍时间,默认时间为全天 24 小时, 高亮显示, 可自定义时间段;
	- 设置时间: 选定某一天的时间轴位置, 按住鼠标左键从左向右拉出一个高亮长方形, 长方形两端上方 会显示开始时间和结束时间;单击高亮长方形会弹出编辑窗口,可设置时间段的具体开始时间和结束 时间,点击该窗口"保存"即可生效。一天内可设置多个时间段(最多可设置4个),不同的时间段不能 重合。
	- 复制时间: 点击时间轴后面的 绿色复制图标可将该天的布防时间复制到其余一个或多个日期当中。
	- 删除时间:点击时间轴上方"清楚全部"可删除全部时间段,单击某一时间段,点击弹出的编辑窗口 "删除"按钮或事件轴上方"删除"按钮均可删除时间段。
- 4) 勾选启用事件抓拍,并设置时间间隔和抓拍数量;
- 5) 点击"保存"完成设置。

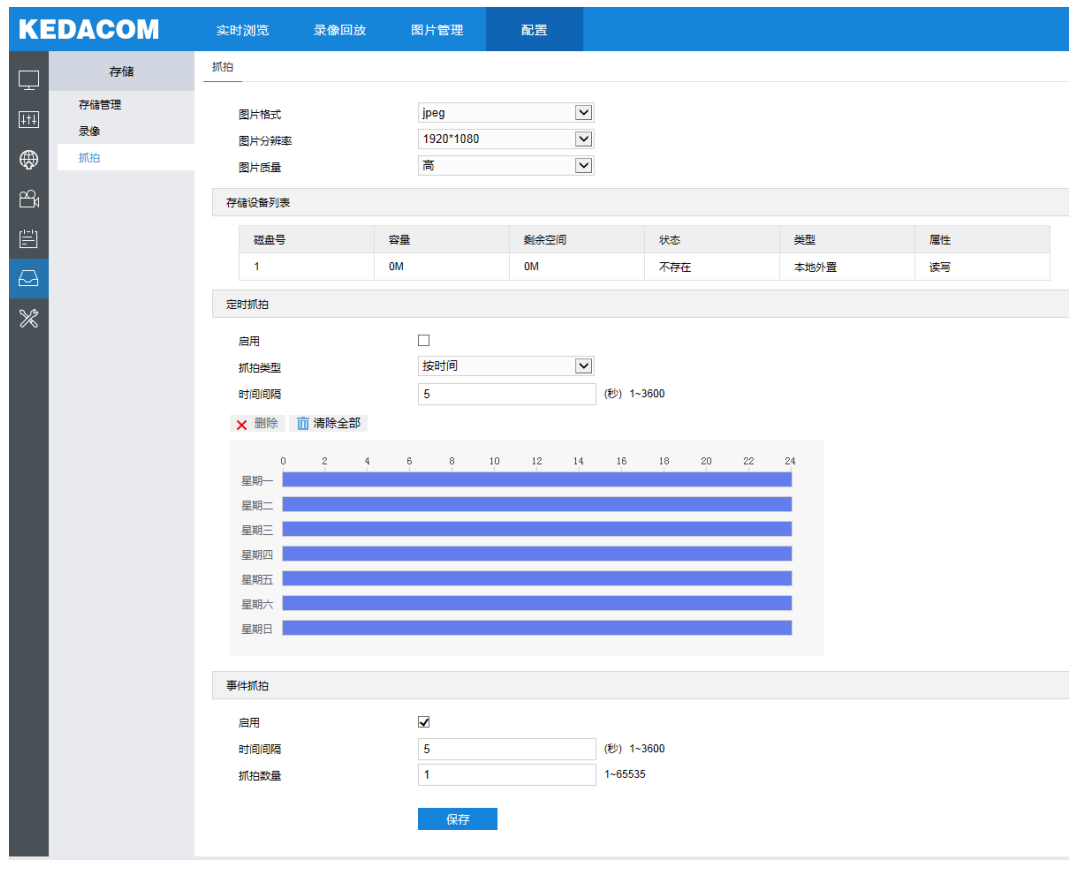

图 7-3 抓拍计划

# **8** 系统参数设置

# **8.1** 设备信息

设备信息包含设备名称、设备型号、设备序列号等信息,用户可自定义编辑设备名称和勾选将设备名称设定为 OSD 台标文字,自定义编辑不支持特殊符号,勾选设定为 OSD 台标文字后设备名称将同步到 OSD 台标字幕。界 面如下图所示。

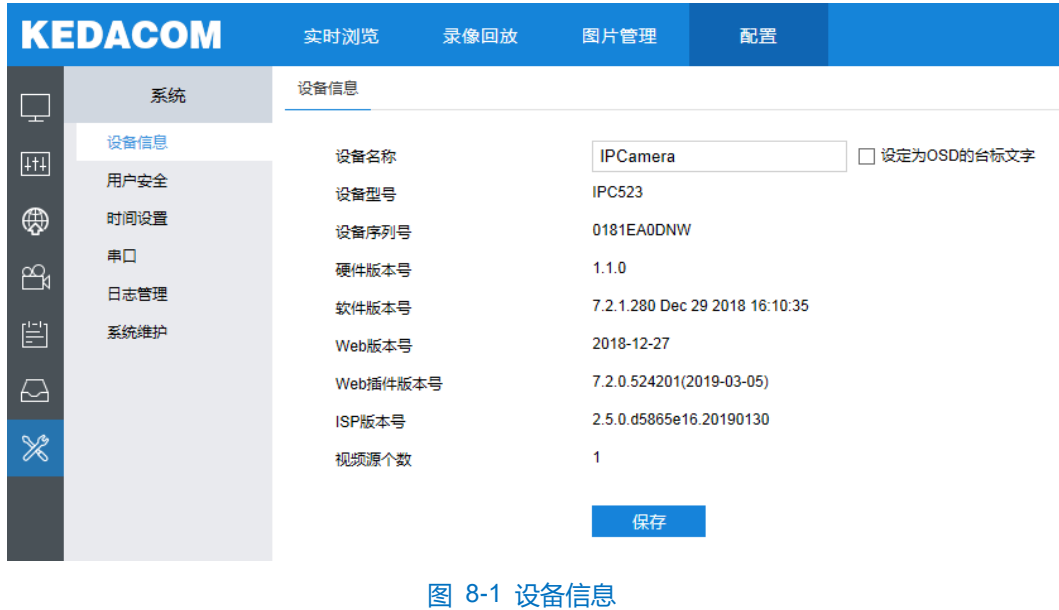

# **8.2** 用户安全

### **8.2.1** 用户信息

在用户信息界面可以添加用户、删除用户、修改用户名和密码、设置用户权限等。

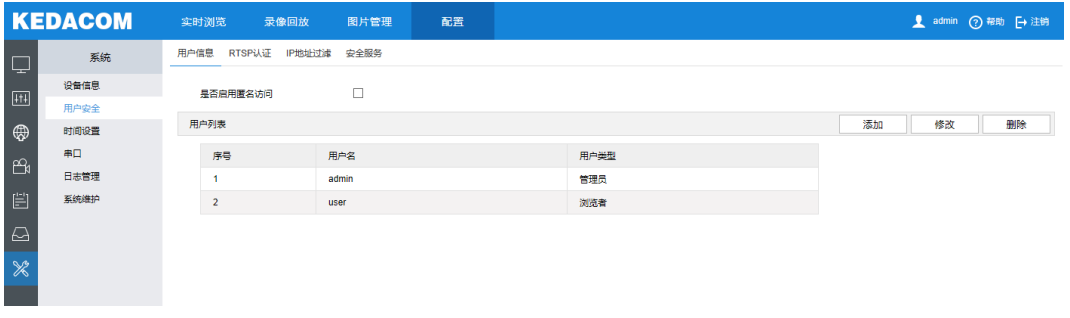

#### 图 8-2 用户信息

■ 是否启用匿名访问:勾选启用后,在客户端的登录界面,勾选"匿名登录"点击登录即可登录客户端。

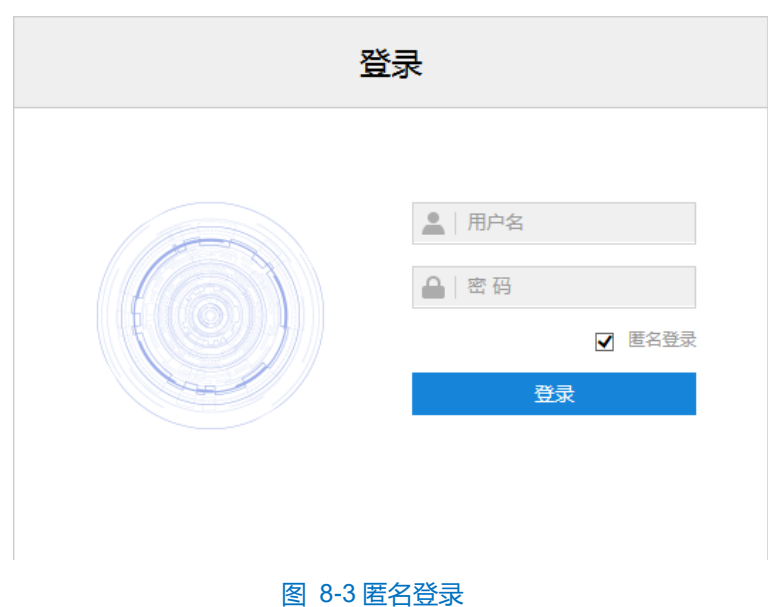

说明:匿名登录用户只有实时浏览的权限,不具备其他权限。

■ 添加用户:点击"添加"按钮,在弹出的添加用户界面中输入用户名和密码,在用户类型下拉框中选择用 户类型,在权限列表中为新添加的用户配置权限,配置完成后点击"确定"按钮。

**O说明:** 

- ◆ 管理员默认拥有所有权限;操作员默认拥有浏览、回放/图片、云台控制的权限;浏览者默认只有浏 览权限,不具备其他权限。
- 有些配置修改后需要重启才能生效,这时用户需要同时具备配置权限和重启权限。
- 修改用户:选中用户,点击"修改"按钮,在弹出的界面中进行修改。
- 删除用户:选中用户,点击"删除"按钮,即可删除所选用户。

#### **8.2.2 RTSP** 认证

在下拉列表中选择认证方式,none、basic/digest 或 digest,默认为 basic/digest。

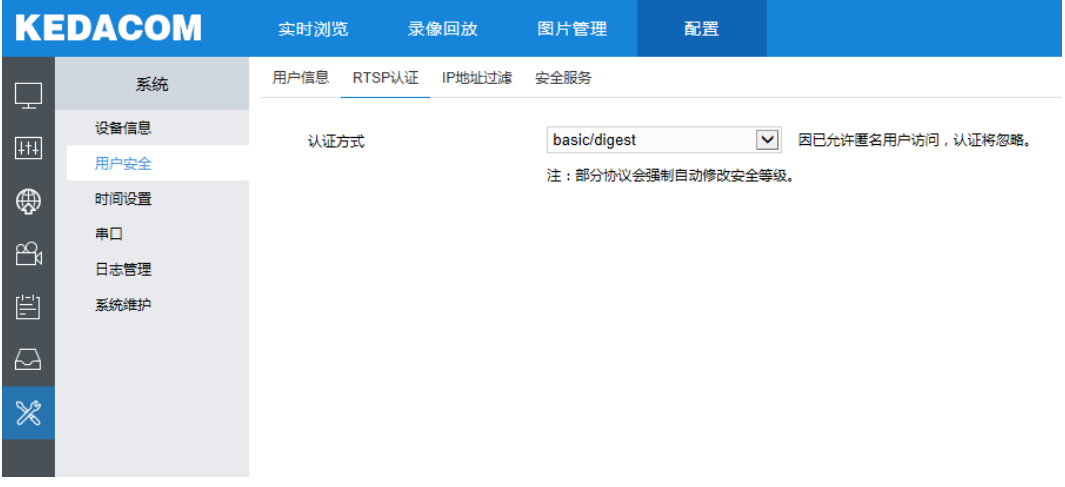

图 8-4 RTSP 认证

### **8.2.3 IP** 地址过滤

通过设置 IP 地址过滤, 设置访问权限。白名单即可以访问设备的 IP 地址名单, 黑名单即不能访问设备的 IP 地 址名单。

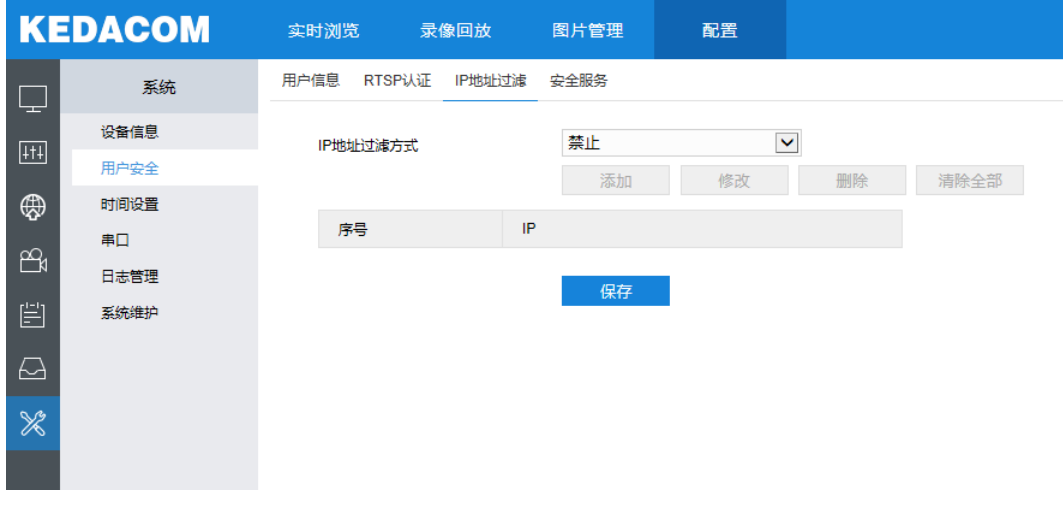

图 8-5 IP 地址过滤

设置方法如下:

1) 选择 IP 地址过滤方式,在下拉列表中选择 IP 地址过滤方式,可选择禁用、黑名单或白名单;

说明:若选择禁用则不开启 IP 地址过滤。

- 2) 添加黑名单/白名单,点击"添加"按钮,在弹出的添加 IP 地址界面中填写 IP 地址,然后点击"确定"按钮;
- 3) 设置完成后点击"保存"即可。
	- 修改黑名单/白名单: 在列表中选中相应 IP, 点击"修改"按钮, 在弹出的修改 IP 地址界面中修改 IP 地 址,然后点击"确定"按钮即可。
	- 删除黑名单/白名单: 在列表中选中相应 IP, 点击"删除"按钮, 即可删除相应 IP。点击"清除全部"按 钮, 即可删除所添加的所有 IP。

### **8.2.4** 安全服务

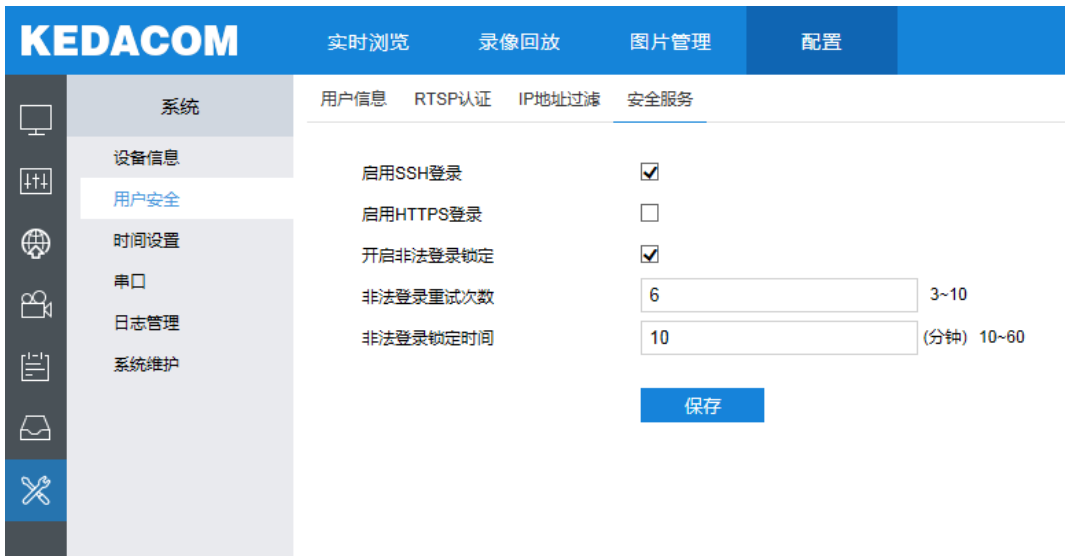

#### 图 8-6 安全服务

- 启用 SSH 登录: 勾选启用 SSH 登录, 表示开启"SSH"服务, 此时您可使用 SSH 方式登录设备。设备工 作状态正常时一般不需要启用。默认开启。
- 启用 HTTPS 登录:勾选启用 HTTPS 登录,表示开启"HTTPS"服务,此时您可使用 HTTPS 方式登录 设备。需要安全加密登录时勾选启用。
- 开启非法登录锁定: 勾选开启非法登录锁定。默认开启。
- 非法登录重试次数: 设置非法登录重试次数。默认 6 次。
- 非法登录锁定时间: 设置非法登录锁定时间。默认 10 分钟。
- 说明:开启非法登录锁定,并设置非法登录重试次数和非法登录锁定时间,如设置非法登录次数为 3,非法登录 锁定时间为 10 分钟, 则在用户登录时, 连续三次密码输入错误, IP 将会被锁定, 即 10 分钟之内禁止此 IP 登录。

# **8.3** 时间设置

时间设置包括设备时区、时间设置、是否启动自动校时及是否启用夏令时。根据实际需求进行相关项设置,设 置完成后点击"保存"即可生效。

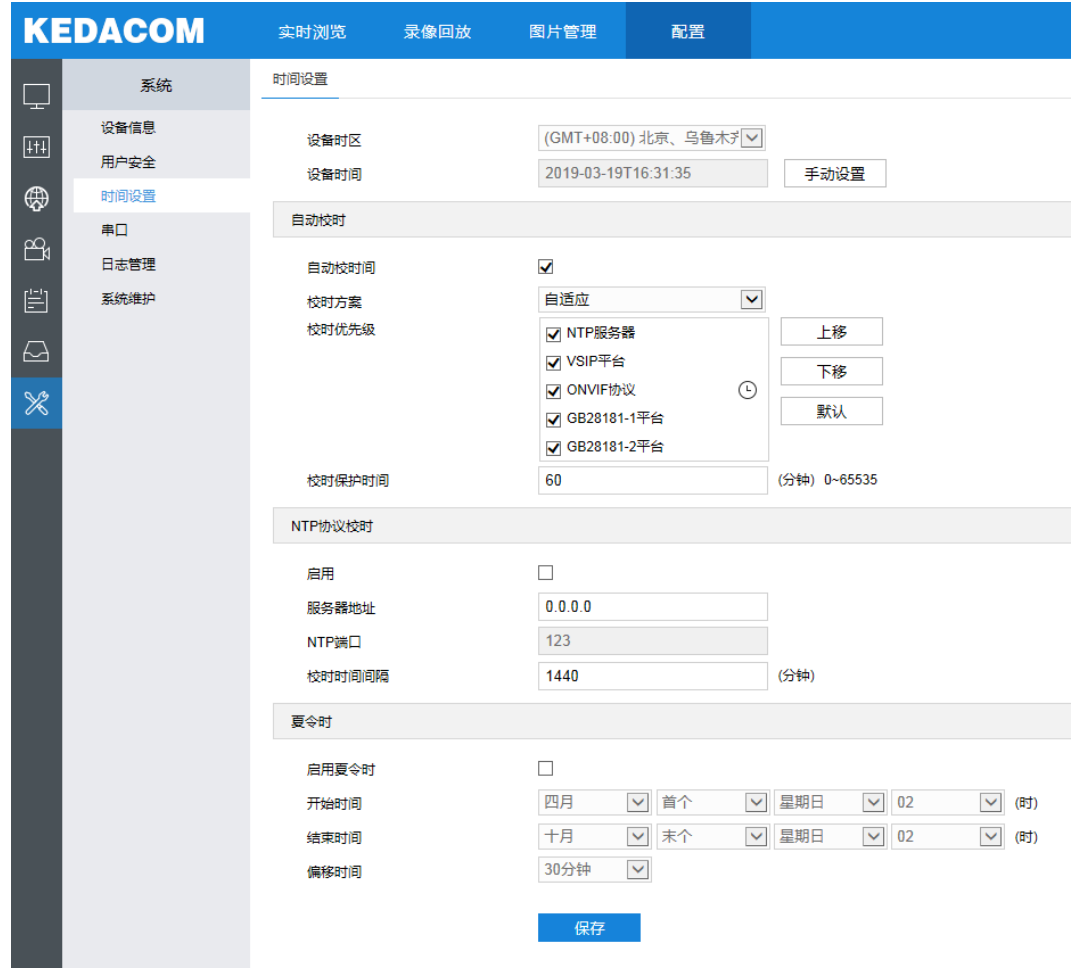

#### 图 8-7 时间设置

- 时间设置: 设备时区、时间设置, 点击"手动设置"按钮, 在弹出的手动设置时间界面中选择时区并设置 时间,可勾选与计算机时间同步,设置设备时间与计算机时间同步,点击"确定"后生效。
- 自动校时: 勾选启用自动校时, 可根据实际需求在校时方案下拉列表中选择接入协议、NTP 或自适应; 选 择 NTP 时还需配置下方的 NTP 协议校时参数, 选择自适应时可根据实际需求勾选自适应协议、设置协议 的自适应顺序以及校时保护时间(即协议切换过程中的保存时间)。
- 说明:接入协议指 IPC 接入的平台协议;NTP 指网络时间协议,是用来使时间同步化的一种协议。它可以使计 算机对其服务器或时钟源(如石英钟,GPS 等等)做同步化,它可以提供高精准度的时间校正(LAN 上与 标准间差小于 1 毫秒, WAN 上几十毫秒), 且可由加密确认的方式来防止恶毒的协议攻击。
	- NTP 协议校时:勾选启用,并设置 NTP 服务器地址、端口及校时时间间隔。启用 NTP 协议校时时摄像机 会按照设置每隔一段时间校时一次。
	- 夏令时:夏令时是指为节约能源而人为规定地方时间的制度,在这一制度实行期间所采用的统一时间称为 "夏令时间"。勾选启用夏令时,设置具体开始时间、结束时间及偏移时间。

#### **8.4** 串口

设备串口用于控制摄像头转动、扩展告警接入、或进行设备调试(根据具体设备而定),通常串口以 RS485 A/

B 标识。通过配置 RS485 串口的参数, 进行接口匹配, 请根据实际的环境设置接口的波特率、数据位等信息。

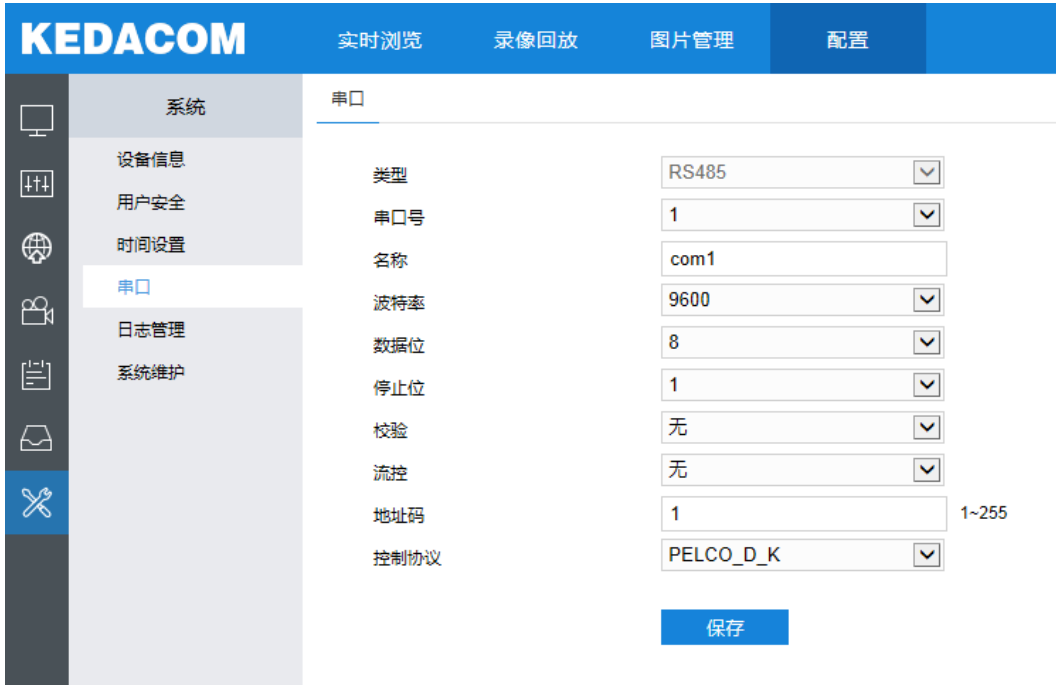

图 8-8 串口

说明:不建议随意修改 RS485 串口参数设置,以防云台不可控。

### **8.5** 日志管理

在日志管理界面,可勾选启用日志记录,启用后可以根据需要搜索、查看和下载日志。

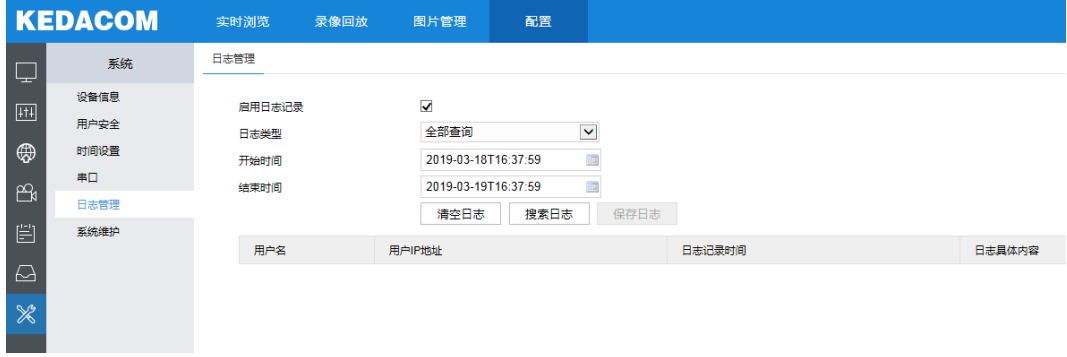

#### 图 8-9 日志管理

操作方法如下:

- 1) 勾选"启用日志记录";
- 2) 在日志类型下拉列表中选择需要搜索的日志类型,默认为全部;
- 3) 选择开始时间和结束时间,点击"搜索日志"按钮,搜索结果显示在下方列表中;
- 4) 点击"保存日志"按钮,可下载全部日志到本地;点击"清空日志"按钮,即可删除所有日志。

说明:最多可保存 2000 条日志。

# **8.6** 系统维护

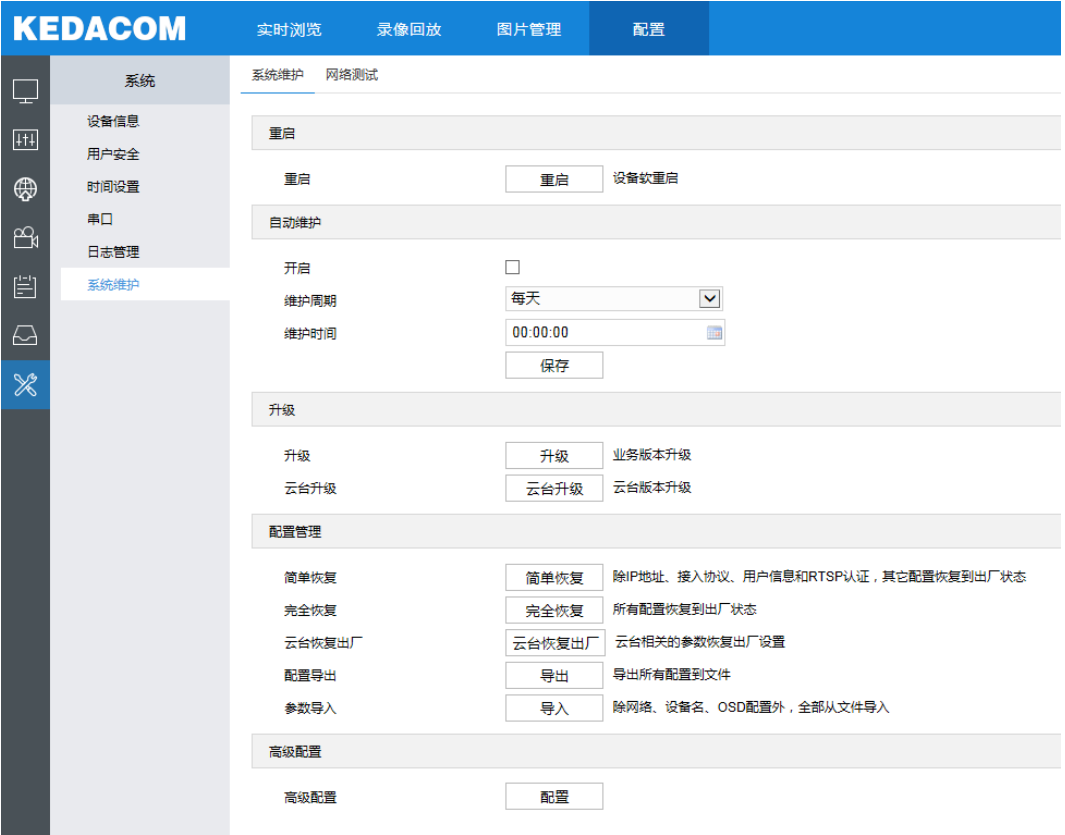

#### 图 8-10 系统维护

在系统维护界面可以完成设备的重启、升级等维护类操作。

- 重启: 点击"重启"按钮, 即可重新启动设备。
- 自动维护: 勾选启用自动维护, 并设置维护周期和维护时间, 然后点击"保存"即可生效。
- 升级: 系统版本升级, 选择获取本地升级文件<\*.pkg>。升级过程中, 请耐心等待, 并请不要做其他操作。 升级过程中不要断电断网,不要关闭浏览器。升级完成后,请重新登录客户端。

说明:云台版本升级仅在云台版本存在 BUG 时需进行升级。

- 配置管理: 包括简单恢复、完全恢复、配置导出和参数导入。
	- 简单恢复:简单恢复保留了基本网络参数、接入协议、用户信息和 RTSP 认证配置,其他参数均恢复 到设备出厂设置。
	- 完全恢复: 完全恢复即完全恢复参数到设备出厂设置。
	- 云台恢复出厂:云台恢复出厂设置。
	- 配置导出: 设置好摄像机模式后, 可将其导出保存到本地, 方便用于对设备进行相同参数的位置。点 击"导出"按钮,选择本地保存路径导出配置。
	- 参数导入:可导入本地以保存的配置文件,无需进行手动设置。点击"导入"按钮,选择本地导入文 件进行导入。

■ 高级配置: 仅 admin 用户可操作。点击"高级配置"按钮, 在弹出的高级用户认证窗口输入正确的高级用 户密码,点击"确定"即可进入高级配置界面,可根据实际需求设置 VSIP 协议兼容性、音视频流 UDP 保活、网络适应性等参数。

# **9 FAQ**

### **9.1** 不能登录客户端

> 故障分析

PC 机和 IPC 设备无法连通。

故障解决

更改 IPC 设备或者 PC 机的地址,保证 IPC 设备和 PC 机在同一网段内。

# **9.2** 不能浏览视频画面

> 故障分析

没有安装插件。

- 故障解决
- 1) 第一次登录客户端, 请安装视频插件, 如图 [9-1](#page-88-0)。安装时请关闭浏览器。

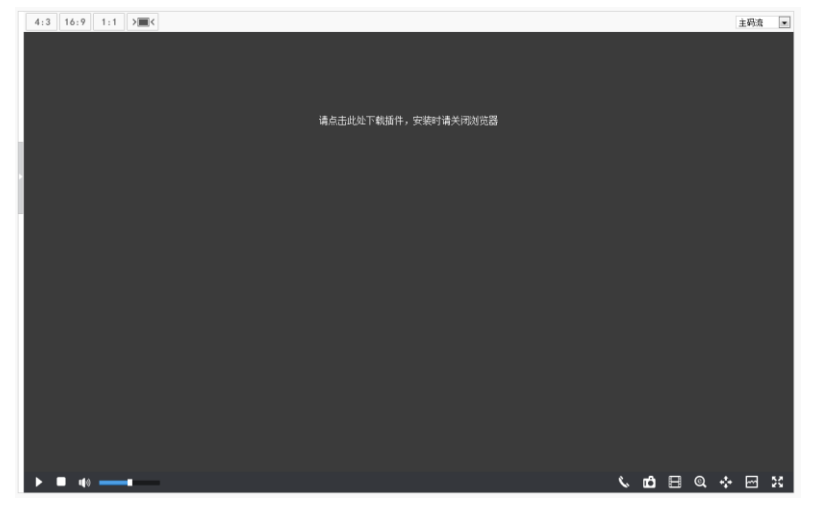

图 9-1 插件下载

- <span id="page-88-0"></span>2) 不能成功下载插件,请按以下步骤操作(此处以 IE 浏览器为例)。
	- a) 打开 IE 浏览器, 进入工具>INTERNET 选项>安全>可信任站点, 点击"站点", 弹出如图 [9-2](#page-88-1) 对话框。

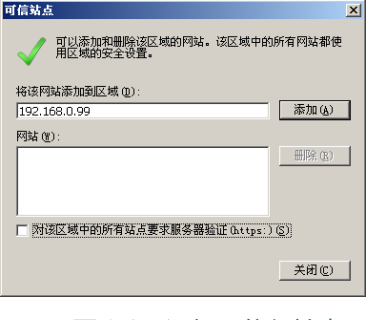

图 9-2 添加可信任站点

<span id="page-88-1"></span>b) 将 IPC 地址,添加到信任网站中,并取消勾选"对该区域中的所有站点要求服务器验证 (https: )

(S)"。

# **9.3 IPC** 不能注册到 **NVR** 或 **KDM** 监控平台

- 故障分析
- 1) 没有填写正确的注册平台地址或端口。
- 2) IPC 设备和注册平台之间无法 ping 通。
- 3) 连接 KDM 监控平台, UUID 没有填写。
- 4) 连接 KDM 监控平台,参数中的监控点数没有正确填写。
- 5) IPC 设备被监控平台停用。
- 故障解决
- 1) 勾选启用,请正确填写注册平台地址,IPC 设备界面如图 9-3 Web [客户端中填写注册平台地址所](#page-89-0)示。

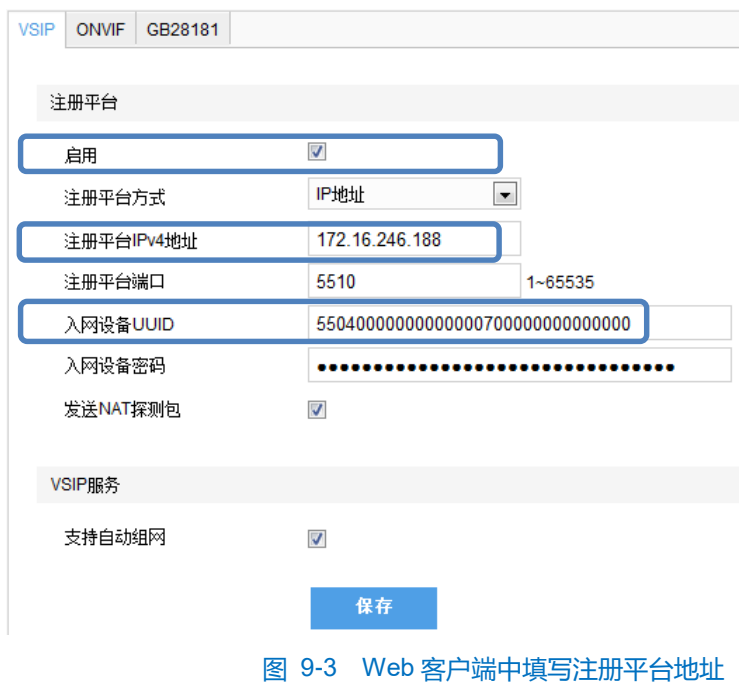

- <span id="page-89-0"></span>2) 将 IPC 设备与平台之间的网络调通。
- 3) 请在如上图所示界面,填写 UUID。
- 4) 请查看 KDM 监控平台的监控点数参数填写是否规范,详情请参见 KDM 监控平台用户手册。
- 5) IPC 设备被监控平台停用时,请在监控平台上启用 IPC 设备。

# **10** 附录:术语表

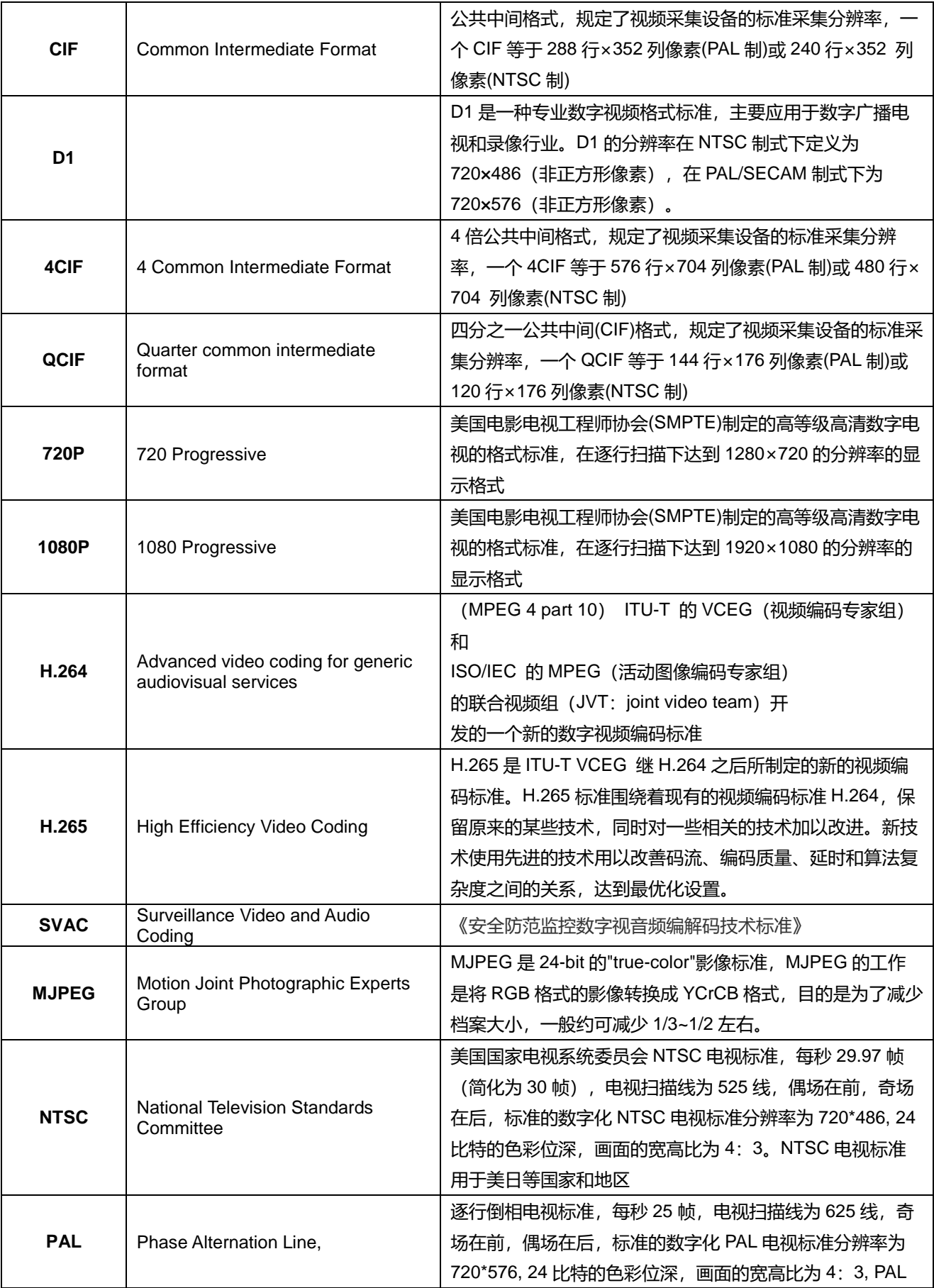

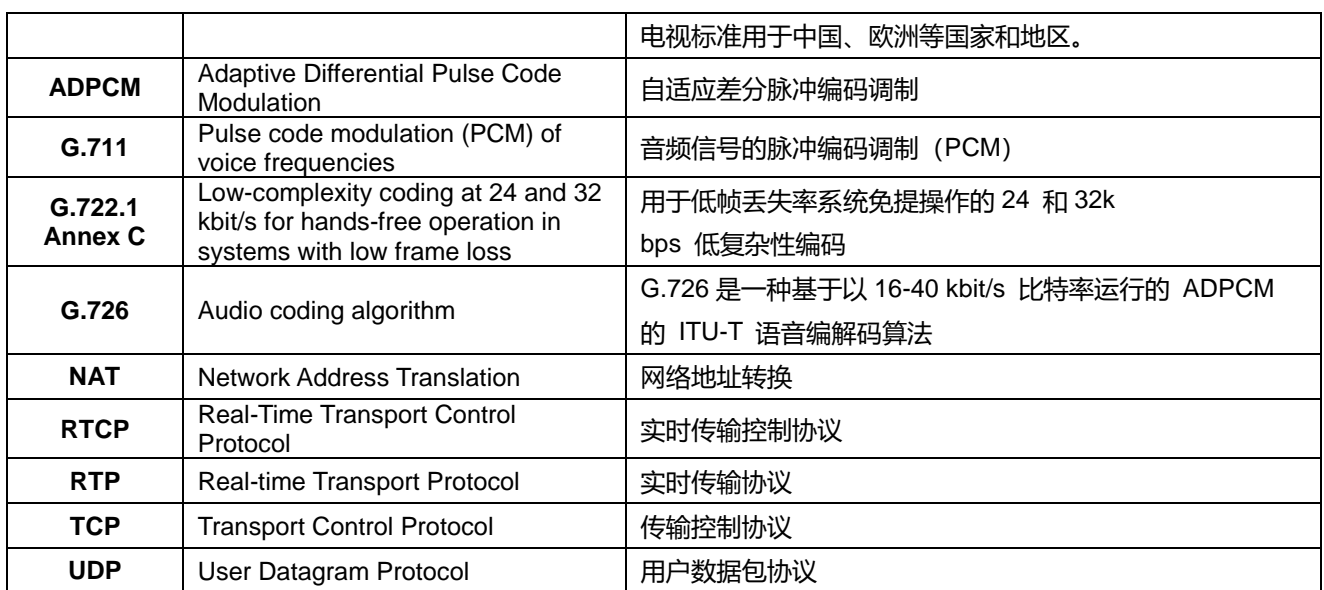